# **Display C-Series**  Manuale di funzionamento

Documento numero: 81221\_4 (comprende documento 84202-1) Data: Marzo 2006 Garanzia: Revisione dicembre 2003

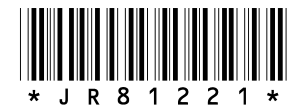

### **Marchi registrati e nomi depositati**

Autohelm, HSB, Raymarine, RayTech Navigator, Sail Pilot, SeaTalk e Sportpilot sono marchi registrati di Raymarine Limited. Apelco è un marchio registrato Raymarine Holdings Limited (registrato in tutti i principali territori di marketing).

AST, Autoadapt, Auto GST, Autoseastate, Autotrim, Bidata, Marine Intelligence, Maxiview, On Board, Raychart, Raynav, Raypilot, Raystar, ST40, ST60, Seaclutter, Smart Route, Tridata e Waypoint Navigation sono marchi registrati di Raymarine Limited.

Navionics è un marchio registrato di Navionics Company, Italia.

Tutti i nomi degli altri prodotti sono marchi registrati o nomi depositati dei rispettivi proprietari.

Il software di questo prodotto è basato in parte sul lavoro di Independent JPEG Group.

Contenuto del manuale ©Raymarine UK 2006.

Traduzione Gisella Bianchi

Gentile Cliente, nel congratularci per la scelta da Lei effettuata, Le ricordiamo che il prodotto da Lei acquistato è distribuito in Italia da:

# **E** DeckMarine

Deck Marine SpA Via Quaranta 57 20139 Milano

Tel. 025695906 (centralino) Tel. 0252539444 (assistenza tecnica) Fax 025397746 E-mail: [info@deckmarine.it](mailto:dk@deckmarine.it) Sito web: [www.deckmarine.it](http://www.deckmarine.it)

# **Informazioni importanti**

### **Uso**

Lo strumento descritto in questo manuale può essere parte di un sistema radar per la navigazione o di un sistema GPS per uso su imbarcazioni da diporto o piccole imbarcazioni da lavoro (classe non-IMO/SOLAS).

Questo manuale contiene importanti informazioni relative all'installazione e al funzionamento del vostro nuovo strumento. Allo scopo di ottenere le migliori prestazioni siete pregati di leggerlo con particolare attenzione.

Per i dettagli completi sull'installazione del sistema siete pregati di fare riferimento al manuale di installazione C-Series in dotazione.

### **Note sulla sicurezza**

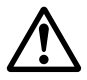

### **AVVERTENZA: Aiuto alla navigazione**

**Sebbene lo strumento sia stato progettato per garantire la massima affidabilità e sicurezza, le sue prestazioni possono essere influenzate da molteplici fattori. Per questo deve essere utilizzato solo quale ausilio alla navigazione e non deve mai sostituire la prudenza e l'esperienza. Prestare un controllo continuo e mantenere sempre la dovuta attenzione.**

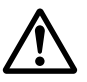

### **AVVERTENZA: Installazione del prodotto**

**Questo strumento deve essere installato e messo in funzione seguendo le istruzioni contenute nel manuale di installazione. Un'errata installazione potrebbe provocare lesioni alle persone, danni all'imbarcazione e/o imprecisioni nella navigazione.**

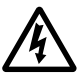

### **AVVERTENZA: Alto voltaggio**

**Il display e l'antenna funzionano ad alto voltaggio. Le riparazioni richiedono un servizio di assistenza specializzato e l'utilizzo di strumenti in possesso unicamente di tecnici qualificati; non esistono in commercio pezzi di ricambio. L'utente non deve mai rimuovere l'involucro interno dell'apparecchio o tentare di riparare lo strumento.** 

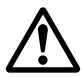

#### **AVVERTENZA: Energia elettromagnetica**

**L'antenna radar trasmette energia elettromagnetica. Verificare che l'antenna sia stata installata come descritto nel manuale relativo.**

#### **AVVERTENZA: Modulo eco digitale**

**Non staccare il cavo del trasduttore dalla parte posteriore del modulo eco digitale: potrebbe produrre delle scintille. Togliere il cavo del trasduttore solo dopo avere tolto l'alimentazione. Il modulo eco digitale deve essere installato in una posizione ben areata e lontana da gas di scarico.**

#### **ATTENZIONE: Infiltrazioni di acqua**

**Per impedire l'ingresso di acqua e conseguenti danni al display, verificare che l'alloggiamento delle cartucce sia ben chiuso. La corretta chiusura dello sportellino è confermata da uno scatto.**

#### **ATTENZIONE: Cartucce Compact Flash**

- **• Non estrarre le cartucce Compact Flash mentre si stanno scrivendo o leggendo informazioni: potrebbero verificarsi dei danni alla cartuccia e la perdita di dati. Usare la corretta procedura descritta a [pagina 18.](#page-35-0)**
- **Non salvare dati (waypoint, rotte, ecc.) su una cartuccia Navionics perché potrebbero sovrascrivere la carta. Per l'archivio di dati usare una diversa cartuccia Compact Flash.**
- **NON utilizzare strumenti metallici, come cacciavite o pinze per estrarre la cartuccia: potrebbero verificarsi danni irreparabili.**

#### **ATTENZIONE: Antenna GPS (Global Positioning System)**

**Non collegare o scollegare l'antenna GPS dallo strumento mentre è acceso. Potrebbero verificarsi danni irreparabili.**

#### **ATTENZIONE: Raggi UV**

**Per proteggere lo schermo dai danni dei raggi UV si consiglia di utilizzare il coperchio protettivo in dotazione quando lo strumento non viene utilizzato.**

#### **ATTENZIONE: Pulizia del display**

**Fare attenzione durante la pulizia del display per evitare di danneggiarlo:**

- **(1) NON pulire lo schermo con panni asciutti: potrebbe graffiarsi.**
- **(2) NON usare acidi, prodotti a base di ammoniaca o abrasivi.**

### **Limitazione di responsabilità**

Questo sistema di carteggio elettronico costituisce un aiuto alla navigazione destinato a facilitare l'uso delle carte governative autorizzate e non di sostituirle. Solo le carte ufficiali e le note ai naviganti contengono tutte le informazioni necessarie per una navigazione in totale sicurezza e il capitano è responsabile del loro corretto utilizzo.

Il display C-Series e le sue carte NON esentano l'utente dal possesso di documenti e carte ufficiali.

Raymarine non può garantire la totale precisione del prodotto o la sua compatibilità con prodotti di altre persone o entità che non siano Raymarine.

Questo prodotto utilizza dati di carteggio in formato digitale e informazioni elettroniche trasmesse dal sistema GPS (Global Positioning System) che potrebbe contenere degli errori. Raymarine non garantisce la precisione di tali informazioni e

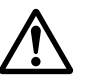

l'utente deve tenere in considerazione che questi errori nelle informazioni potrebbero causare malfunzionamento del prodotto o letture errate. Raymarine non è responsabile per danni o lesioni causati da un errato uso del prodotto, dall'interazione con prodotti di altre aziende o da errori nei dati cartografici o nelle informazioni utilizzati dal prodotto forniti da terzi.

### **Il manuale**

Questo manuale descrive come utilizzare il display C-Series display e la cartografia Navionics. Presuppone che tutte le periferiche siano compatibili e correttamente installate.

Questo manuale è destinato agli utenti che dispongono di varie abilità tecniche e nautiche, ma presuppone anche un generale livello di conoscenza sull'uso degli strumenti e di terminologia e pratica nautica.

### **Accuratezza tecnica**

Allo stato attuale le informazioni contenute nel presente manuale sono corrispondenti a quelle previste al momento della sua stampa. Nessun tipo di responsabilità potrà essere attribuita a Raymarine e Deck Marine per eventuali inesattezze od omissioni. Raymarine e Deck Marine, in accordo con la propria politica di continuo miglioramento e aggiornamento, si riservano il diritto di effettuare cambiamenti senza l'obbligo di avvertenza, agli apparati, alle loro specifiche e alle istruzioni contenute in questo manuale. Di conseguenza, potrebbero verificarsi inevitabili differenze tra il prodotto e le informazioni del manuale, per le quali Raymarine e Deck Marine non potranno essere ritenute responsabili.

Per consentire un più agevole utilizzo di questo manuale alcuni termini sono riporati in inglese oltre che in italiano.

Raymarine non prevede assistenza post-vendita o tecnica per le carte Navionics. Per errori od omissioni relativi a una carta Navionics fare riferimento al sito Navionics:

http://www.navionics.com/DiscrepancyReports.asp

Raymarine non supporta necessariamente tutte le funzioni in particolare quelle della cartografia Navionics.

### **Compatibilità EMC**

Tutti gli apparati ed accessori sono stati realizzati da Raymarine seguendo i migliori standard qualitativi vigenti nell'ambiente della nautica di diporto. Il design e la realizzazione dei prodotti Raymarine sono conformi agli standard previsti per la Compatibilità elettromagnetica (EMC) ma una corretta installazione è fondamentale per assicurare che il buon funzionamento degli apparati non venga compromesso.

# **Cartucce cartografiche multimediali**

Per usare il display C-Series come aiuto alla navigazione sono necessarie carte con un adeguato livello di dettagli per l'area geografica che si desidera navigare. Queste carte sono disponibili in formato elettronico sulle cartucce cartografiche Navionics.

Per controllare la disponibilità e le novità delle cartucce cartografiche Navionics® visitare il sito internet **www.navionics.com** o **www.navionics.it.**

Per l'acquisto di cartucce Navionics rivolgersi al proprio rivenditore il visitare il sito internet di Navionics.

Per archiviare i dati Raymarine raccomanda l'uso di cartucce CF SanDisk. Altre marche di memory card CF potrebbero non funzionare con il display C-Series.

# **Smaltimento del prodotto**

### **Direttiva WEEE**

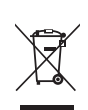

La direttiva WEEE prevede il riciclo di rifiuti di apparecchiature elettriche ed elettroniche. Nonostante la direttiva WEEE non si riferisca a tutti i prodotti Raymarine, l'azienda ne condivide la politica e chiede a tutti i propri clienti il rispetto della normativa per lo smaltimento di questo prodotto.

Il simbolo del cassonetto con una croce, mostrato qui sopra, indica che questo prodotto non deve essere smaltito al pari dei normali rifiuti

# **Informazioni sui prodotti e servizi Raymarine**

I prodotti Raymarine sono supportati da una vasta rete di Centri di Assistenza Autorizzati. Per informazioni sui prodotti e servizi Raymarine vi preghiamo di contattare una delle seguenti società:

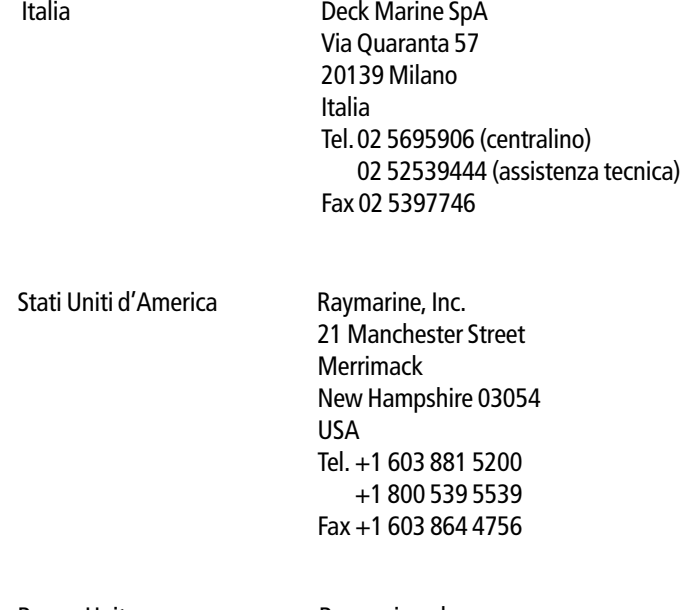

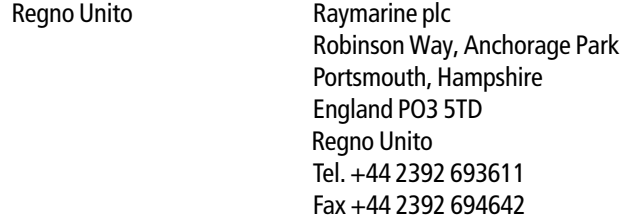

Oppure vi invitiamo a visitare uno dei seguenti siti internet:

www.raymarine.com

www.deckmarine.it

# **Indice**

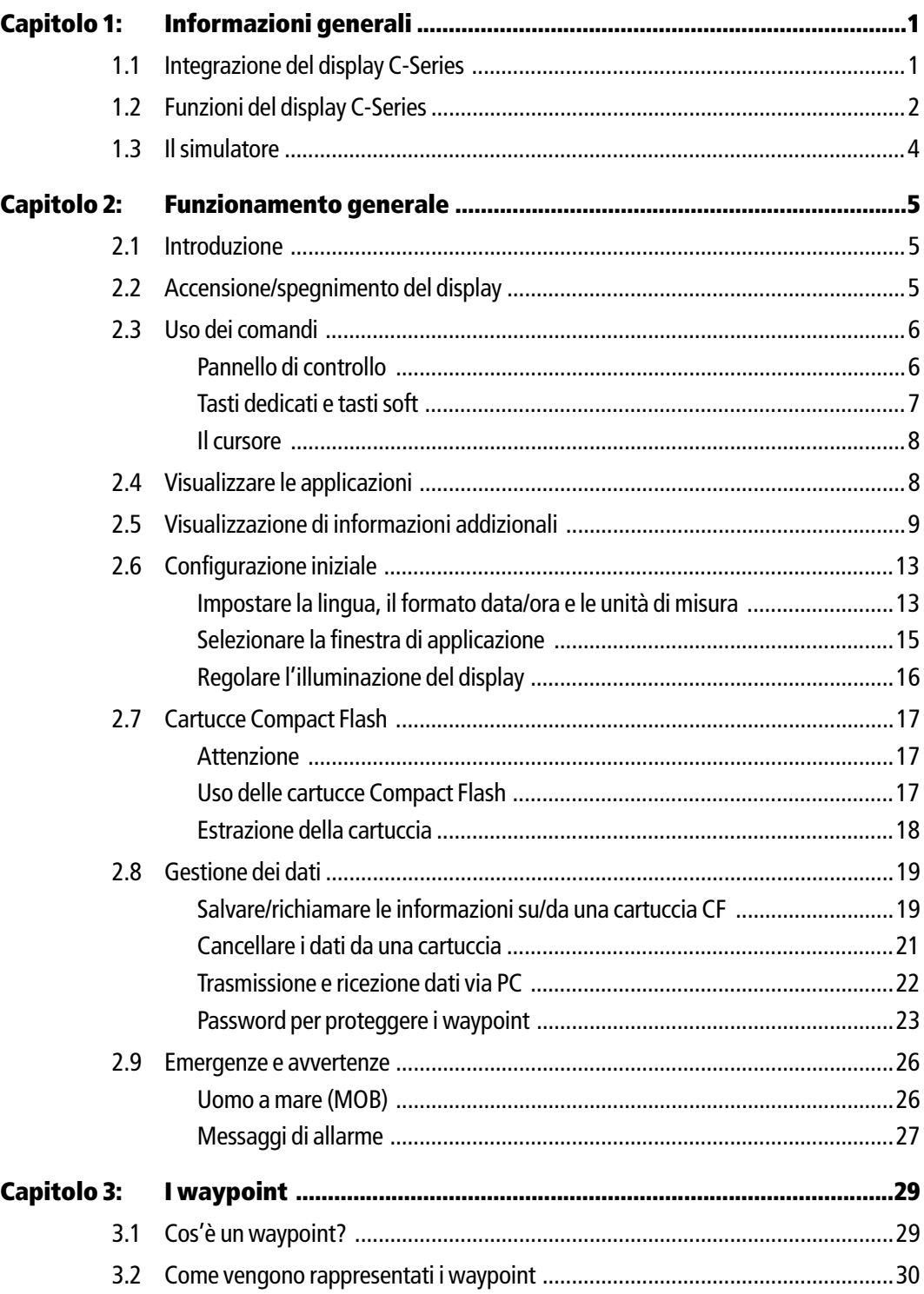

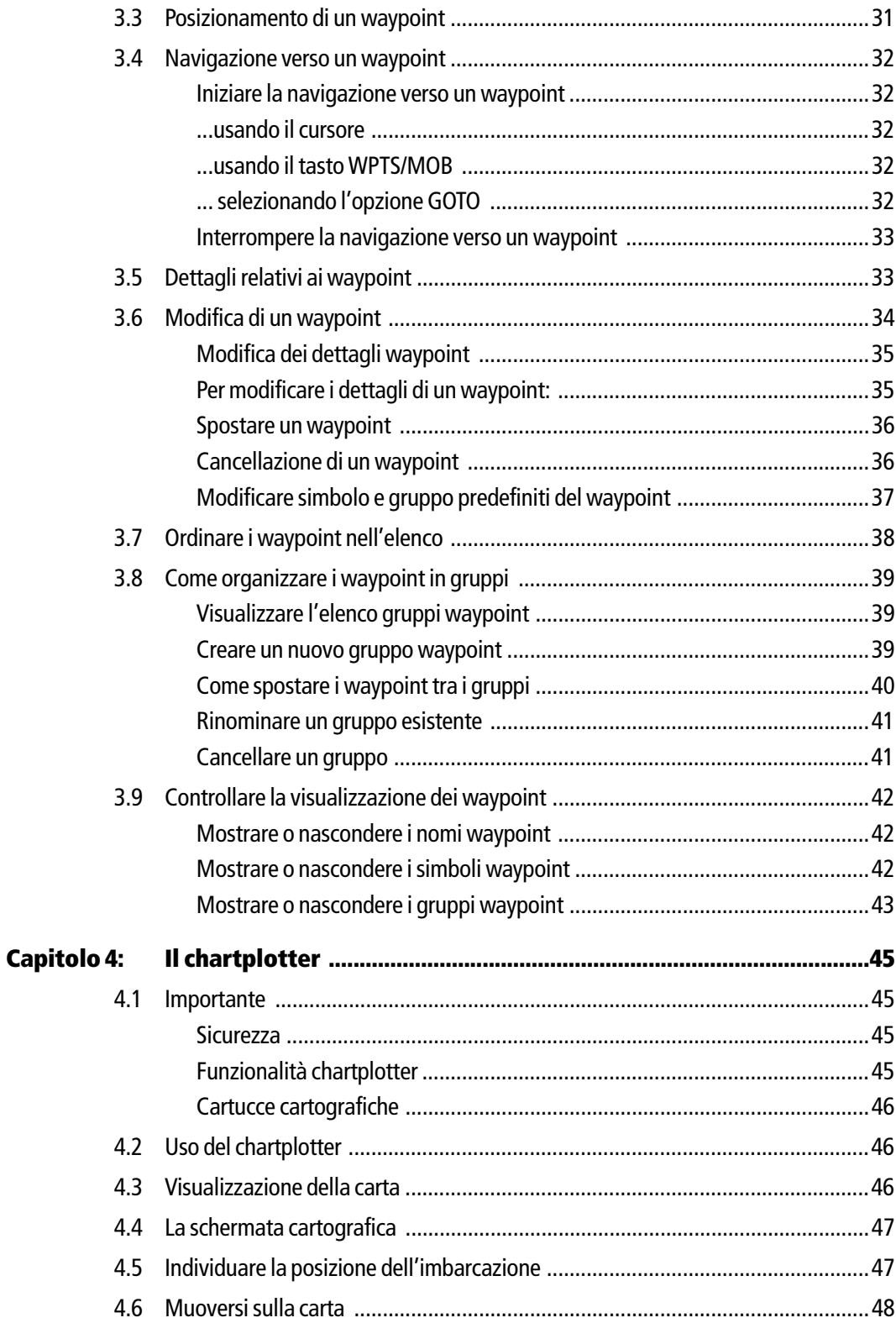

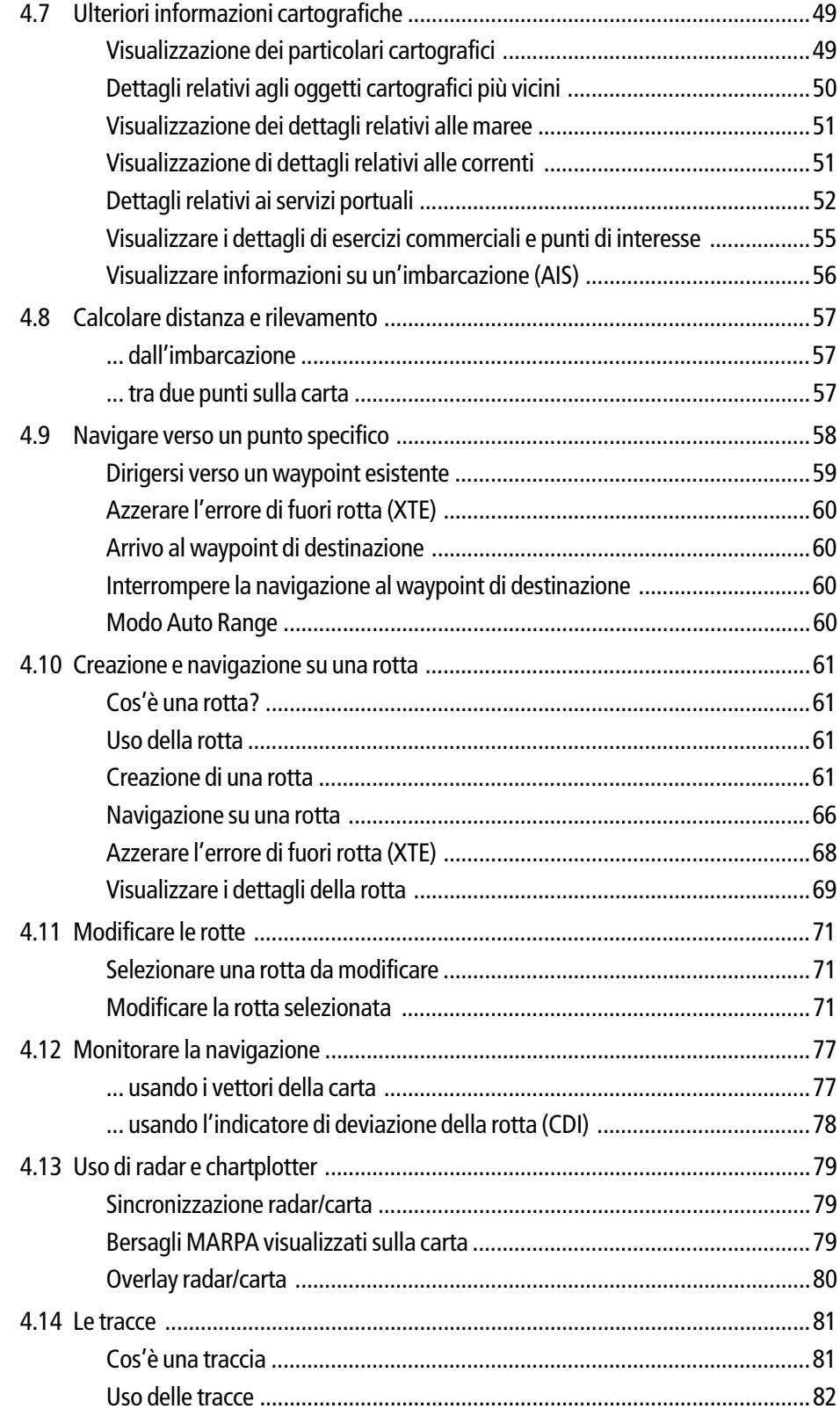

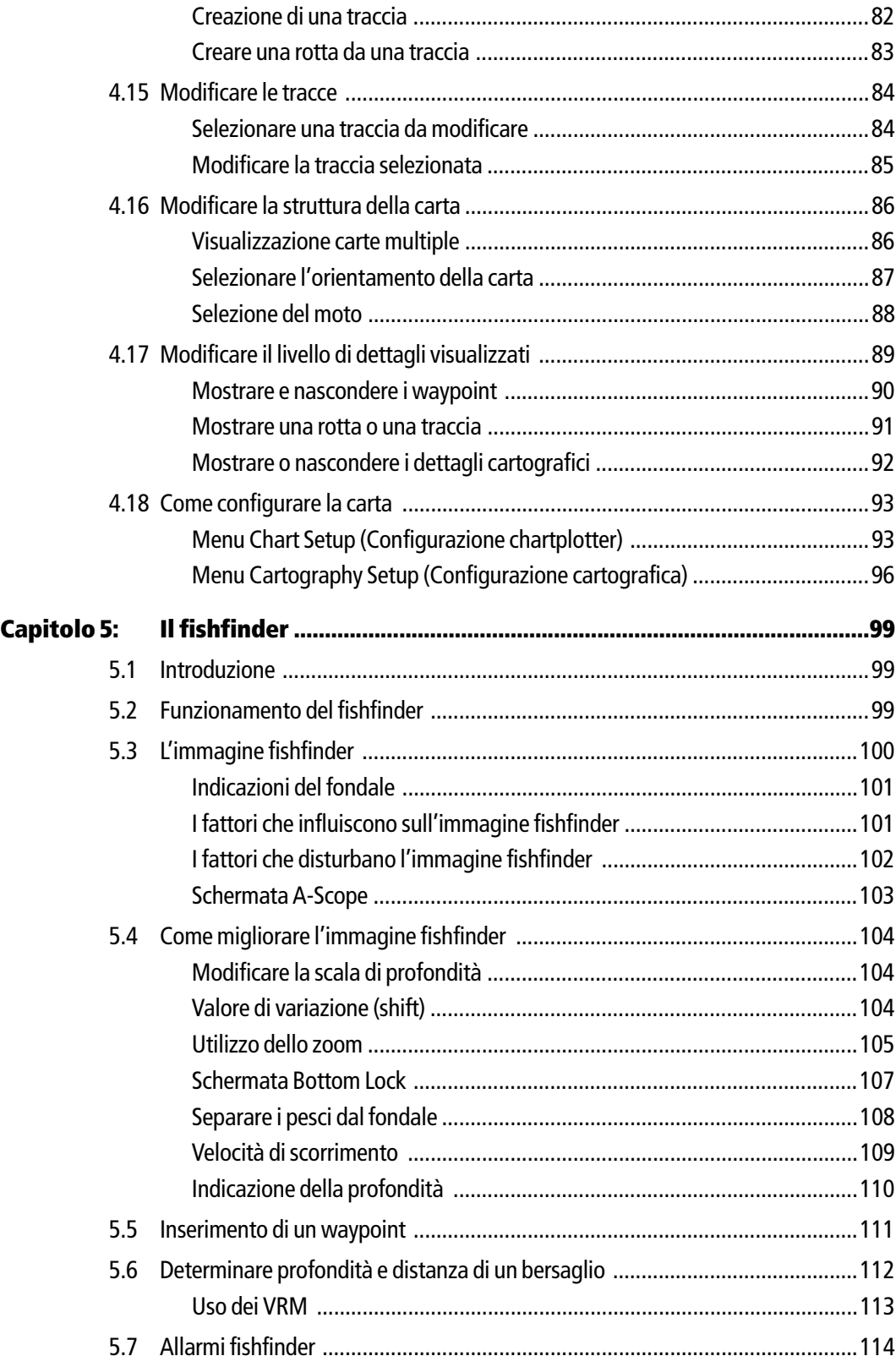

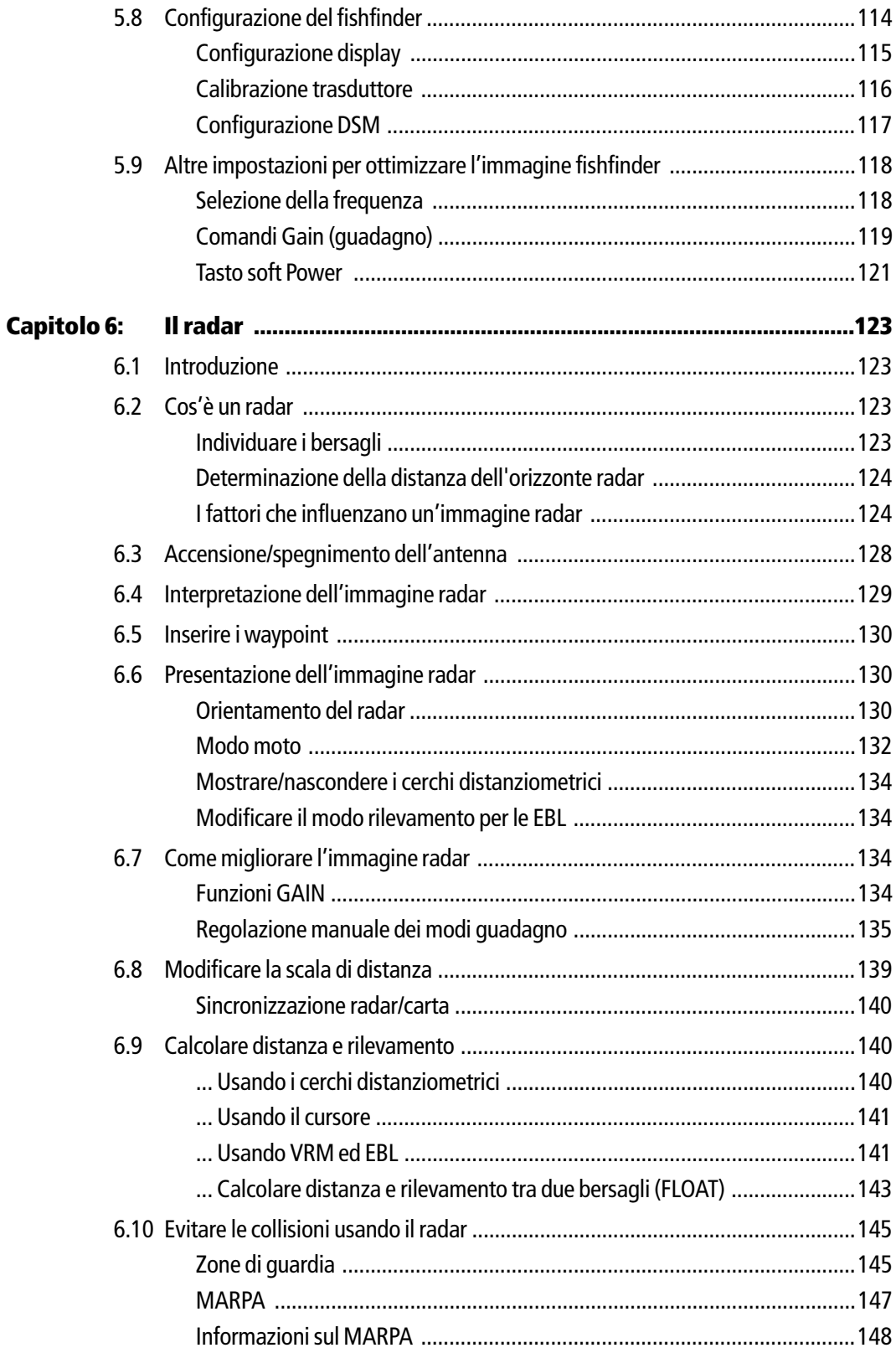

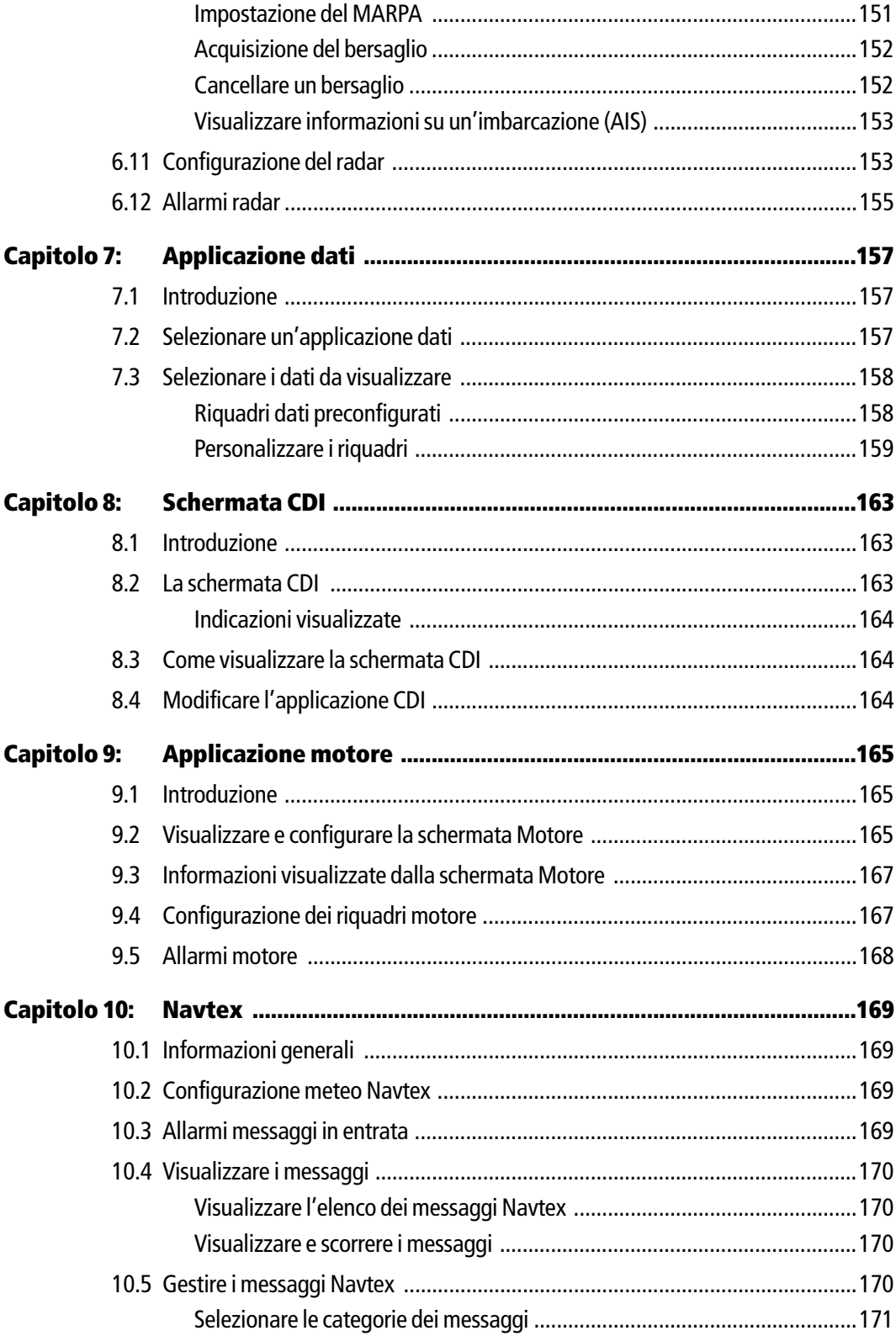

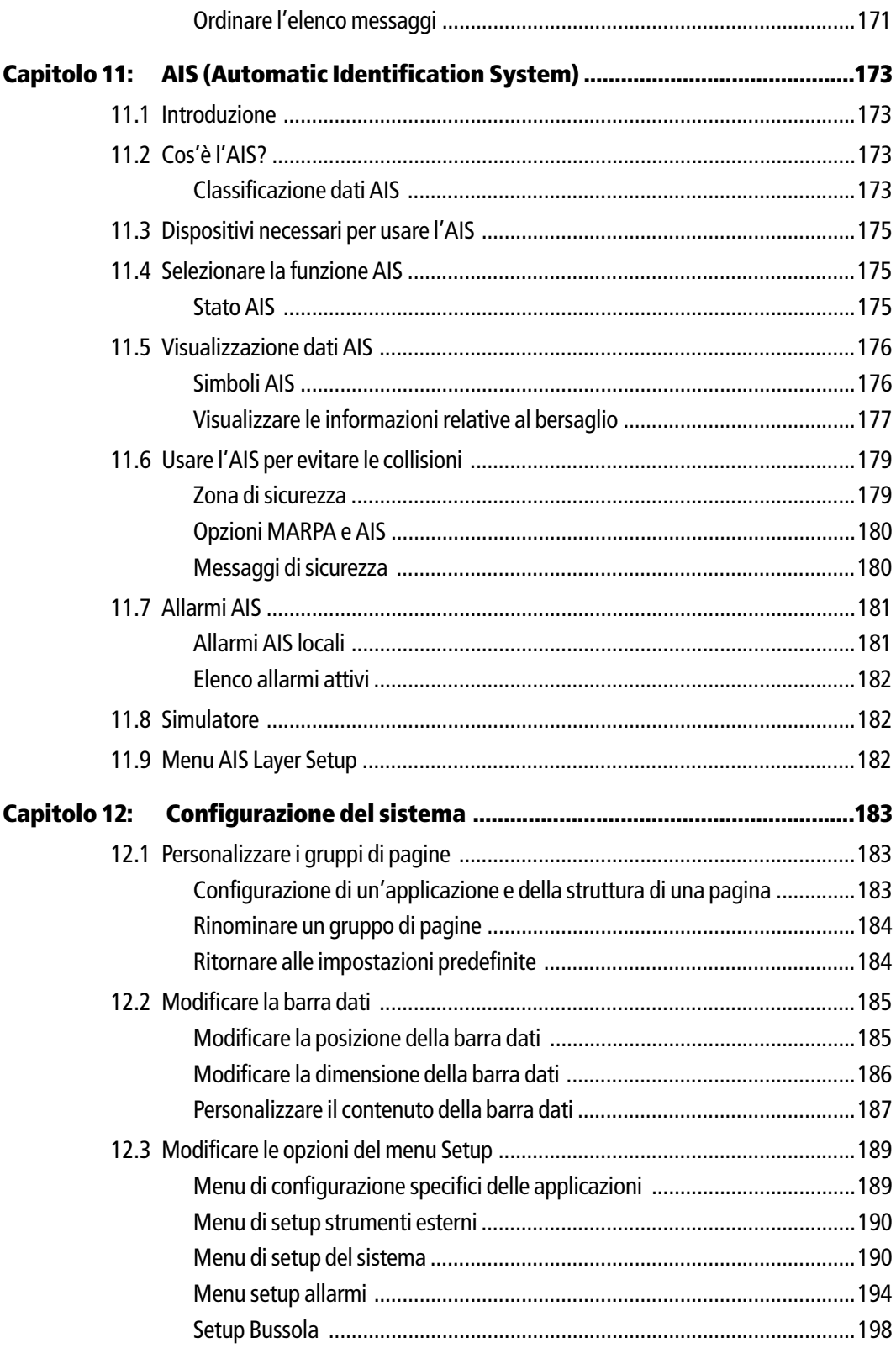

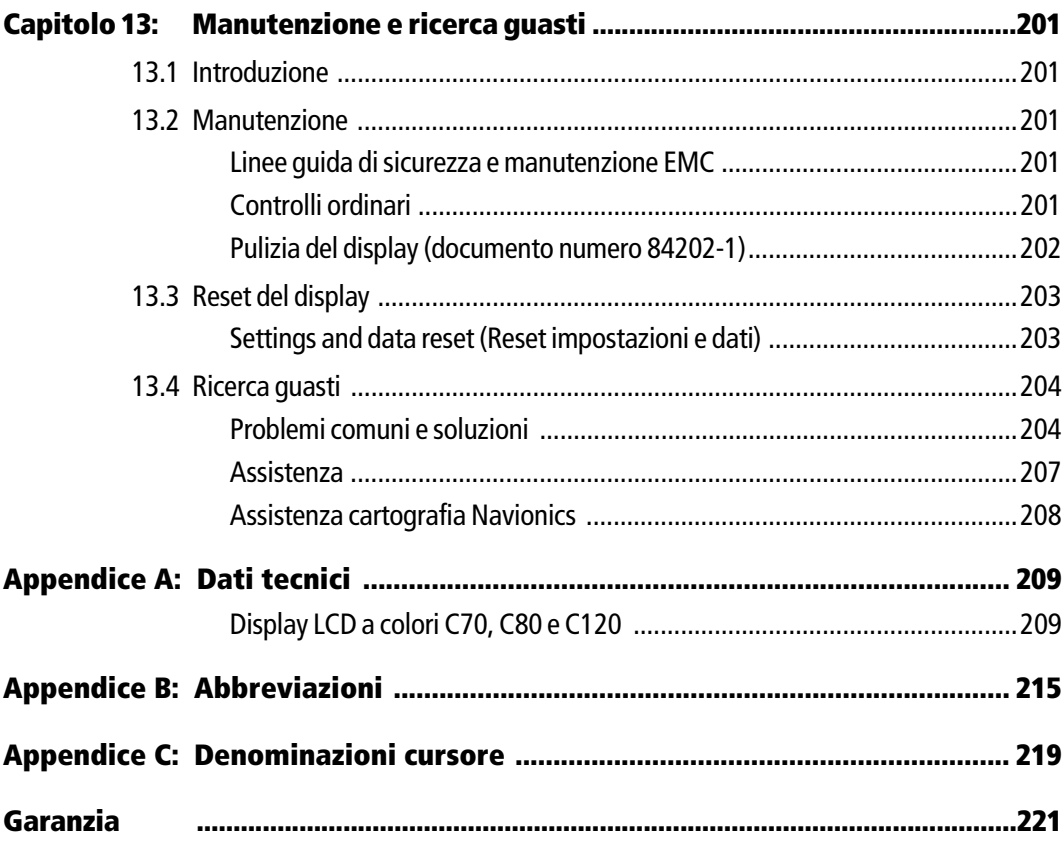

# <span id="page-18-0"></span>**Capitolo 1: Informazioni generali**

Questo capitolo offre una panoramica sul display C-Series e le sue caratteristiche.

# <span id="page-18-1"></span>**1.1 Integrazione del display C-Series**

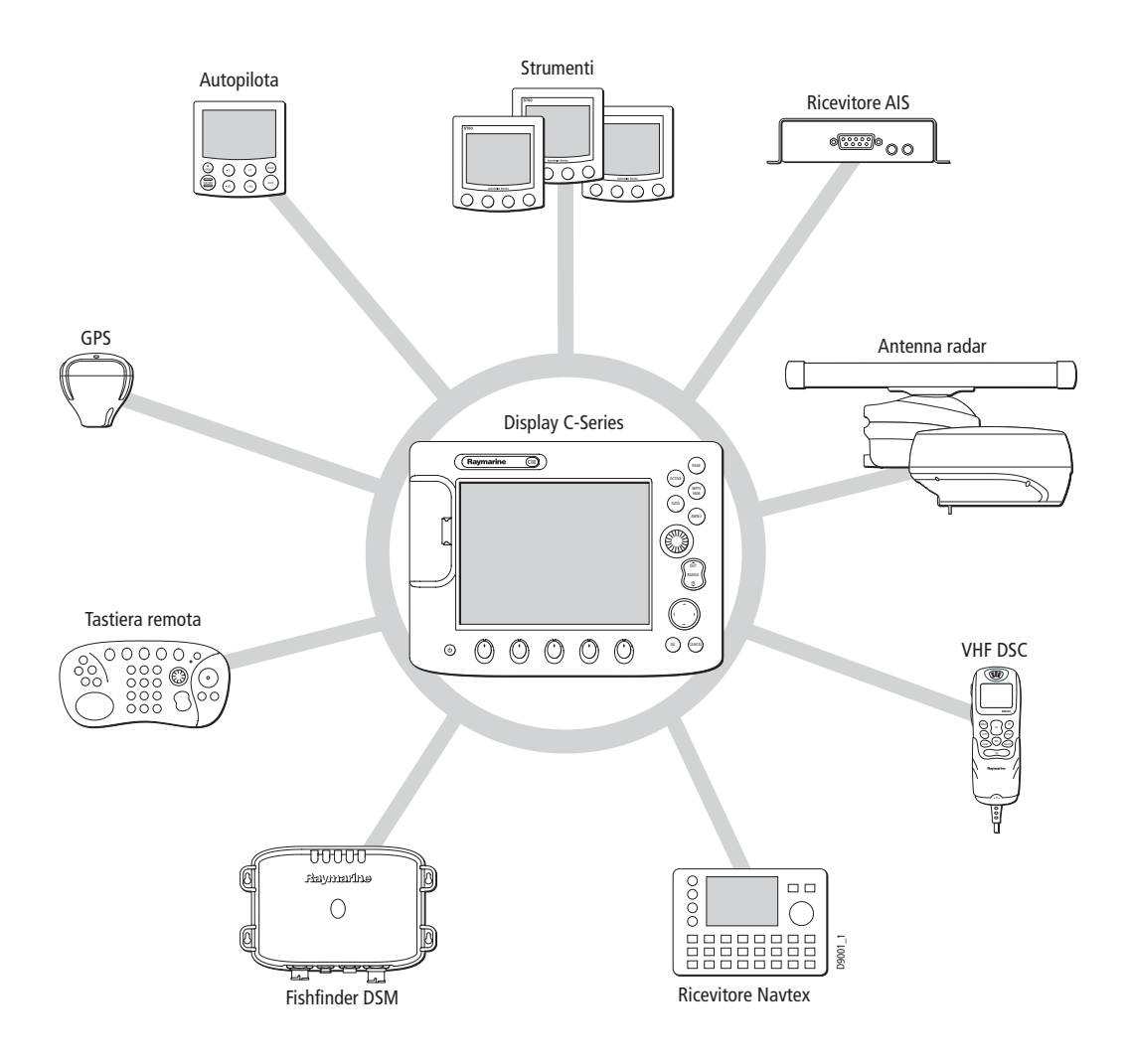

Quando utilizzato come parte di un sistema SeaTalk lo strumento visualizza informazioni da altri strumenti SeaTalk e NMEA. Le informazioni del display C-Series possono anche essere trasferite tra le varie applicazioni e ad altri strumenti SeaTalk del sistema. Per ulteriori dettagli sull'integrazione del sistema fare riferimento al manuale di installazione.

D7377-1

# <span id="page-19-0"></span>**1.2 Funzioni del display C-Series**

Quando sono collegati gli strumenti adeguati e sono disponibili i dati necessari il display C-Series combina le seguenti applicazioni usate per:

# **Chartplotter (Capitolo 4)**

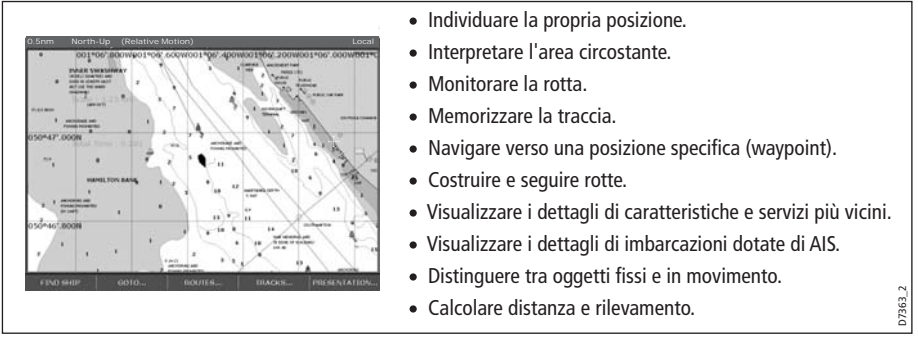

Perché l'applicazione chartplotter funzioni in modo ottimale è necessaria una cartuccia cartografica e dati di posizione/prua.

# **Fishfinder (Capitolo 5)**

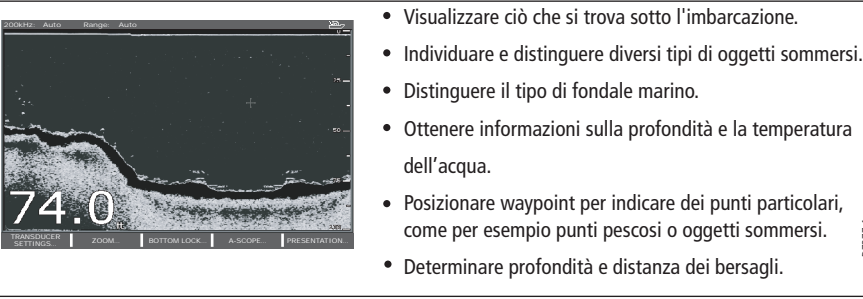

Perché l'applicazione fishfinder funzioni in modo ottimale oltre a un DSM, sono necessari dati di posizione.

# **Radar (Capitolo 6)**

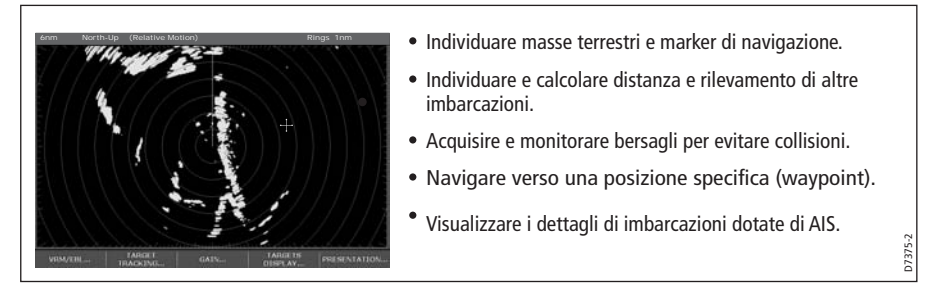

Perché l'applicazione radar funzioni in modo ottimale sono necessari dati di posizione e prua e un'antenna compatibile.

### **Dati (Capitolo 7)**

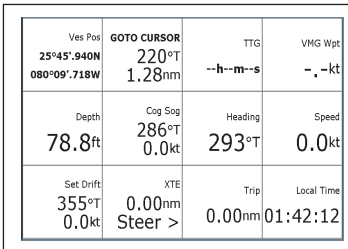

Visualizzare dati generati dal sistema o dagli strumenti disponibili sulle linee NMEA 0183, NMEA 2000 e SeaTalk o SeaTalk<sup>2</sup>.

### **Indicatore di deviazione della rotta (Capitolo 8)**

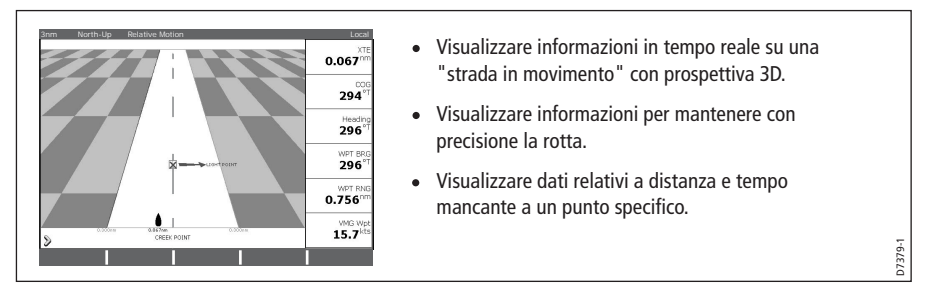

Perché l'applicazione CDI sia completamente funzionante sono necessari dati di prua e posizione precisi.

### **Controllo motore (Capitolo 9)**

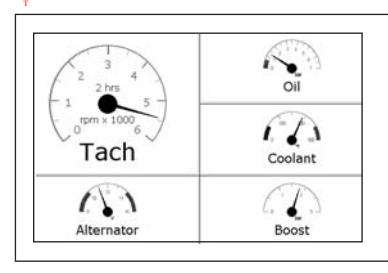

Visualizzare i dati motore, es. temperatura, pressione dell'olio, livello di carburante ecc., inviati dai motori (max 3) di un sistema compatibile.

### **Navtex (Capitolo 10)**

Le principali aree di copertura del NAVTEX comprendono il mare Mediterraneo, il mare del Nord, l'area costiera circostante il Giappone e le aree circostanti il continente nord americano.

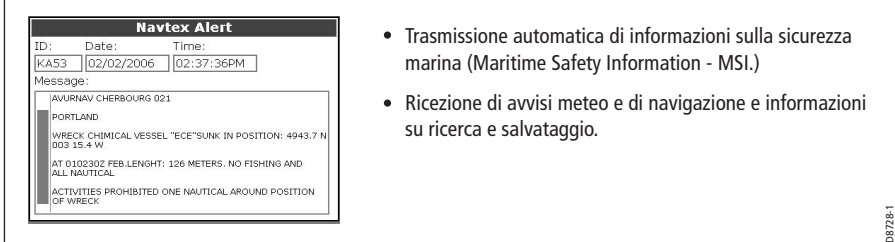

Per ricevere questi dati è necessario che al sistema sia collegato un ricevitore Navtex via NMEA.

D7376-1

D7497-1

### **Waypoint (Capitolo 3) e AIS (Capitolo 11)**

Nonostante non siano applicazioni a sé stanti i waypoint e l'AIS vengono gestiti a livello di sistema e sono trattati in capitoli separati.

### <span id="page-21-0"></span>**1.3 Il simulatore**

l display C-Series comprende un modo "simulato", che vi consente di fare pratica con il display senza i dati inviati dall'antenna, da un sistema GPS, da un fishfinder o da un ricevitore AIS. Per attivare il simulatore bisogna utilizzare le opzioni di setup come descritto a *[pagina](#page--1-76) 189*. Può essere utilizzato in due modi:

- **Prima dell'installazione** In questo caso, sarà sufficiente collegare lo strumento a un'alimentazione di 12V c.c., con fusibile da 1 ampere, collegando il filo rosso al polo positivo (+) e quello nero al polo negativo (-).
- **Dopo l'installazione** con l'imbarcazione ancorata

Le impostazioni del sistema effettuate in modo simulato non vengono trasmesse ad altri strumenti via SeaTalk.

**Importante**: Quando il simulatore è acceso i messaggi di sicurezza AIS non possono essere visualizzati.

# <span id="page-22-0"></span>**Capitolo 2: Funzionamento generale**

### <span id="page-22-1"></span>**2.1 Introduzione**

Questo capitolo tratta in dettaglio il funzionamento generale del display C-Series e tratta i seguenti argomenti:

- Accensione e spegnimento del display.
- Uso dei comandi.
- Applicazioni del display.
- Visualizzazione e modifica di informazioni addizionali.
- Regolazione dell'illuminazione.
- Procedure iniziali di configurazione.
- Uso delle cartucce Compact Flash.
- Gestione dei dati.
- Emergenze e avvertenze.

### <span id="page-22-2"></span>**2.2 Accensione/spegnimento del display**

### **Accensione**

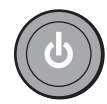

Premere il tasto **POWER** finché è visualizzato il logo introduttivo. I tasti si illuminano, e dopo qualche secondo viene mostrata una pagina di applicazione e un avviso sulla navigazione. Premere **OK** per procedere.

A questo punto verrà controllata la compatibilità dell'antenna radar (se installata e accesa) con il display. Se è collegata un'antenna non compatibile viene visualizzato un messaggio di errore.

### **Spegnimento**

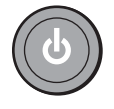

Tenere premuto il tasto **POWER** finché il conto alla rovescia raggiunge lo zero. Se si rilascia il tasto **POWER** prima che il conto alla rovescia raggiunga lo zero lo spegnimento viene annullato.

Non dimenticare di proteggere lo strumento con il coperchio.

### <span id="page-23-0"></span>**2.3 Uso dei comandi**

### **Pannello di controllo**

<span id="page-23-1"></span>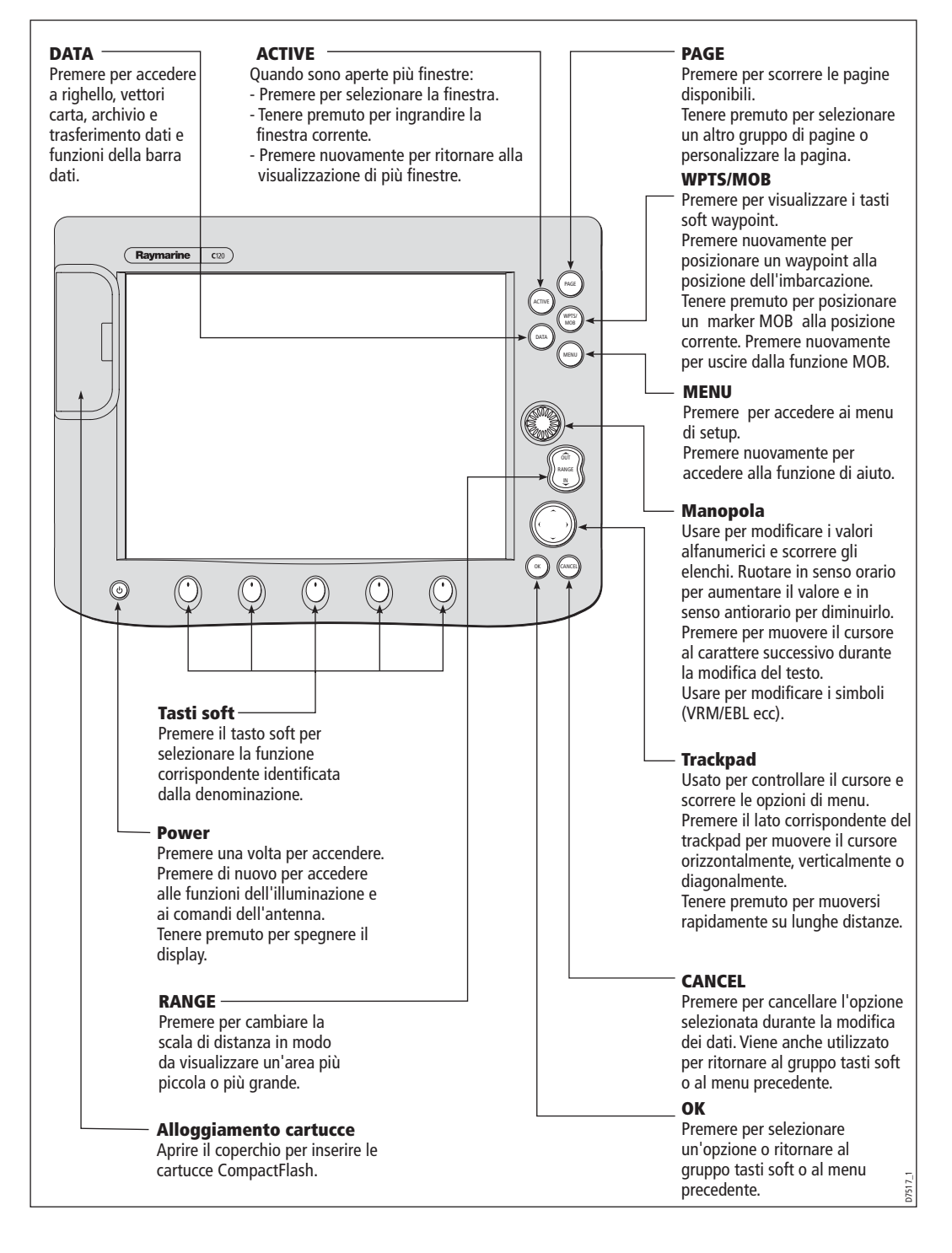

### <span id="page-24-0"></span>**Tasti dedicati e tasti soft**

Per selezionare la funzione desiderata bisogna premere una serie di tasti e/o tasti soft:

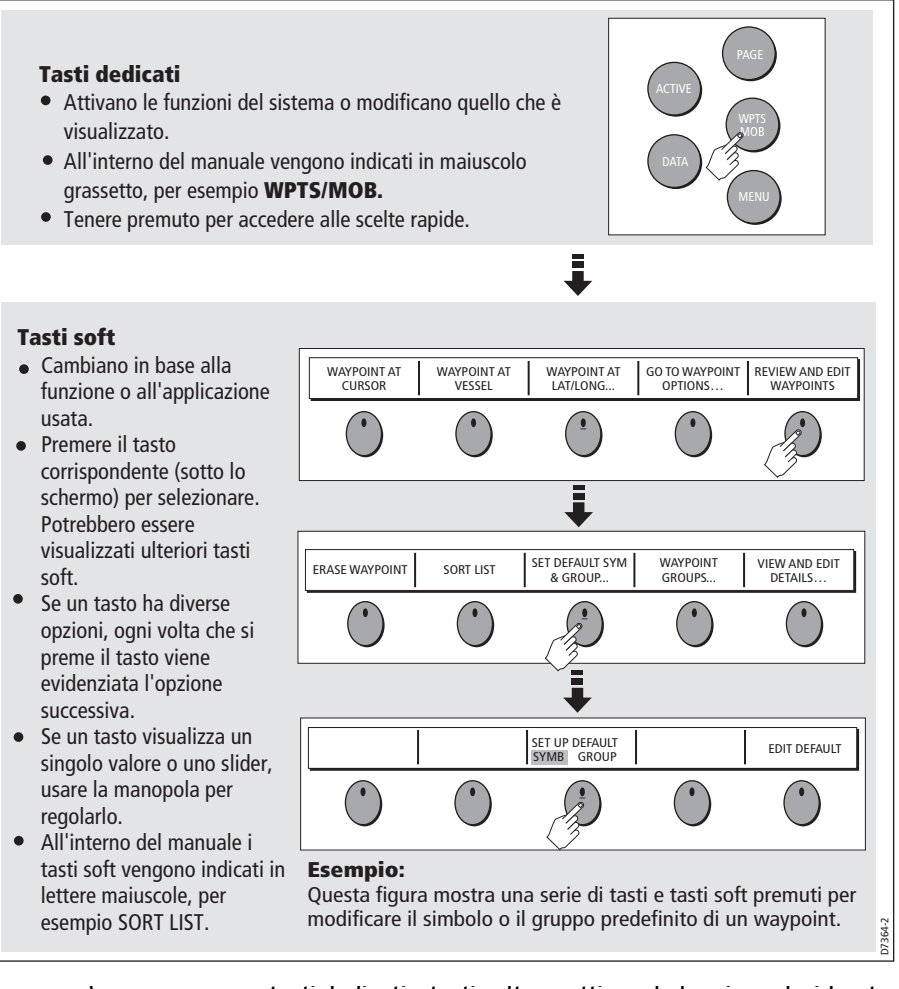

La procedura per premere tasti dedicati e tasti soft per attivare la funzione desiderata nel manuale viene illustrata da una figura come quella di seguito.

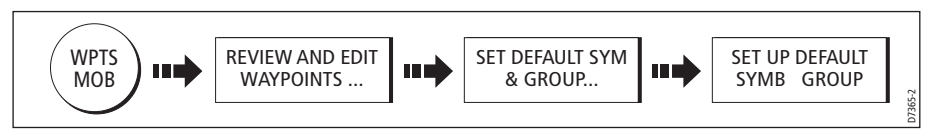

**Nota:** Il segnale acustico dei tasti può essere disattivato e i tasti soft nascosti automaticamente se desiderato. Per ulteriori dettagli, fare riferimento al menu Display Setup a [pagina](#page--1-77) 199.

### <span id="page-25-0"></span>**Il cursore**

Quando si utilizzano le funzioni radar e chartplotter, il cursore è utilizzato per muoversi sullo schermo:

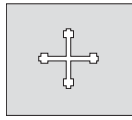

Il cursore viene visualizzato con una croce bianca.

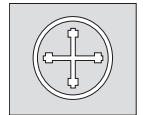

 Se il cursore non viene usato per un breve periodo, diventa un cerchio con una croce al centro per essere individuato con più facilità sullo schermo.

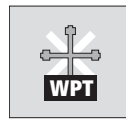

 Il cursore è sensibile: quando viene posizionato su un oggetto, per esempio un waypoint o una caratteristica cartografica, cambia colore e viene visualizzata una denominazione o un'informazione associata all'oggetto. Quando il cursore viene posizionato su determinati oggetti i tasti soft cambiano per consentire l'accesso alle operazioni relative.

- **Note: (1)** Per un elenco completo delle denominazioni cursore e del loro significato fare riferimento a [pagina](#page--1-78) 219.
	- **(2)** Per i dettagli su come nascondere temporaneamente il cursore fare riferimento a [pagina](#page--1-77) 199.

# <span id="page-25-1"></span>**2.4 Visualizzare le applicazioni**

Le varie applicazioni disponibili sul sistema C-Series sono visualizzate in una serie di schermate chiamate gruppi pagine. Ci sono quattro gruppi di pagine predefinite e un gruppo di pagine vuote. Ogni gruppo di pagine contiene 5 pagine ognuna delle quali può avere 1, 2, 3 o 4 finestre di diversi formati. Ogni finestra contiene un'applicazione separata, per esempio.

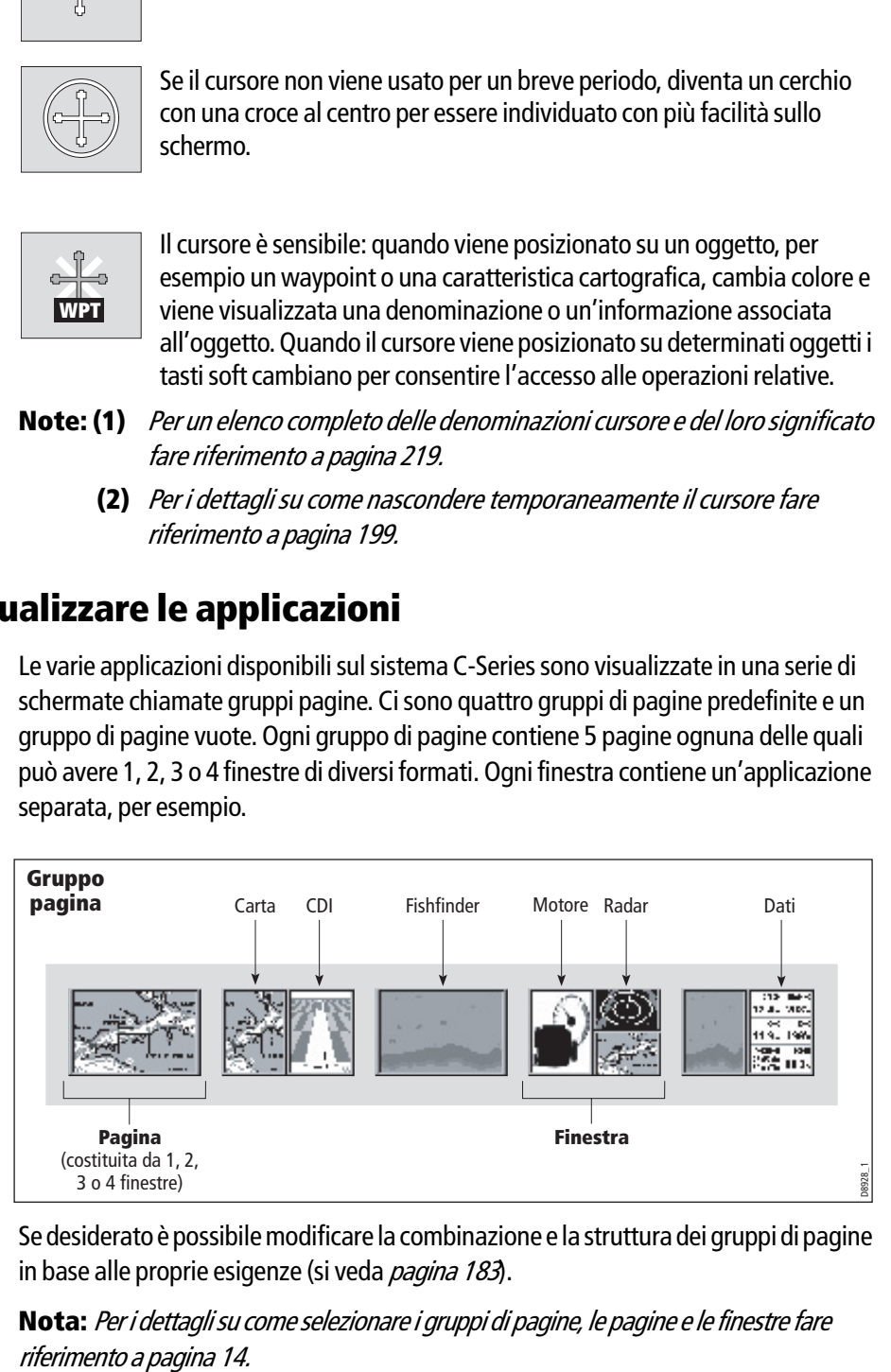

Se desiderato è possibile modificare la combinazione e la struttura dei gruppi di pagine in base alle proprie esigenze (si veda *[pagina](#page--1-79) 183*).

**Nota:** Per i dettagli su come selezionare i gruppi di pagine, le pagine e le finestre fare riferimento a pagina 14.

# <span id="page-26-0"></span>**2.5 Visualizzazione di informazioni addizionali**

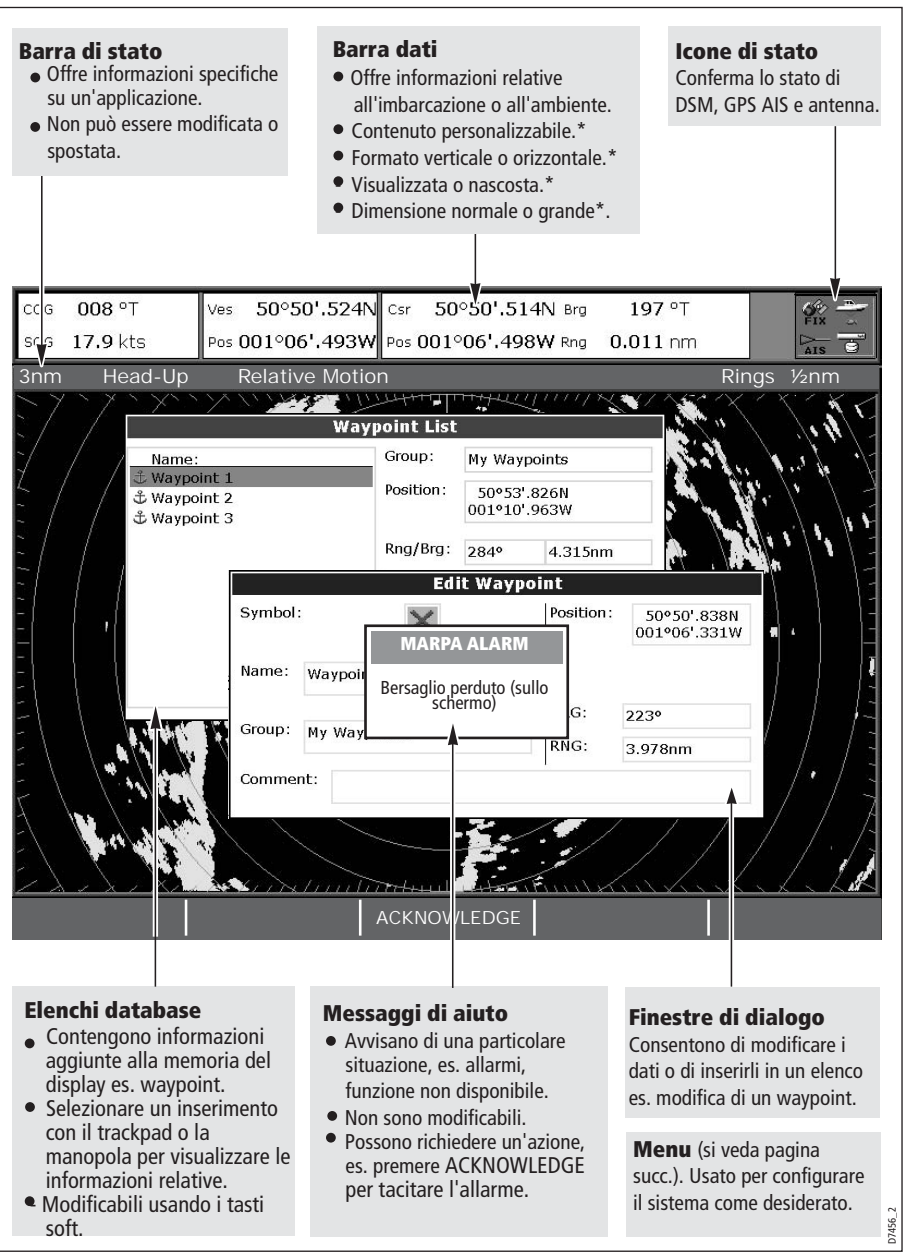

Le informazioni vengono visualizzate con diversi metodi:

\*Per i dettagli su come regolare e modificare la barra dati fare riferimento a *[pagina](#page--1-80) 187* **Nota:** Per modificare la dimensione del testo visualizzato si veda [pagina](#page--1-77) 199.

### **Menu**

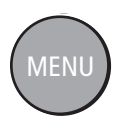

I menu consentono di configurare il sistema in base alle proprie esigenze. Quando si preme il tasto **MENU** viene visualizzato il menu Setup che contiene un elenco di tutti i menu disponibili per l'applicazione attiva oltre ai menu del sistema, per esempio:

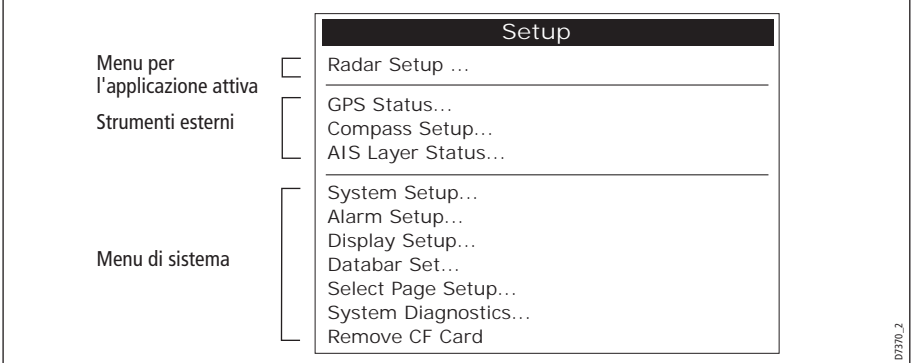

Per i dettagli sui menu delle applicazioni fare riferimento al capitolo relativo. Per le altre impostazioni fare riferimento al [Capitolo 12: Configurazione del sistema](#page--1-81).

Per accedere a un menu:

1. Selezionare il menu e l'opzione:

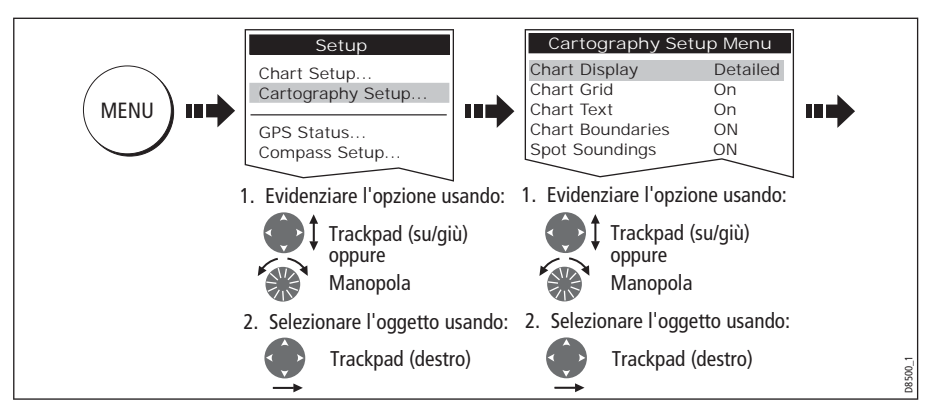

2. Per modificare le impostazioni:

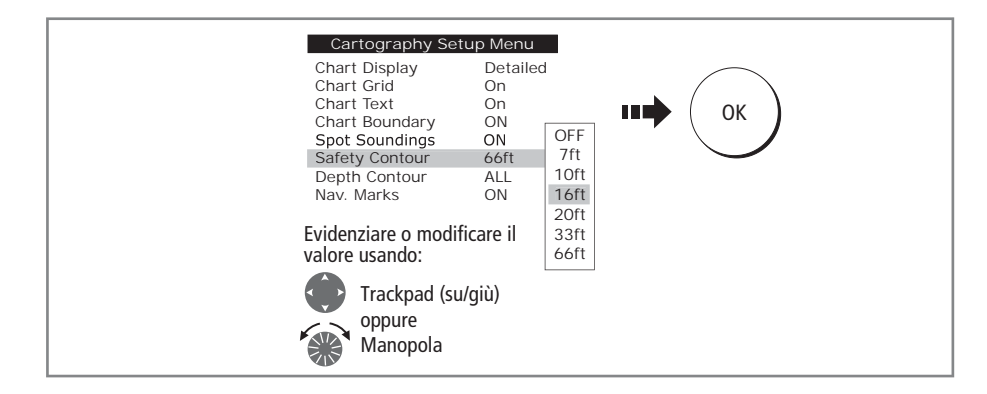

### **Modifica delle informazioni nelle finestre di dialogo**

Le finestre di dialogo consentono i modificare i dati o di inserirli in un elenco (es. schermata Edit Waypoint).

Per modificare/inserire i dati in una finestra di dialogo:

1. Selezionare il campo che si desidera modificare:

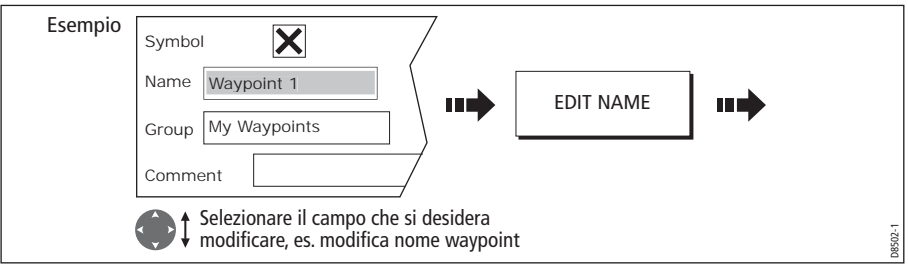

2. Modificare/inserire i dati e salvare:

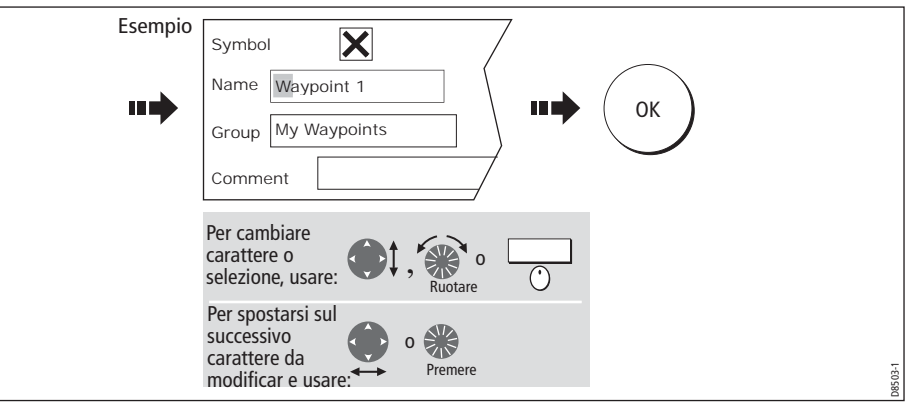

- 3. Ripetere i punti 1 e 2 se necessario.
- **Note: (1)** Il testo può essere inserito in caratteri maiuscoli o minuscoli (anche se è ininfluente a livello di sistema. Per esempio WAYPOINT 1 e Waypoint 1 vengono considerati allo stesso modo).
	- **(2)** Per utilizzare caratteri speciali o accentati (es. ~ ` ´), bisogna attivare (ON) l'opzione Extended Character Set nel menu System Setup (si veda [pagina](#page--1-76) 189).

### **Icone di stato**

Le icone di stato della barra dati confermano i corretti collegamenti del sistema C-Series:

| Icona di<br>stato | <b>Descrizione</b>                                                                                                    |
|-------------------|----------------------------------------------------------------------------------------------------|
| licona animata    | Questa icona indica lo stato corrente del fishfinder:<br>Icona animata - il collegamento al DSM è corretto.<br>Icona statica - il DSM è collegato ma non trasmette.<br>Icona grigia - Il DSM non è collegato.                                                                                                    |
| (icona statica)   | Questa icona indica lo stato corrente del GPS:<br>FIX - lo strumento è collegato correttamente a un ricevitore GPS.<br>NO FIX - lo strumento non è collegato a un ricevitore GPS adequato.                                                                                                    |
| (icona statica)   | Questa icona indica lo stato corrente dell'antenna radar:<br>Icona che ruota- l'antenna sta trasmettendo (modo TRANSMIT/TX).<br>Icona statica - l'antenna è accesa ma non sta trasmettendo (modo<br>STANDBY).<br><b>Icona grigia</b> - indica che l'antenna è al momento spenta (modo OFF).<br>Icona che ruota e poi è statica - è attivo il modo trasmissione<br>temporizzata in cui l'antenna si accende e si spegne in modo<br>intermittente (modo TIMED TRANSMIT). |
|                   | L'icona AIS indica lo stato corrente della funzione AIS:<br>Strumento AIS non disponibile, cioè non collegato oppure spento.                                                                                                    |
|                   | Strumento AIS acceso e operativo.                                                                                                    |
|                   | Strumento AIS acceso con allarme attivo.<br>Strumento AIS acceso e operativo ma con bersaglio allarme pericoloso e                                                                                                    |
| 8929              | perduto disattivati.                                                                                                    |

**Nota:** Queste icone appaiono anche in modo simulato.

### <span id="page-30-0"></span>**2.6 Configurazione iniziale**

La prima volta che si utilizza il display C-Series dopo i controlli post installazione (si veda Guida di installazione) raccomandiamo di eseguire quanto segue:

- Impostare i formati di lingua, data e ora e le unità di misura.
- Selezionare un gruppo di pagine.
- Selezionare un pagina/finestra di applicazione.
- Regolare l'illuminazione del display.

**Nota:** Per dettagli completi sulle opzioni di configurazione e personalizzazione fare riferimento al Capitolo 12.

### <span id="page-30-1"></span>**Impostare la lingua, il formato data/ora e le unità di misura**

Per impostare la lingua, il formato data/ora e le unità di misura:

1. Selezionare l'opzione:

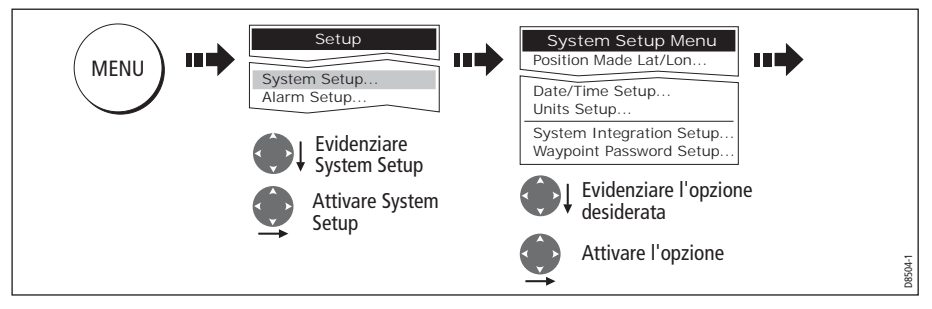

2. Regolare l'impostazione:

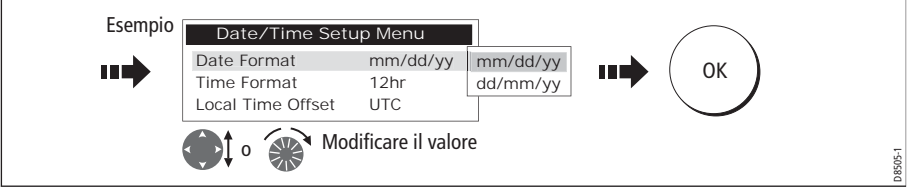

3. Ripetere la procedura finché non sono state modificate tutte le impostazioni.

**Nota:** Per dettagli completi sulle opzioni del menu System Setup, fare riferimento al [Capitolo 12: Configurazione del sistema](#page--1-81). Per le opzioni relative alla configurazione di una specifica applicazione fare riferimento al capitolo relativo.

### **Selezionare un gruppo di pagine**

Il display dispone di quattro gruppi di pagine predefinite e di un gruppo vuoto:

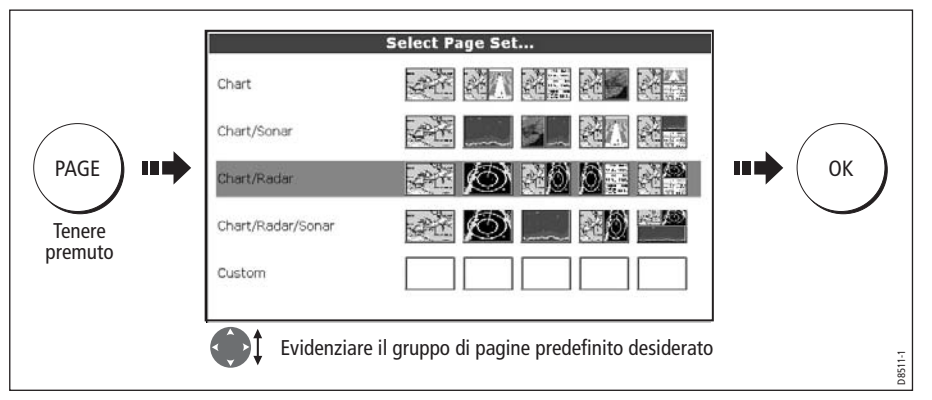

**Nota:** Si può attivare la schermata Select Page Set anche con il tasto MENU.

Se nessuna delle pagine predefinite soddisfa le vostre esigenze e/o desiderate utilizzare l'applicazione motore fare riferimento al capitolo relativo alla configurazione e personalizzazione per i dettagli su come personalizzare la struttura e le applicazioni di ogni finestra.

### <span id="page-31-0"></span>**Selezionare una pagina/finestra**

Una volta selezionato il gruppo di pagine (si veda sezione precedente) dovrete scegliere la finestra di applicazione (cioè la pagina) che desiderate utilizzare:

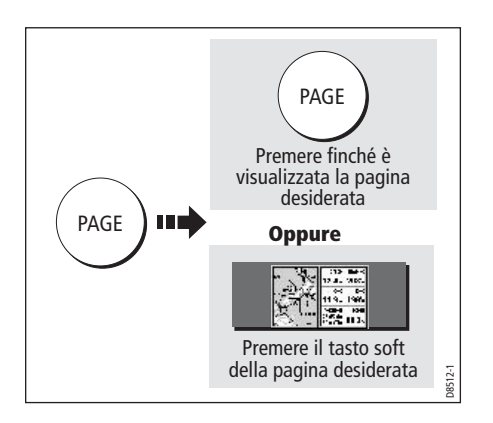

### <span id="page-32-0"></span>**Selezionare la finestra di applicazione**

Quando la pagina selezionare dispone di più finestre, la finestra attiva è profilata in rosso, per esempio:

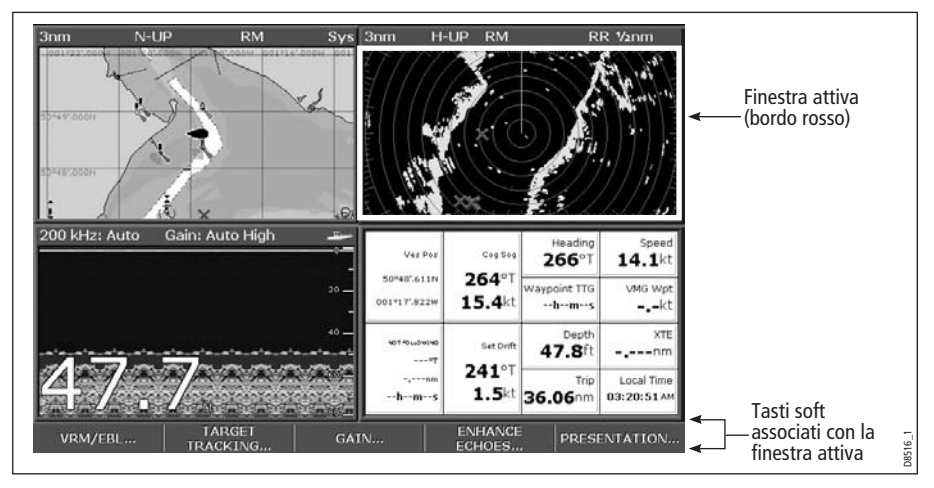

### **Cambiare la finestra attiva**

Per cambiare la finestra attiva e visualizzare i relativi tasti soft:

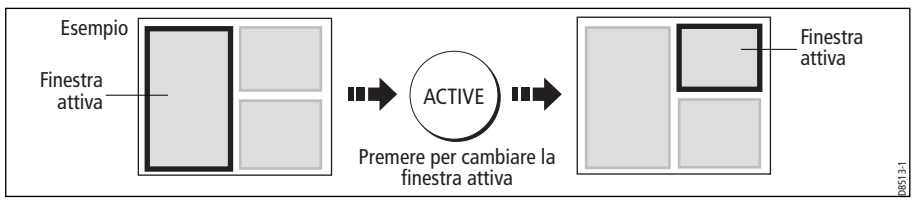

### **Finestra attiva a pieno schermo**

Per visualizzare la finestra attiva a pieno schermo quando sono visualizzate finestre multiple:

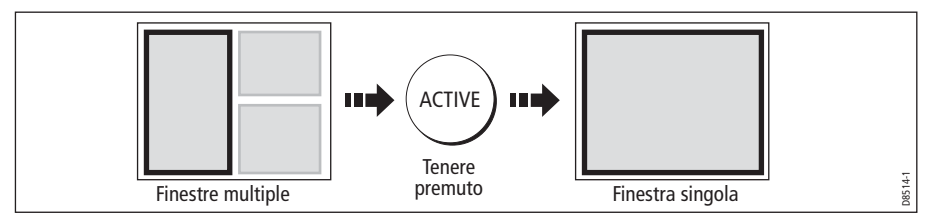

### **Ritornare alla visualizzazione di finestre multiple**

Per ritornare alla visualizzazione di finestre multiple:

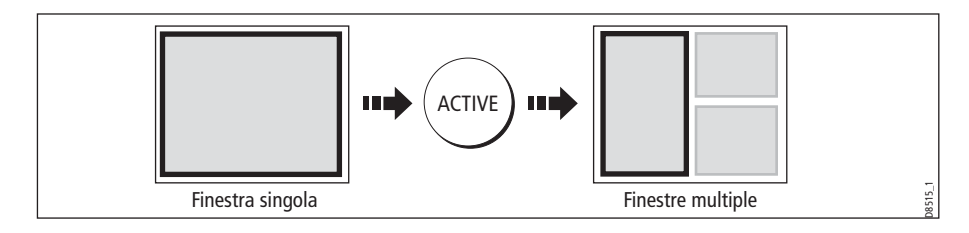

### <span id="page-33-0"></span>**Regolare l'illuminazione del display**

Il display dispone di due modi di illuminazione per il funzionamento diurno o notturno. il livello di illuminazione può essere regolato anche manualmente.

**Nota:** L'illuminazione del display è un parametro locale quindi riguarda solo il display sul quale si sta operando.

### **Modo diurno/notturno**

Per selezionare il modo diurno/notturno:

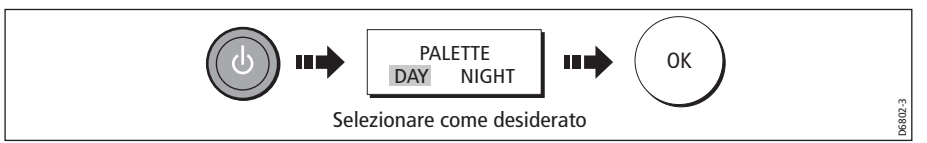

Il display memorizza la paletta corrente quando lo strumento viene spento. Se la paletta era impostata su NIGHT e lo strumento viene acceso alla luce del giorno, potrebbe risultare difficile vedere quanto è visualizzato sul display. Per ritornare al alla visualizzazione diurna selezionare DAY.

### **Livello di retroilluminazione**

Per regolare il livello di retroilluminazione nel modo diurno/notturno:

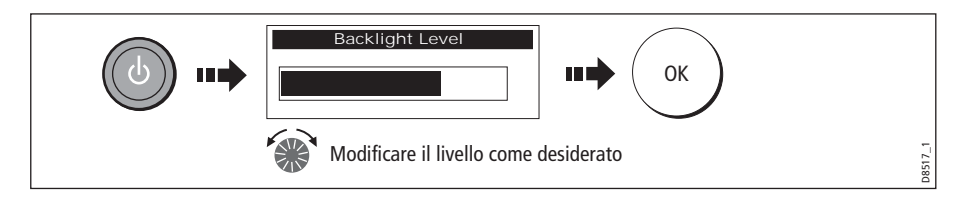

### <span id="page-34-1"></span><span id="page-34-0"></span>**2.7 Cartucce Compact Flash**

### **Attenzione**

**ATTENZIONE: Installazione cartucce Compact Flash Verificare che la cartuccia Compact Flash sia inserita nel verso giusto. NON forzare la cartuccia: potrebbe subire danni irreparabili.**

**ATTENZIONE: Infiltrazioni di acqua**

**Per evitare infiltrazioni di acqua e conseguenti danni allo strumento, chiudere bene lo sportellino dell'alloggiamento, facendo scattare la chiusura.**

**ATTENZIONE: Estrazione della cartuccia NON usare strumenti metallici come cacciavite o pinze per estrarre la cartuccia: potrebbe subire danni irreparabili.**

**ATTENZIONE: Lettura delle cartucce**

**Le cartucce Compact Flash si possono danneggiare se vengono estratte dallo strumento durante un'operazione di scrittura o di lettura. Durante la procedura di scrittura compare un messaggio di avvertimento. Lo strumento legge continuamente le cartucce, quindi è essenziale che prima di estrarre la cartuccia venga seguita la procedura corretta per interromperne la lettura.**

### <span id="page-34-2"></span>**Uso delle cartucce Compact Flash**

Le cartucce Compact Flash consentono di ottenere le migliori prestazioni dal display. Sono usate per:

• Ottenere **informazioni cartografiche dettagliate** relative all'area di navigazione. Per verificare le carte Navionics disponibili fare riferimento al sito internet **www.navionics.com** o **www.navionics.it.**

La quantità di dettagli cartografici varia in base all'area e alla scala selezionata. La scala in uso è indicata nella barra di stato - il numero rappresenta la distanza in miglia nautiche dall'alto al basso della finestra cartografica.

- **Archiviare** waypoint, rotte e tracce.
- **Salvare** waypoint, rotte e tracce da utilizzarsi con altri strumenti, per esempio un PC.

Si possono e inserire e rimuovere le cartucce mentre una carta è visualizzata a condizione che venga seguita la corretta procedura (si veda *[pagina](#page-35-1) 18*). Le informazioni cartografiche vengono mantenute finché il chartplotter non aggiorna lo schermo; per esempio, quando si usa la funzione di fuori centro o si utilizza il tasto **RANGE** per cambiare la scala della carta.

### **Inserimento della cartuccia**

Per inserire la cartuccia fare riferimento alla figura e a quanto di seguito descritto:

- 1. Controllare che la cartuccia sia del formato corretto. Fare riferimento alla sezione Informazioni importanti del manuale.
- 2. Aprire lo sportellino dell'apposito alloggiamento, posto a sinistra sul pannello frontale dello strumento.
- 3. Inserire la cartuccia mantenendo il bordo rialzato verso l'interno. Deve inserirsi con facilità. NON forzare.
- 4. Spingere con delicatezza la cartuccia.
- 5. Chiudere lo sportellino dell'alloggiamento, facendo scattare la chiusura, per ripararla dagli spruzzi d'acqua.

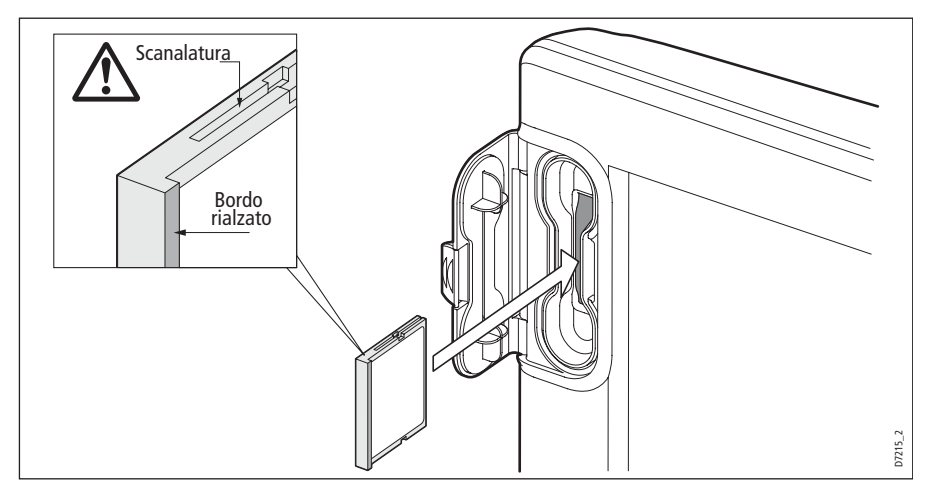

# <span id="page-35-1"></span><span id="page-35-0"></span>**Estrazione della cartuccia**

### **...con lo strumento acceso**

1. Selezionare la funzione CF Card Removal (Estrazione cartuccia CF):

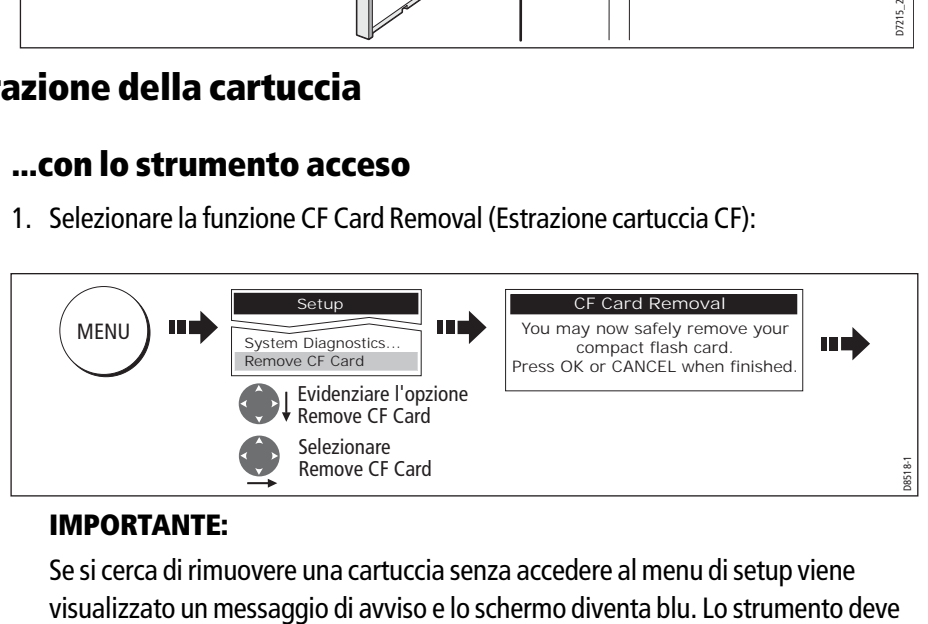

### **IMPORTANTE:**

Se si cerca di rimuovere una cartuccia senza accedere al menu di setup viene
#### essere riavviato.

Si può estrarre la cartuccia quando è visualizzato il relativo messaggio. Quando il messaggio scompare la cartuccia non può essere rimossa.

- 2. Aprire lo sportellino dell'alloggiamento.
- 3. Tirare la cartuccia per estrarla dalla feritoia.
- 4. Ricordare di chiudere bene lo sportellino facendo scattare la chiusura, per riparare lo strumento dagli spruzzi d'acqua.
- 5. Premere **OK**.

#### **...con lo strumento spento**

- 1. Aprire lo sportellino dell'alloggiamento.
- 2. Estrarre la cartuccia dalla feritoia.
- 3. Ricordare di chiudere bene lo sportellino facendo scattare la chiusura, per riparare lo strumento dagli spruzzi d'acqua.

### **2.8 Gestione dei dati**

Questa sezione spiega come gestire i dati contenuti nel display C-Series e comprende quanto segue:

- Salvare/Richiamare le informazioni su una cartuccia CF.
- Cancellare le informazioni da una cartuccia CF.
- Cancellare le informazioni dal sistema.
- Trasferire le informazioni da/su un PC.
- Protezione password.

### **Salvare/richiamare le informazioni su/da una cartuccia CF**

Il display può memorizzare fino a 1000 waypoint, 100 rotte e 10 tracce negli elenchi database. Per salvare maggiori informazioni o usare waypoint, rotte e tracce su un altro strumento esistono due metodi:

- Salvataggio su una cartuccia Compact Flash<sup>®</sup>, oppure:
- Trasferimento dei dati su un altro strumento o su PC via NMEA.

Quando la navigazione è attiva, si possono anche ricevere waypoint, rotte e tracce da altri strumenti SeaTalk e NMEA (si veda *[pagina](#page-39-0) 22*).

#### **Importante:**

**Raymarine raccomanda vivamente di salvare i dati su una cartuccia Compact Flash separata e non su una cartuccia Navionics che contenga cartografia.**

1. Inserire una cartuccia nell'apposito alloggiamento e selezionare l'opzione SAVE TO CARD (SALVA SU CARTUCCIA:

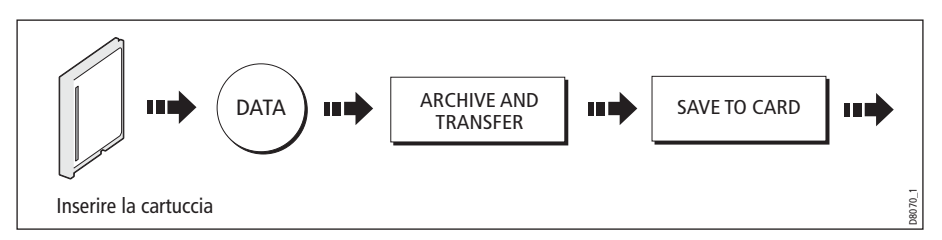

2. Selezionare l'elenco con i dati da salvare:

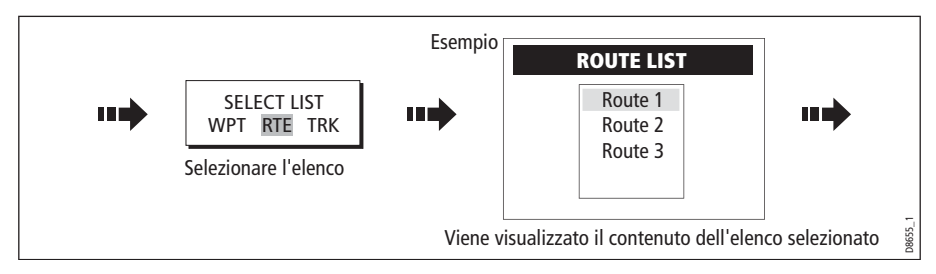

3. Definire i dati da salvare.

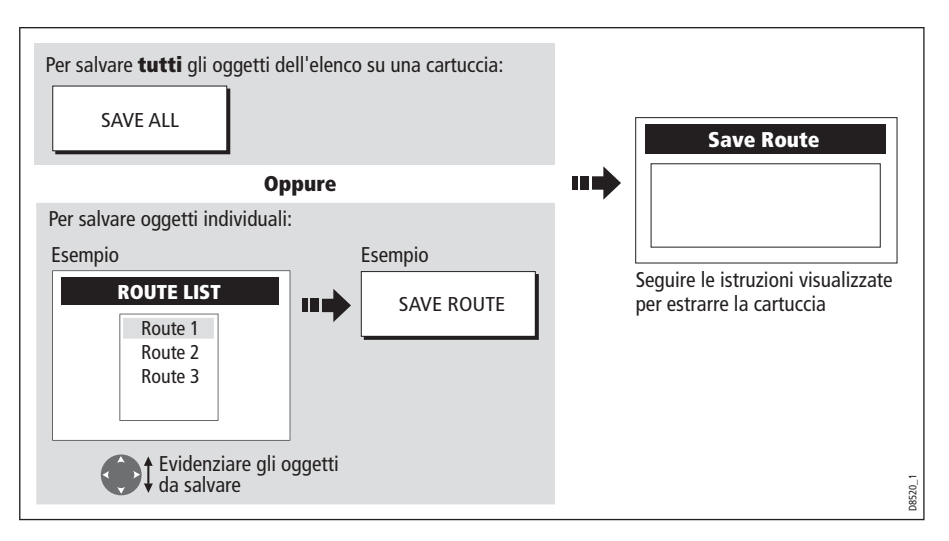

## **Richiamare le informazioni da una cartuccia**

1. Inserire la cartuccia nell'apposito alloggiamento e selezionare RETRIEVE FROM CARD (RICHIAMA DATI DA CARTUCCIA):

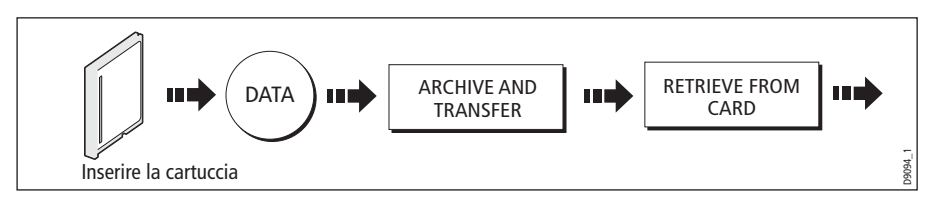

2. Selezionare l'elenco desiderato:

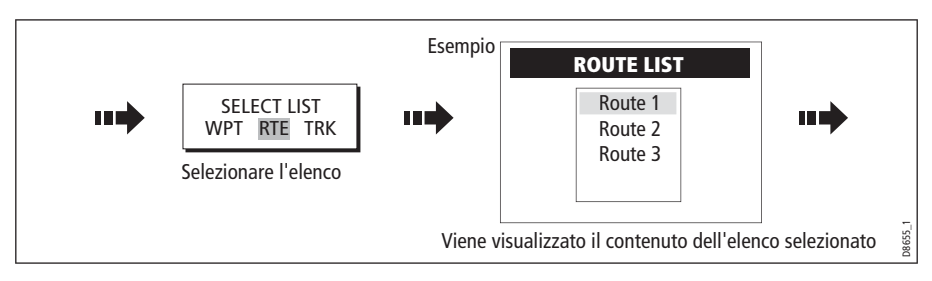

#### 3. Definire i dati da richiamare:

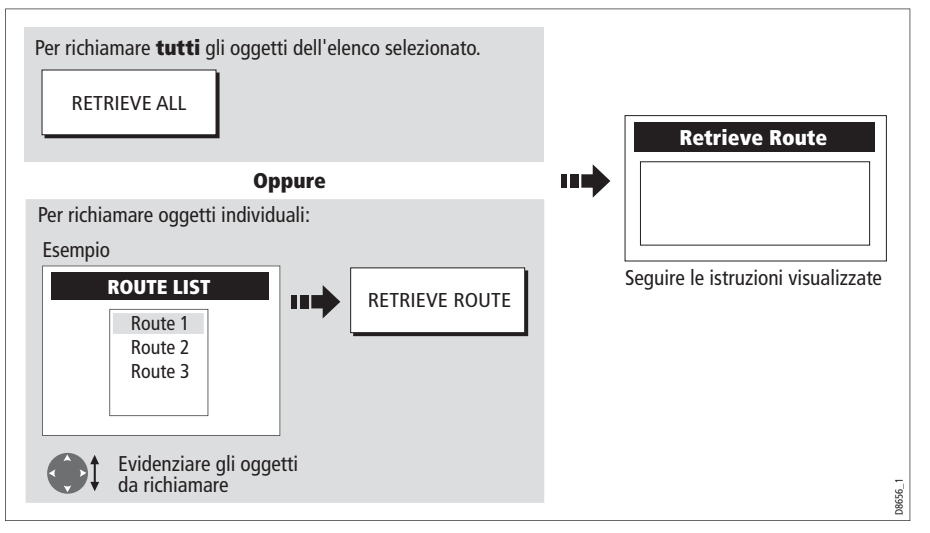

Se durante il trasferimento un dato è già presente sullo strumento comparirà un messaggio di allarme:

I tasti soft offrono le seguenti opzioni:

- RETRIEVE AS NEW (APRI COME NUOVO).
- REPLACE (SOSTITUISCI).
- CANCEL RETRIEVE (CANCELLA APRI).

Selezionare l'opzione desiderata con il tasto soft.

## <span id="page-38-0"></span>**Cancellare i dati da una cartuccia**

Per cancellare i dati da una cartuccia (per esempio perché non sono più di interesse o la cartuccia è piena) si usano i tasti soft ERASE FROM CARD (CANCELLA DA CARTUCCIA). Verrà visualizzata un messaggio che richiedi conferma della cancellazione dei dati.

1. Inserire la cartuccia e selezionare l'opzione ERASE FROM CARD:

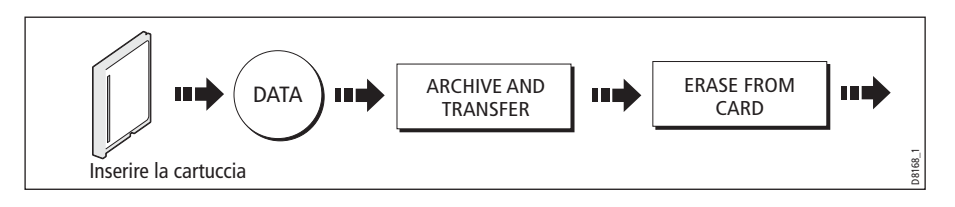

#### 2. Selezionare l'elenco desiderato:

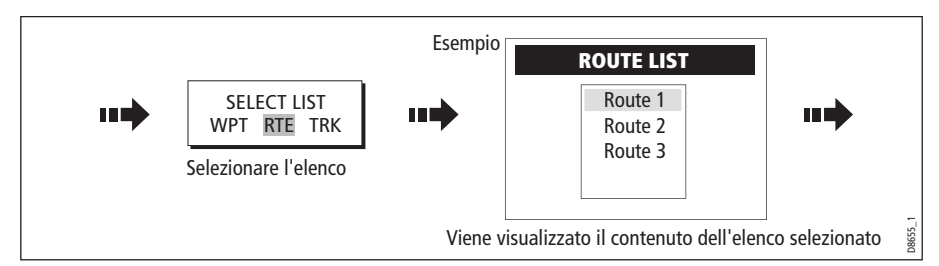

#### 3. Definire i dati da cancellare:

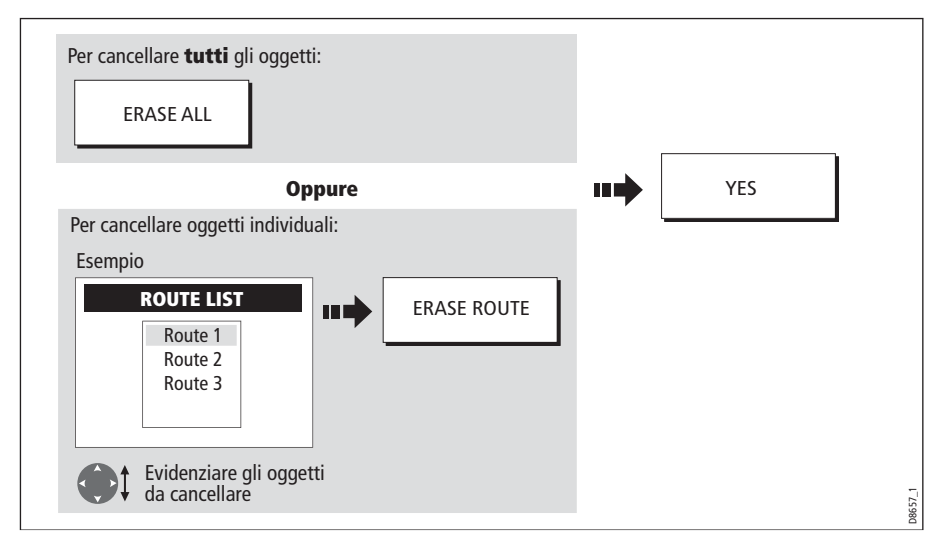

## <span id="page-39-0"></span>**Trasmissione e ricezione dati via PC**

Si possono trasferire e ricevere waypoint o rotte da un altro strumento/PC via NMEA.

Con il planner del RayTech 6.0 si possono trasferire waypoint e rotta con una memory card CF. Per questo trasferimento il PC deve essere collegato alla porta NMEA del display con un cavo dati seriale.

Per trasferire o ricevere informazioni:

1. Selezionare il trasferimento sull'opzione NMEA:

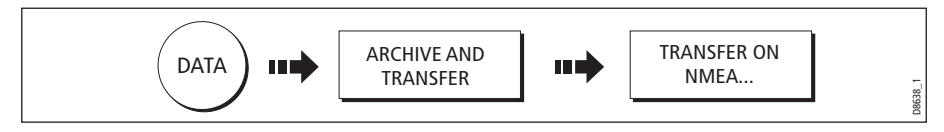

2. Premere il tasto soft relativo alla ricezione o al trasferimento NMEA:

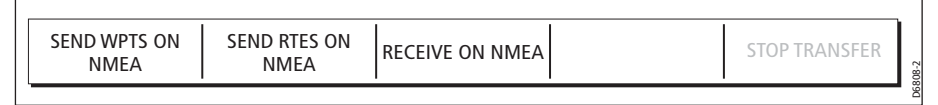

**Nota:** Premendo STOP TRANSFER il trasferimento dati si interrompe.

3. Quando il trasferimento è completato il tasto STOP TRANSFER è inattivo e vengono nuovamente visualizzati i tasti soft.

### <span id="page-40-0"></span>**Password per proteggere i waypoint**

Per impedire l'accesso, la modifica e la visione dei database di waypoint e rotte si può usare una password.

#### **Conferma password**

Quando è attiva la funzione Password Protection e si cerca di accedere a una funzione protetta da password per la prima volta durante l'accensione, il sistema richiede la conferma della password prima che sia possibile:

- Accedere alle funzioni dei tasti WPTS. Non viene influenzato il funzionamento del MOB.
- Accedere alle funzioni dei tasti soft ROUTES.
- Creare una rotta da una traccia. Tutte le altre funzioni tracce rimangono invariate.
- Archiviare o trasferire waypoint.
- Attivare il menu Waypoint Password Setup.

**Nota:** Una volta inserita una password nel sistema, deve essere inserita per accedere ai sottomenu Password Setup, indipendentemente dal fatto che l'opzione Password Protection sia attivata (ON) o disattivata (OFF).

### **Disattivazione dati/funzioni**

Quando l'opzione Password Protection è attiva (ON) e non si è inserita una password non è possibile:

- Visualizzare i dettagli dei database waypoint e rotte.
- Modificare waypoint o rotte.
- Navigare verso un waypoint esistente.
- Navigare su una rotta.
- Visualizzare i waypoint (anche quando la funzione SHOW/HIDE è selezionata su SHOW).
- Visualizzare i nomi dei waypoint (anche quando la funzione WAYPOINT NAME è attiva).

Tutte le altre funzioni compresa l'opzione GOTO CURSOR sono attivabili.

### **Configurare una password**

Per configurare una password:

1. Selezionare Waypoint Password Setup:

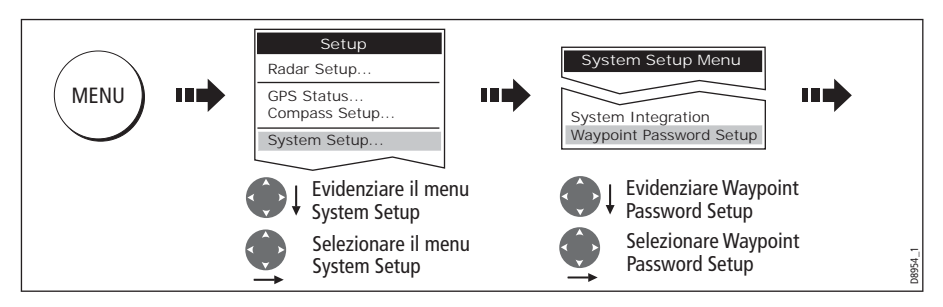

2. Modificare lo stato di Enable Password su ON, leggere e accettare l'avvertenza:

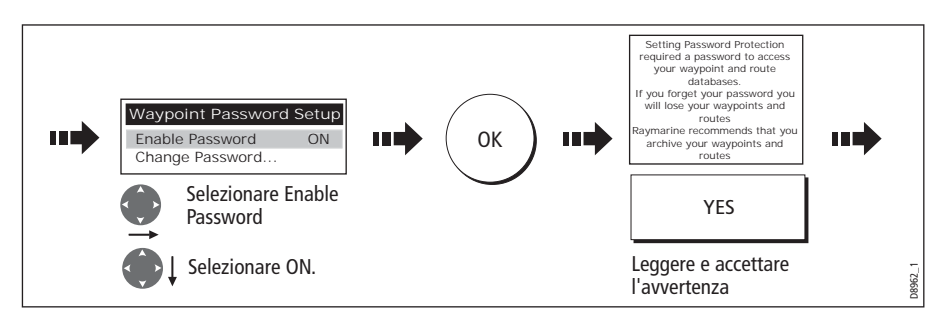

3. Inserire una password confermarla:

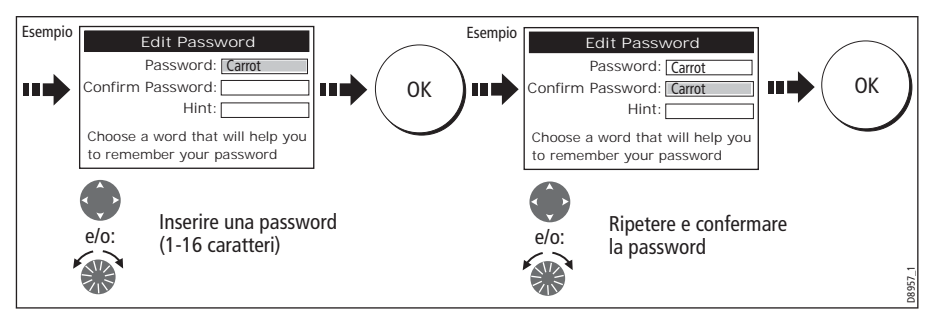

**Nota:** Fare attenzione a caratteri minuscoli e maiuscoli.

4. Aggiungere una parola chiave che aiuti a ricordare la password (opzionale):

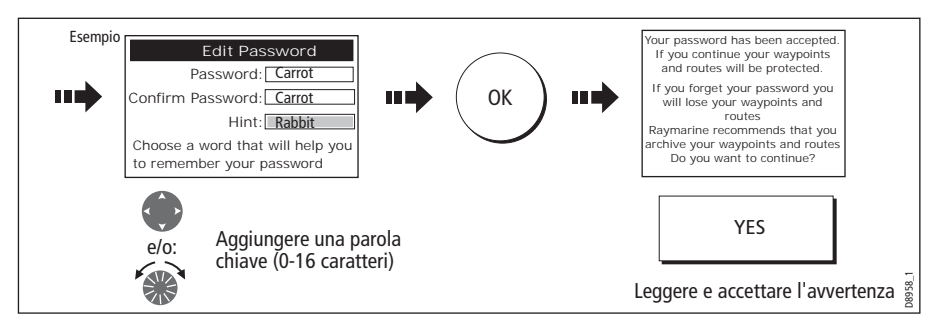

La password è attiva e protegge l'accesso alle funzioni waypoint e rotte finché si riavvia il sistema.

**Nota:** Se necessario, si può cambiare la password selezionando l'opzione Change Password dal menu Waypoint Password Setup.

#### **Attivare/disattivare la protezione della password**

Quando la password è stata configurata sul sistema (si veda sezione precedente) dovrà essere digitata ogni volta che si vuole modificare lo stato delle funzioni protette dalla password.

Per attivare/disattivare la protezione della password:

1. Selezionare Waypoint Password Setup:

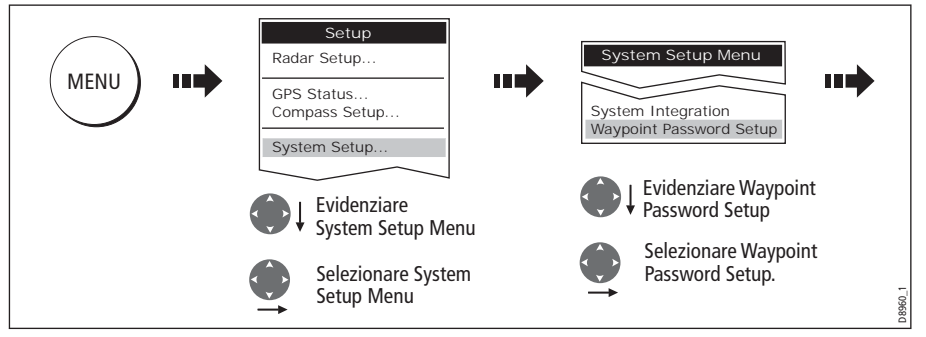

2. Inserire la password facendo attenzione alle lettere maiuscole o minuscolo e quindi attivare/disattivare la protezione della password come desiderato.

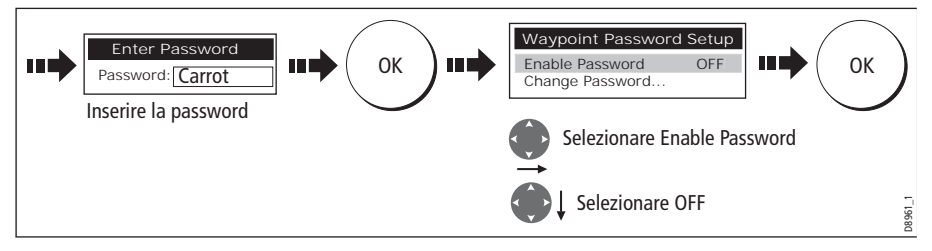

**Importante:** Se si inserisce la password errata per più di due volte durante lo stesso ciclo operativo il sistema visualizza la parola chiave. Non esiste un limite al numero di tentativi per inserire una password valida ma se si dimentica la password è necessario eseguire un reset delle impostazioni e dei dati (si veda *[pagina](#page--1-0) 189*) che cancella tutti i waypoint dalla memoria dello strumento. Raymarine raccomanda vivamente di effettuare, su basi regolari, il backup di waypoint, rotte e tracce su una memory card CF.

## **2.9 Emergenze e avvertenze**

Si può usare il display C-Series per memorizzare la posizione di Uomo a mare o per emettere un segnale acustico di allarme durante una situazione particolare, per esempio quando si raggiunge un limite di profondità o è trascorso un determinato periodo di tempo ecc.

## **Uomo a mare (MOB)**

### **Inserire un MOB**

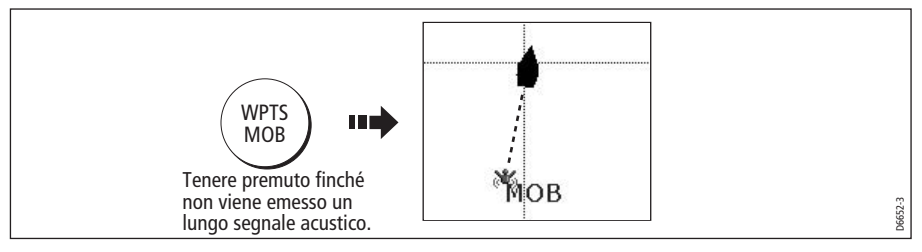

Se in una situazione di emergenza è necessario ritornare in un punto preciso, la funzione Uomo a Mare (MOB) deve essere utilizzata immediatamente. La funzione MOB può essere usata in qualunque momento e viene attivata premendo il tasto **WPTS/MOB** per tre secondi, oppure quando viene ricevuto un messaggio MOB da un altro strumento del sistema SeaTalk.

Quando si attiva un MOB le seguenti azioni vengono attivate **automaticamente**:

- **Allarme**: attivazione dell'allarme MOB (Morse --- ogni 30 secondi).
- • **Waypoint**: alla posizione corrente viene inserito un waypoint MOB.  $\partial \mathcal{B}^\prime_2$
- **Informazioni di posizione:** rilevamento, distanza e posizione dell'imbarcazione vengono visualizzati nella barra dati. Vengono calcolati in base alle impostazioni MOB del menu di setup Allarmi sistema (si veda *[pagina](#page--1-1) 194*). Se l'imbarcazione e il MOB sono soggetti agli stessi effetti di marea e vento la posizione stimata offre una rotta più precisa.
- **Modifica della scala radar:** se il radar sta trasmettendo, il sistema cambia la scala a  $1/8$  mn.
- **La navigazione attiva è sospesa:** il waypoint MOB sostituisce qualunque waypoint e rotta attivi. La funzione GOTO o altre funzioni di rotta non sono selezionabili.
- **Modo moto Autorange:** se la sincronizzazione radar/carta è disattivata (si veda *[pagina](#page-96-0) 79*, l'applicazione chartplotter cambia il modo moto in Autorange visualizzando la scala cartografica più grande che riesca a includere il waypoint di destinazione (simbolo MOB) e la posizione dell'imbarcazione.
- **Altri strumenti:** Viene inviato un messaggio MOB agli altri strumenti del sistema.

**• Posizione corrente e posizione MOB:** mentre l'imbarcazione si allontana dalla posizione MOB, viene tracciata una linea tratteggiata che collega il MOB alla posizione corrente dell'imbarcazione.

**Nota:** Per ottenere una posizione MOB è indispensabile avere i dati di posizione da un GPS o da uno strumento equivalente o i dati di velocità e di prua*.*

#### **Tacitare un MOB**

Per tacitare momentaneamente un MOB premere un tasto su qualunque strumento del sistema SeaTalk. Se la condizione MOB è ancora attiva, dopo circa 10 secondi l'allarme viene riattivato.

Tacitando un allarme **non** si disattiva né si cancella il MOB.

### **Cancellazione di MOB**

Per cancellare un MOB e i suoi dati:

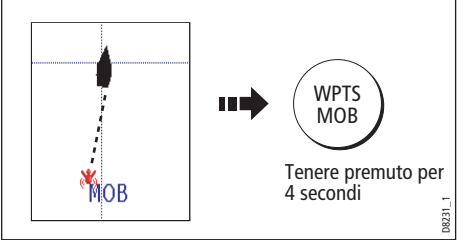

 Una volta cancellato il MOB le applicazioni radar e cartografiche ritorneranno al moto e alla scala precedenti l'attivazione del MOB e la funzione GOTO e le funzioni di rotta saranno nuovamente disponibili.

**Nota:** Se è installata un tastiera MOB tenere premuto il tasto MOB.

## **Messaggi di allarme**

I messaggi di allarme vengono generati dal sistema per ogni applicazione. Verrà emesso un segnale acustico e viene visualizzato un messaggio di allarme che ne spiega la causa.

Si possono attivare gli allarmi desiderati e i relativi livelli tramite il menu System Setup (si veda *[pagina](#page--1-1) 194*).

### **Cancellazione di un allarme**

#### **Allarmi dello strumento**

Premendo il tasto soft ACKNOWLEDGE, si tacita l'allarme e viene cancellato il messaggio relativo. Se un allarme è stato generato dal chartplotter, viene eseguita l'azione appropriata. Per esempio, in seguito a un allarme di arrivo al waypoint viene attivato il successivo tratto di rotta.

Note:

- Anche se viene modificata la configurazione dell'allarme di arrivo, non può essere disattivato.
- Per cancellare un allarme MOB tenere premuto il tasto **WPTS/MOB** finché il simbolo MOB non scompare dallo schermo.

• Se viene tacitato un allarme ancora, ma persiste la condizione di allarme, l'allarme viene ripetuto ogni 30 secondi.

#### **Allarmi esterni**

Se uno strumento collegato al display genera un allarme, verrà attivato sul display C-Series è sarà accompagnato da un messaggio. L'allarme può essere cancellato premendo il tasto soft ACKNOWLEDGE. L'allarme viene tacitato ma lo strumento non compie nessuna azione.

# **Capitolo 3: I waypoint**

Questo capitolo spiega in dettaglio come posizionare, modificare, gestire e navigare verso un waypoint.

## **3.1 Cos'è un waypoint?**

Un waypoint è una posizione inserita sulla carta, sul radar o sul fishfinder quale punto di riferimento (per pesca, immersioni ecc.) o quale punto di destinazione. Viene visualizzato sullo schermo dal simbolo di default **x** che può essere modificato. Si può inoltre selezionare un simbolo da usare come default per i nuovi waypoint creati.

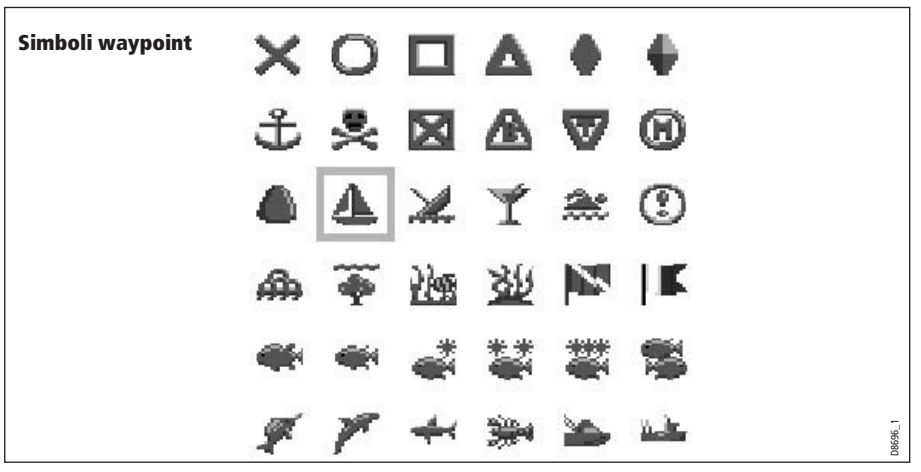

**Nota:** Per i dettagli su come cambiare i simboli waypoint si veda [pagina](#page-52-0) 35.

I waypoint sono una caratteristica fondamentale della C-Series. Possono essere creati in qualunque applicazione e usati dalle altre. Si possono combinare una serie di waypoint per creare una rotta.

I dettagli di tutti i waypoint, indipendentemente dall'applicazione in cui sono stati creati, vengono memorizzati in un elenco che può contenere fino a 1000 waypoint. Tutti i waypoint vengono, per impostazione predefinita, posizionati nel gruppo MY WAYPOINTS. Se necessario si possono creare nuovi gruppi e cambiare il gruppo predefinito. I waypoint si possono salvare su una cartuccia Compact Flash o trasferiti a un altro strumento NMEA compatibile. Se il sistema riceve un waypoint attivo sulla linea SeaTalk o NMEA viene visualizzato ma non può essere modificato.

Si può impedire l'accesso, la modifica e la visione del database waypoint e rotte con l'uso di una password. Per ulteriori informazioni si veda *[pagina](#page-40-0) 23*.

## **3.2 Come vengono rappresentati i waypoint**

### **Waypoint sulle finestre chartplotter e radar**

Sulle finestre chartplotter e radar un waypoint è rappresentato sia quando è attivo (indicato in un quadrato) sia quando è inattivo (senza quadrato):

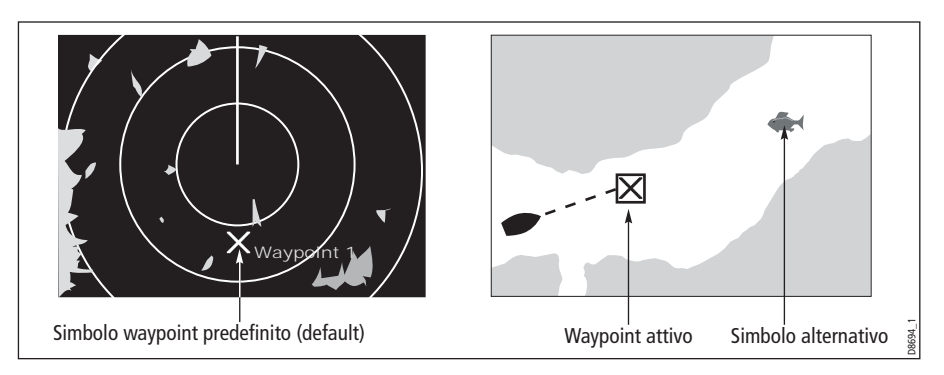

## **Waypoint sulle finestre CDI**

Sulle finestre CDI, un waypoint è rappresentato solo quando è attivo (indicato in un quadrato).

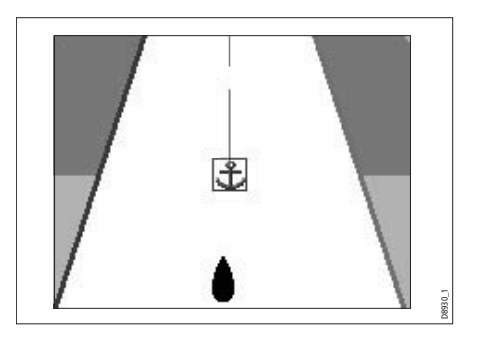

## **Waypoint sulle finestre Fishfinder**

I waypoint sono rappresentati sulla finestra da una linea verticale denominata **WPT.**  Questo simbolo non può essere modificato.

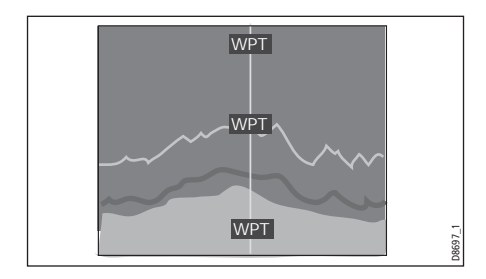

## **3.3 Posizionamento di un waypoint**

Un waypoint può essere inserito:

- Alla posizione del cursore.
- Alla posizione dell'imbarcazione.
- Manualmente con coordinate Longitudine/Latitudine o Loran TD tra 80<sup>0</sup> N/S.

Quando si posiziona un waypoint, si possono accettare le impostazioni predefinite oppure può essere personalizzato. Per ulteriori informazioni si veda *[pagina](#page-51-0) 34*.

 Quando un waypoint è stato posizionato si possono vedere i dettagli e modificarli. Per ulteriori informazioni si veda *[pagina](#page-51-0) 33* e *pagina 34*.

#### **OK** WPTS WAYPOINT AT **Oppure** 10 S) шĎ MOB CURSOR Aspettare 4 secondi Spostare il cursore alla posizione del and politicity and the contract of the politicity of the contract of the contract of the contract of the control of the contract of the contract of the contract of the contract of the contract of the contract of the contra

## **... alla posizione del cursore**

## **... alla posizione dell'imbarcazione**

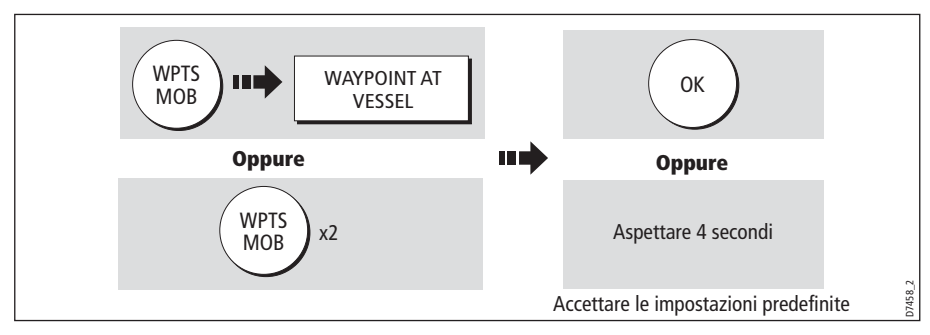

Se il sistema non è in grado di stabilire la posizione dell'imbarcazione, viene visualizzato un messaggio e il waypoint non viene inserito.

### **... a una posizione nota**

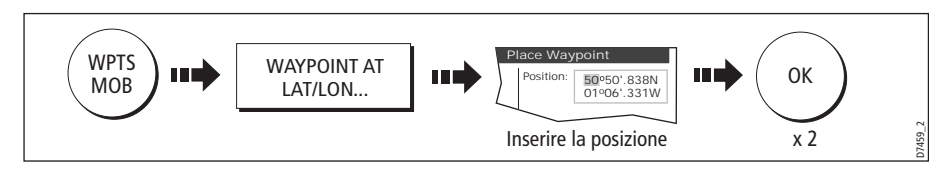

## **3.4 Navigazione verso un waypoint**

Questa sezione spiega come navigare verso un waypoint. Quando si naviga verso un waypoint o la posizione del cursore i dati sono inviato sulle linee NMEA 0183 e SeaTalk e possono essere usati da un autopilota, se collegato.Per ulteriori informazioni sulla navigazione si veda *[pagina](#page-75-0) 58*.

### **Iniziare la navigazione verso un waypoint**

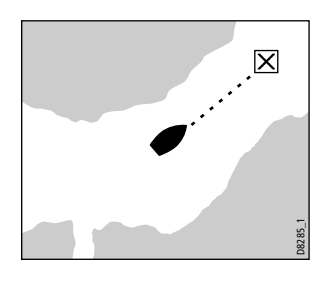

 Si può navigare verso un waypoint usando il cursore, usando il tasto **WPTS MOB** o selezionando l'opzione **GOTO**.

Quando la navigazione è attiva, il simbolo waypoint è compreso in un riquadro e tra l'imbarcazione e il waypoint viene visualizzata una linea tratteggiata.

Si possono visualizzare le informazioni di navigazione per il waypoint attivo nella barra dati (si veda [pagina](#page--1-1) 187).

### **...usando il cursore**

Si può navigare verso un waypoint usando il cursore quando è attiva un'applicazione chartplotter o radar.

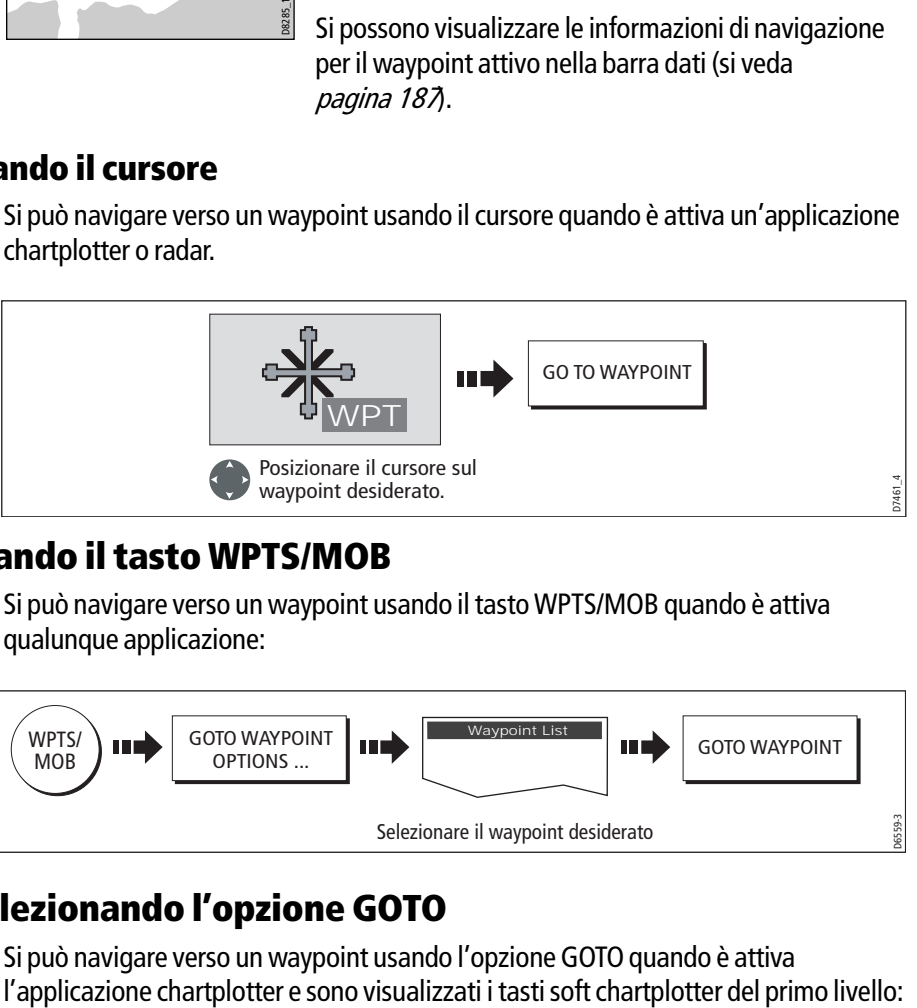

### **...usando il tasto WPTS/MOB**

Si può navigare verso un waypoint usando il tasto WPTS/MOB quando è attiva qualunque applicazione:

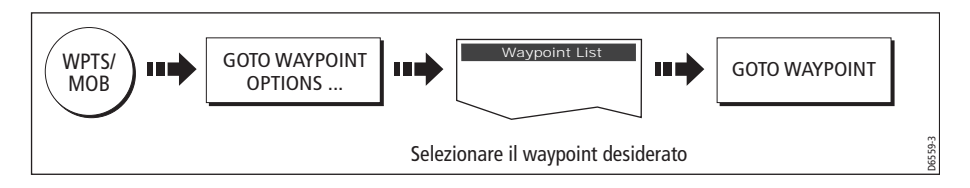

## **... selezionando l'opzione GOTO**

Si può navigare verso un waypoint usando l'opzione GOTO quando è attiva

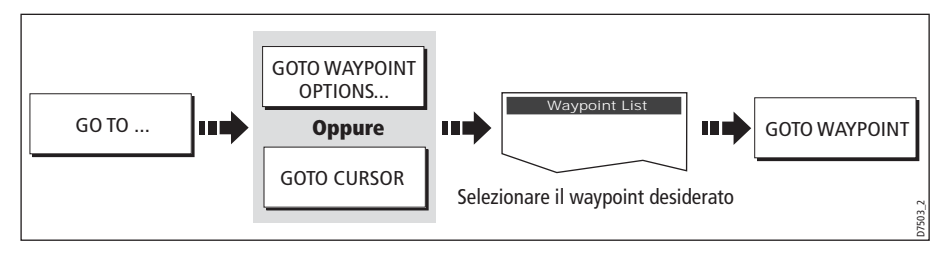

## **Interrompere la navigazione verso un waypoint**

Si può interrompere la navigazione verso il waypoint selezionato in qualunque momento:

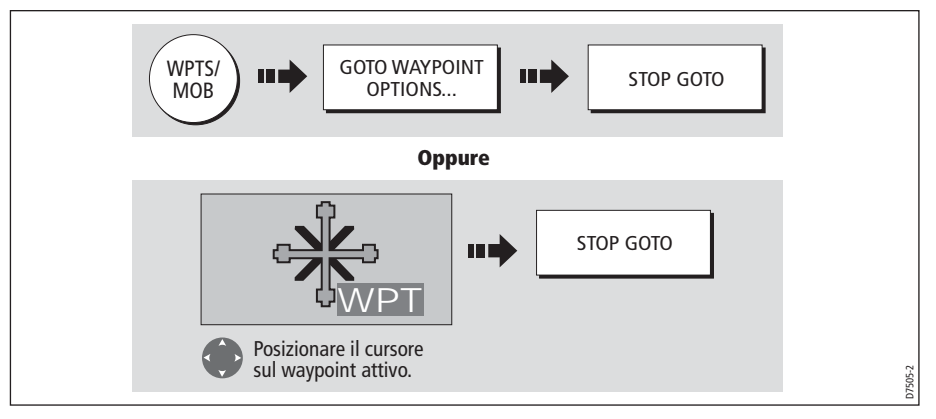

Quando la navigazione non è più attiva, il simbolo waypoint ritorna alla normale visualizzazione (senza riquadro) e la linea tratteggiata tra l'imbarcazione e il waypoint viene eliminata.

## <span id="page-50-0"></span>**3.5 Dettagli relativi ai waypoint**

Si possono visualizzare i dettagli di un waypoint, selezionandolo con il cursore (nelle finestre radar o chartplotter) o nell'elenco waypoint. Quando vengono visualizzati i dettagli di un waypoint sono disponibili una serie di opzioni per la sua modifica e gestione. Si possono visualizzare i dettagli di navigazione di un waypoint attivo nella barra dati (si veda*[pagina](#page--1-1) 187*).

### **...usando il cursore**

Per visualizzare i dettagli di un waypoint **non** attivo.

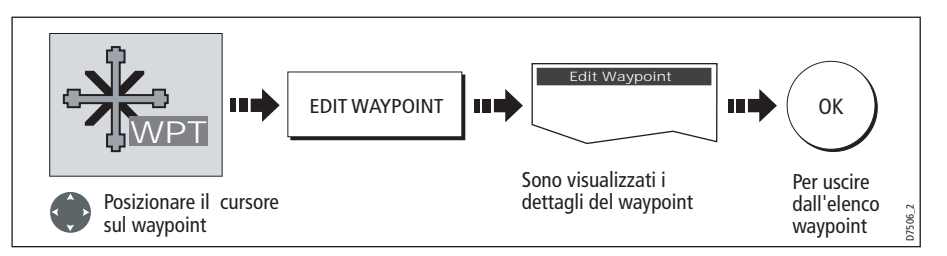

**Nota:** I dettagli del waypoint attivo si possono visualizzare tramite l'elenco waypoint come descritto di seguito.

### **...usando l'elenco waypoint**

L'elenco waypoint mostra tutti i waypoint posizionati e visualizza i dettagli del waypoint selezionato.

**Nota:** La temperatura e la profondità (se disponibili) vengono visualizzate solo per i waypoint inseriti alla posizione dell'imbarcazione.

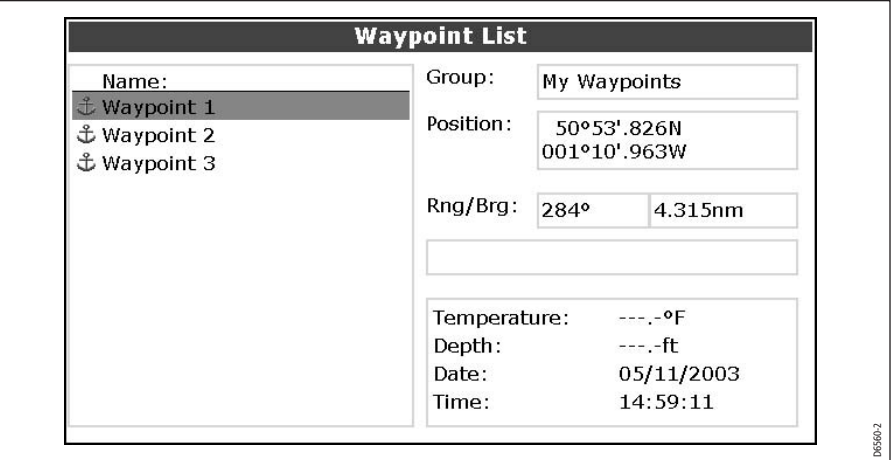

Per accedere all'elenco waypoint:

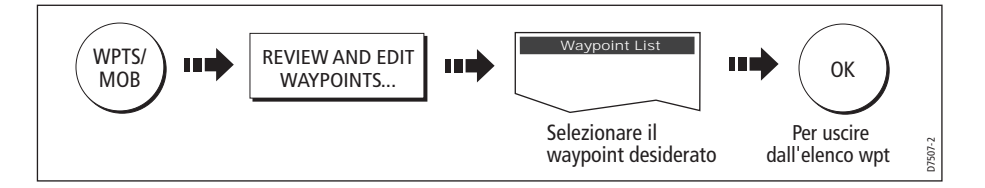

## <span id="page-51-0"></span>**3.6 Modifica di un waypoint**

Quando un waypoint è stato posizionato può essere modificato in diversi modi. Si può:

- Modificare i dettagli del waypoint: nome, simbolo, gruppo o aggiungere un commento.
- Spostare un waypoint.
- Cancellare un waypoint.
- Cambiare il simbolo e il gruppo predefiniti di un nuovo waypoint.

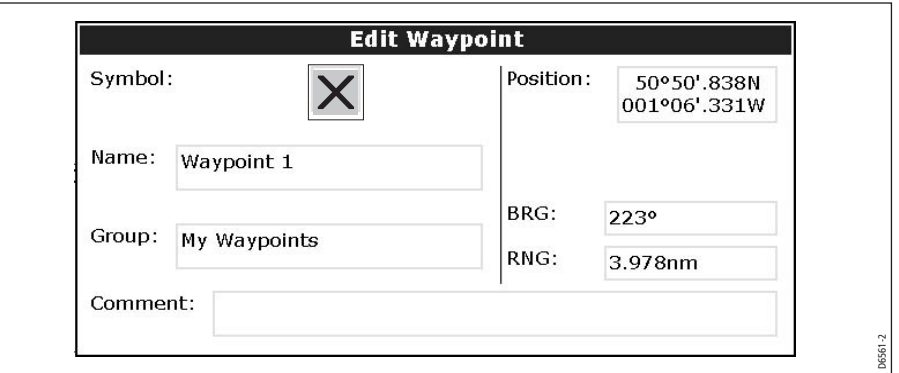

### <span id="page-52-0"></span>**Modifica dei dettagli waypoint**

A ogni nuovo waypoint vengono assegnati un nome, un simbolo e un gruppo predefiniti che possono essere modificati in base alle proprie esigenze. Si tratta di un'opzione molto utile quando si gestiscono molti waypoint.

Per modificare i dettagli di un waypoint:

1. Selezionare il dettaglio che si desidera modificare:

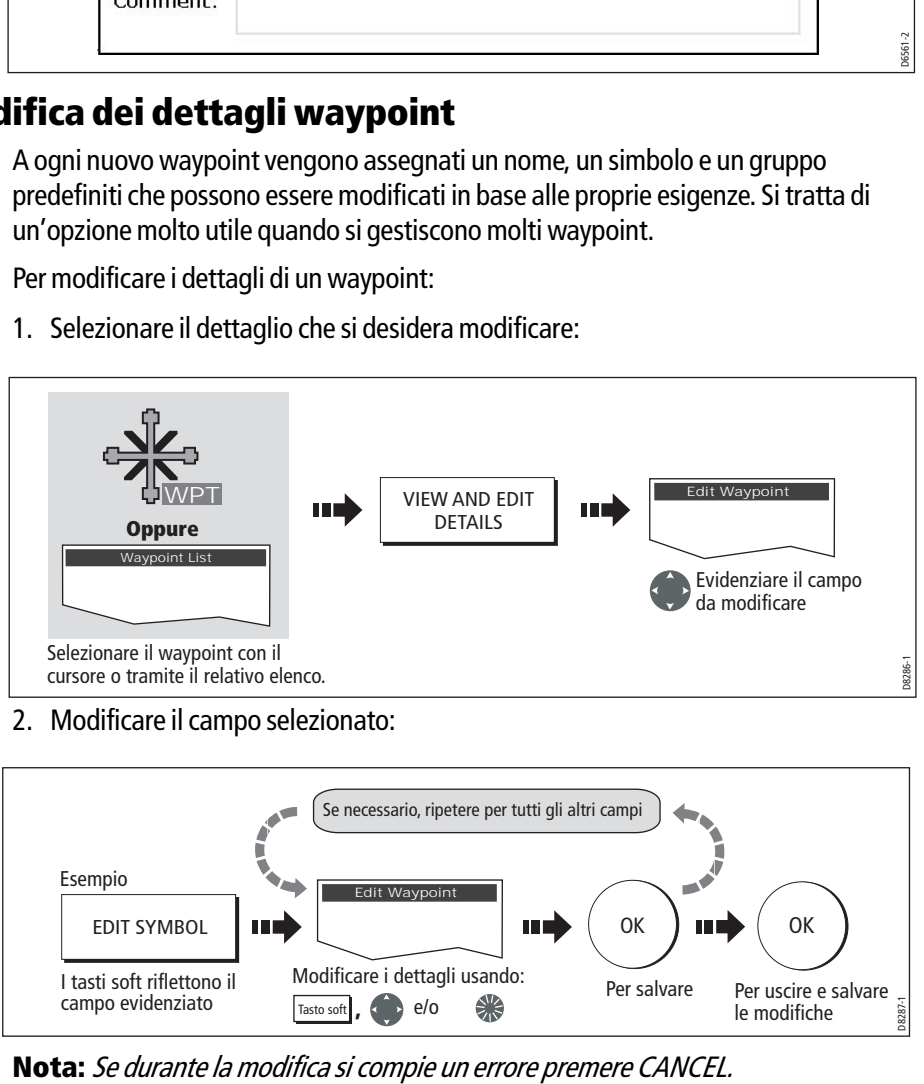

2. Modificare il campo selezionato:

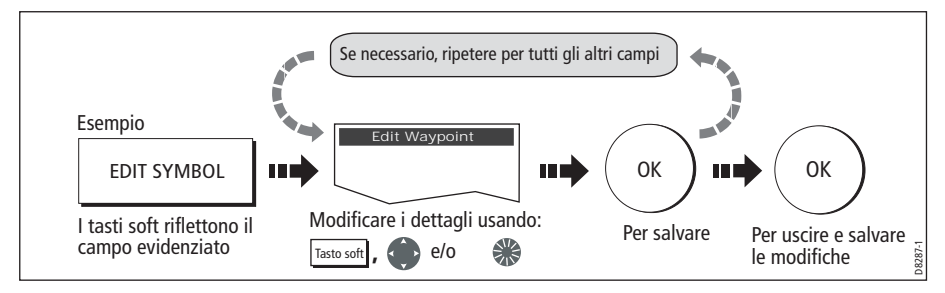

### **Spostare un waypoint**

Si può spostare qualunque waypoint (tranne quello attivo) a una nuova posizione. Ci sono due metodi:

### **...inserendo nuove coordinate**

Se si conoscono le nuove coordinate, rilevamento o distanza del waypoint, le informazioni possono essere inserite come sopra descritto.

### **...trascinando il waypoint alla nuova posizione**

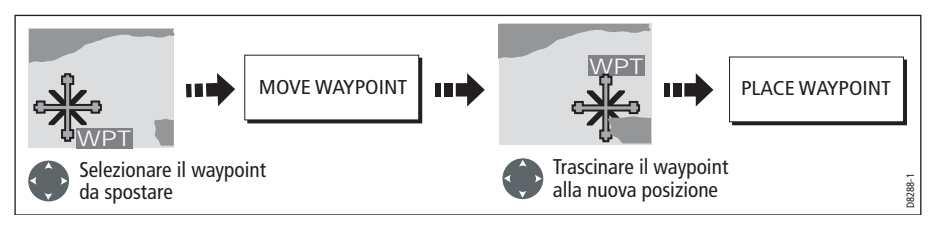

**Nota:** Premere **CANCEL** per annullare l'operazione.

#### **ATTENZIONE:**

**Si possono spostare dei waypoint usati nelle rotte. In questo caso la rotta memorizzata comprenderà il waypoint alla nuova posizione. Verificare che non costituisca un pericolo per la navigazione.**

## **Cancellazione di un waypoint**

Si può cancellare qualunque waypoint dal sistema (compresi gruppi di waypoint) usando il cursore o il relativo elenco **con le seguenti eccezioni**:

- Il waypoint attivo di destinazione oppure
- Qualunque waypoint usato in una rotta.
- **Note: (1)** Una rotta può essere nascosta ma i suoi waypoint visualizzati. Se in questo caso si prova a cancellare un waypoint, verrà visualizzato un messaggio di avvertenza.
	- **(2)** Per dettagli sulla cancellazione di gruppi waypoint si veda [pagina](#page-58-0) 41.

### **Cancellare un singolo waypoint**

Si può cancellare un singolo waypoint usando il cursore o tramite l'elenco waypoint.

#### **...usando il cursore**

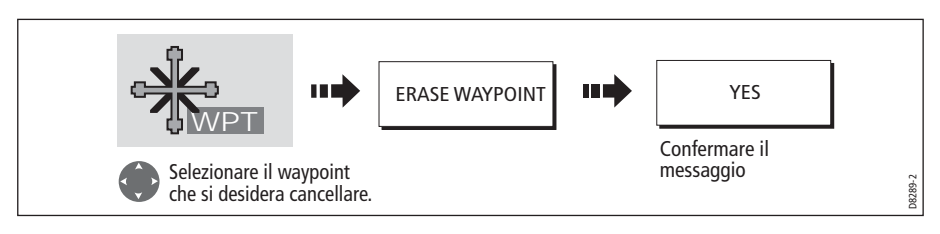

#### **...usando l'elenco waypoint**

1. Selezionare il waypoint dal relativo elenco:

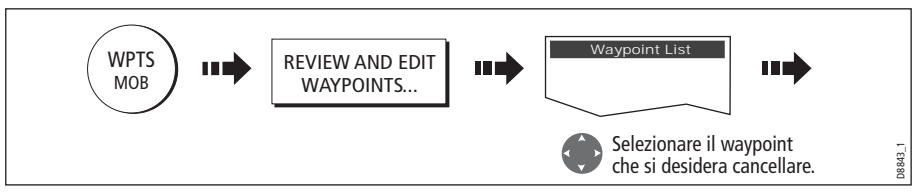

2. Cancellare il waypoint selezionato:

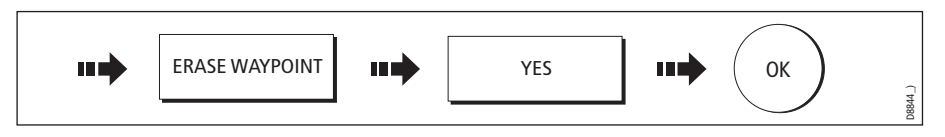

### <span id="page-54-0"></span>**Cancellare tutti i waypoint**

Per cancellare tutti i waypoint si usa il tasto soft ARCHIVE & TRANSFER:

1. Selezionare ERASE FROM SYSTEM e il relativo elenco:

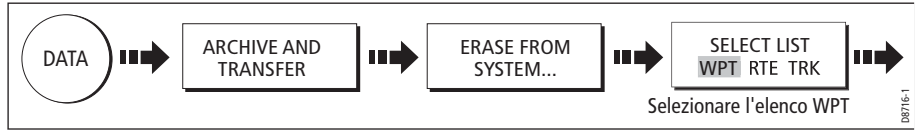

2. Cancellare tutti i waypoint:

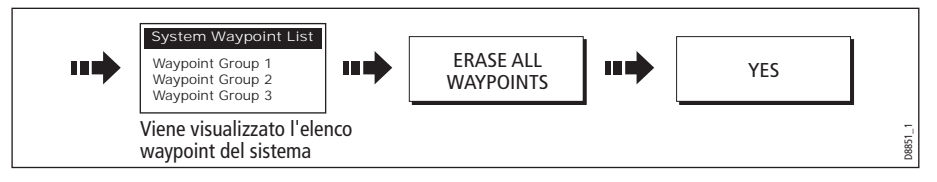

## **Modificare simbolo e gruppo predefiniti del waypoint**

A ogni nuovo waypoint viene assegnato un gruppo e un simbolo:

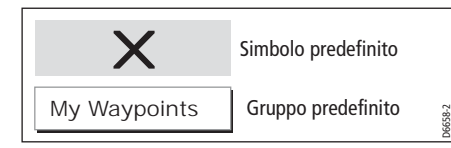

Il gruppo e il simbolo predefiniti possono essere modificati come desiderato. Per assegnare un nuovo gruppo deve prima essere creato, si veda *[pagina](#page-56-0) 39*.

1. Selezionare il simbolo o il gruppo predefinito:

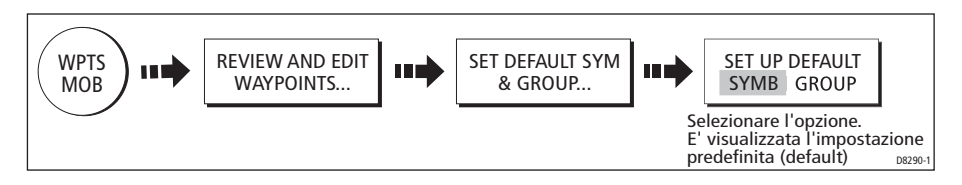

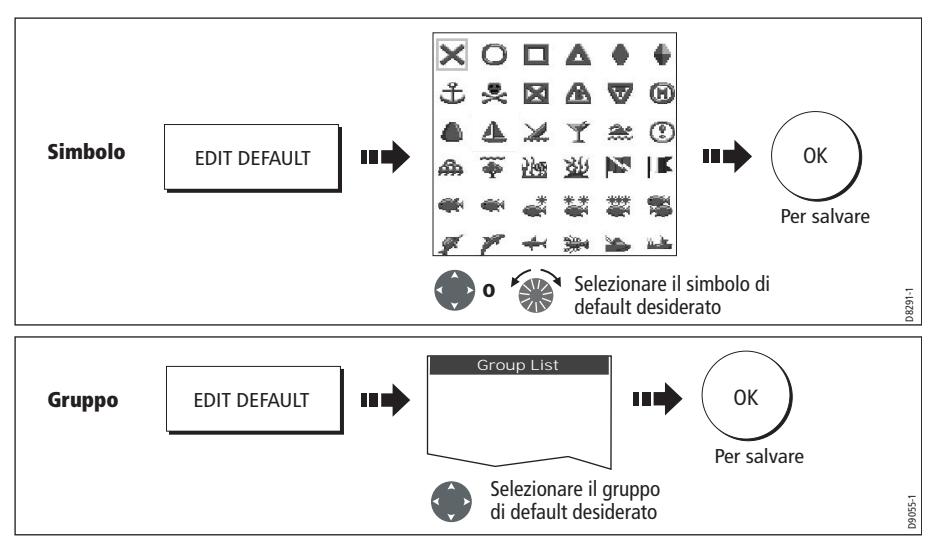

2. Modificare il gruppo o il simbolo predefiniti:

**Nota:** Per uscire dall'operazione premere **CANCEL**.

## **3.7 Ordinare i waypoint nell'elenco**

Se il sistema contiene molti waypoint, si può organizzare l'elenco per localizzare con facilità un particolare waypoint.

L'elenco waypoint può essere ordinato per:

- Nome waypoint (impostazione predefinita).
- Distanza waypoint (dal più vicino).
- Simbolo.
- Nome gruppo.
- Data.
- Commento.
- Profondità.

Per ordinare l'elenco waypoint:

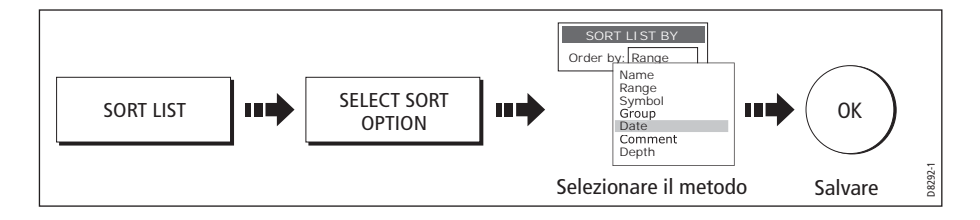

## **3.8 Come organizzare i waypoint in gruppi**

Se non viene cambiato il gruppo, quando vengono creati tutti i waypoint vengono automaticamente inseriti nel gruppo predefinito "My Waypoints". Si possono organizzare i waypoint in gruppi in modo che la gestione risulti più semplice. Per esempio, durante una battuta di pesca, si potranno visualizzare solo i punti pescosi. Altri waypoint, per esempio quelli relativi a una regata, sarebbero inutili.

**Nota:** Un waypoint non può essere inserito in più gruppi.

## <span id="page-56-1"></span>**Visualizzare l'elenco gruppi waypoint**

Per visualizzare i gruppi waypoint e relative opzioni:

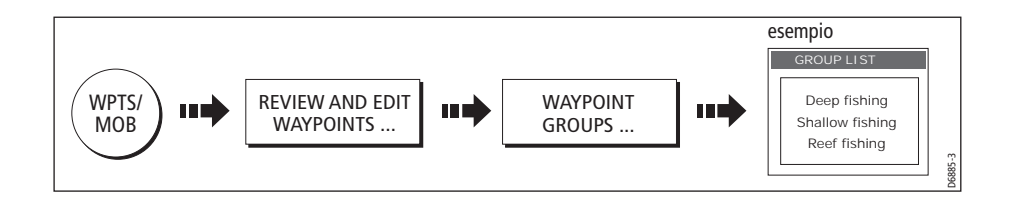

Ora è possibile creare un nuovo gruppo waypoint, oppure cancellare, spostare o rinominare i gruppi esistenti.

### <span id="page-56-0"></span>**Creare un nuovo gruppo waypoint**

Per creare un gruppo waypoint:

- 1. Visualizzare l'elenco gruppi (si veda sopra).
- 2. A questo punto è possibile:

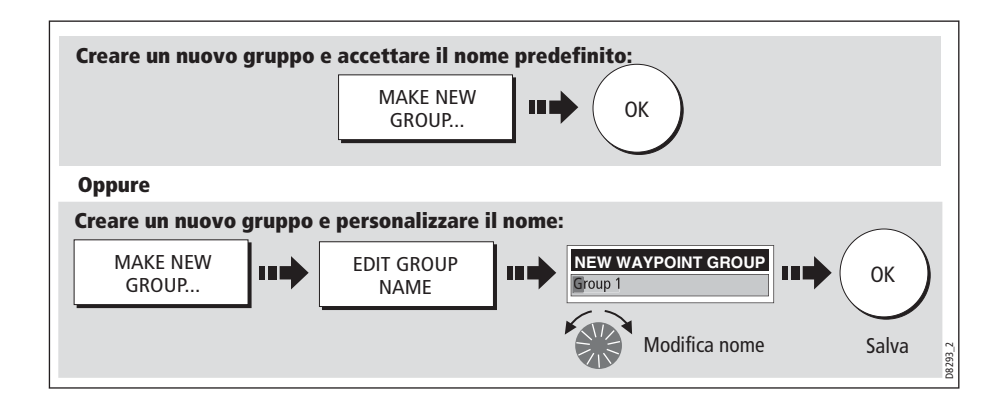

## **Come spostare i waypoint tra i gruppi**

I waypoint possono essere spostati con facilità:

- 1. Visualizzare l'elenco gruppi (si veda *[pagina](#page-56-1) 39*).
- 2. Visualizzare l'opzione MOVE BETWEEN GROUPS (MUOVI TRA I GRUPPI):

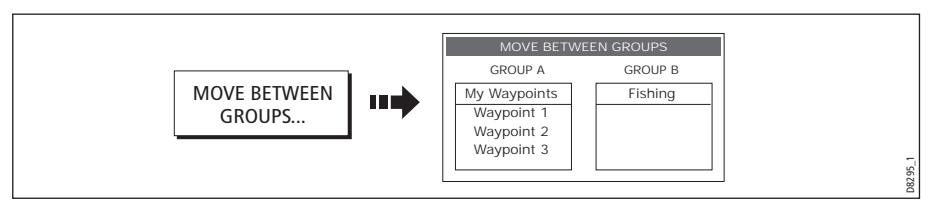

3. Determinare il gruppo che contiene il waypoint che deve essere spostato:

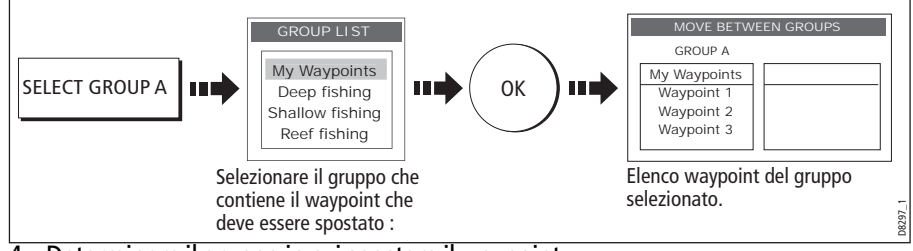

4. Determinare il gruppo in cui spostare il waypoint:

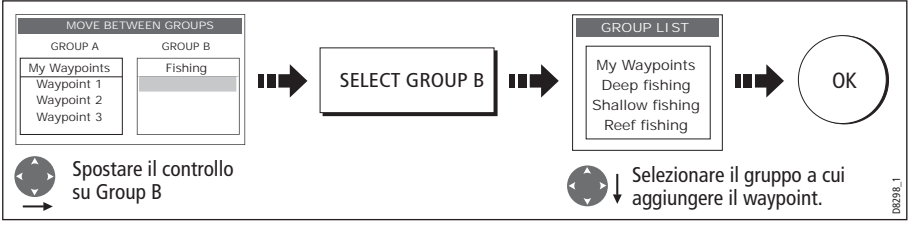

5. Selezionare il waypoint da spostare:

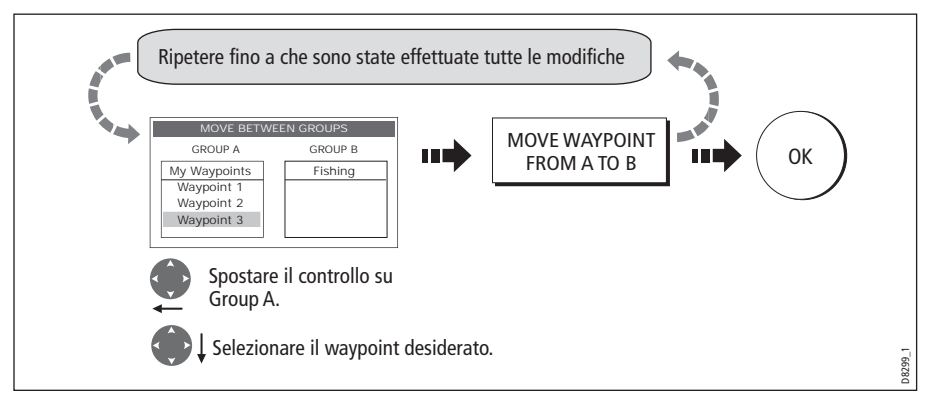

**Nota:** In alternativa, i waypoint si possono spostare dal Gruppo B al gruppo A. I tasti soft cambieranno di conseguenza.

### **Rinominare un gruppo esistente**

Per cambiare il nome di un gruppo waypoint esistente:

- 1. Visualizzare l'elenco gruppi (si veda *[pagina](#page-56-1) 39*).
- 2. Selezionare il gruppo desiderato:

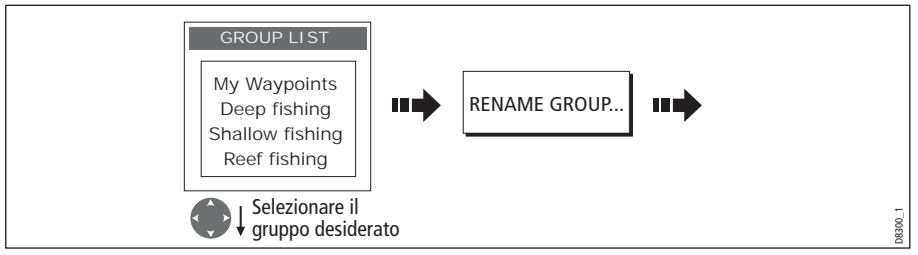

3. Modificare il nome del gruppo selezionato:

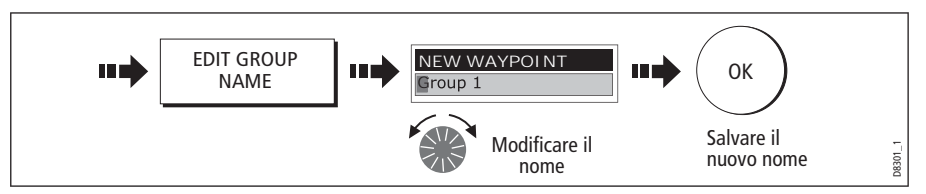

**Nota:** Premere **CANCEL** per tornare al nome originale.

### <span id="page-58-0"></span>**Cancellare un gruppo**

Si può cancellare qualunque waypoint dal sistema **a eccezione** del waypoint attivo di destinazione.

Quando un gruppo waypoint viene cancellato dal sistema, tutti i waypoint appartenenti al gruppo verranno cancellati tranne:

- Qualunque waypoint usato in una rotta.
- 'My Waypoints' I waypoint contenuti nel gruppo vengono cancellati ma non il nome del gruppo.

Se si desidera tenere un waypoint deve essere spostato dal gruppo prima che questo sia cancellato.

- 1. Visualizzare l'elenco gruppi (si veda *[pagina](#page-56-1) 39*).
- 2. Selezionare e cancellare il gruppo:

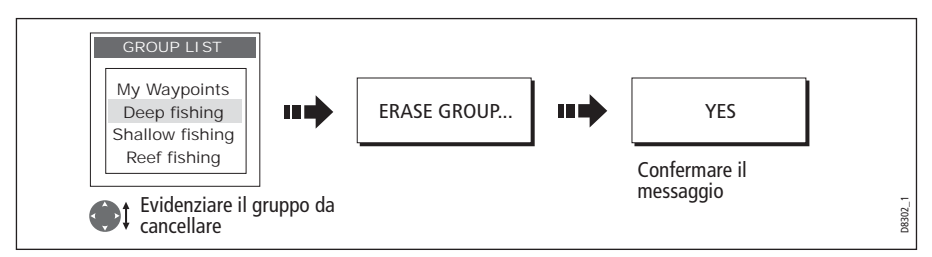

**Nota:** I gruppi waypoint possono anche essere cancellati con la funzione ARCHIVE AND TRANSFER come descritto a [pagina](#page-54-0) 37. Per dettagli su come cancellare i gruppi waypoint da una cartuccia si veda [pagina](#page-38-0) 21.

## **3.9 Controllare la visualizzazione dei waypoint**

Quando il sistema contiene molti waypoint, l'interpretazione della carta può risultare difficile, soprattutto quando ci sono molti waypoint in un'area ridotta. La visualizzazione dei waypoint può essere controllata in molti modi:

- Mostrare o nascondere i waypoint di un gruppo specifico.
- Mostrare o nascondere i waypoint che appartengono a un gruppo specifico.
- Mostrare o nascondere tutti i nomi waypoint.
- Mostrare o nascondere l'indice di un waypoint in una rotta (si veda *[pagina](#page-107-0) 90*).

## **Mostrare o nascondere i nomi waypoint**

Si possono mostrare o nascondere tutti i nomi waypoint:

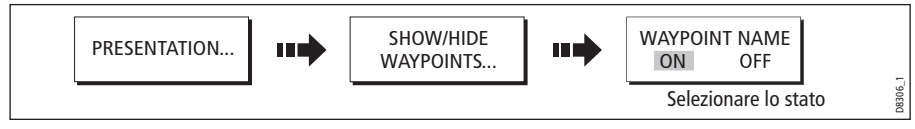

## **Mostrare o nascondere i simboli waypoint**

Si può determinare che tipo di simbolo visualizzare/nascondere sulla schermata radar o cartografica:

1. Visualizzare l'opzione SHOW BY SYMBOL:

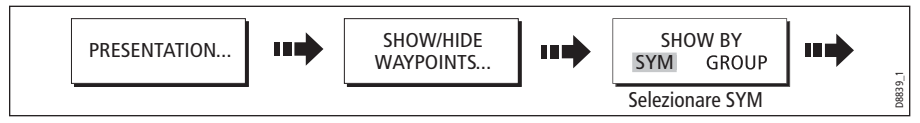

2. Per cambiare lo stato (mostra o nascondi) di un simbolo:

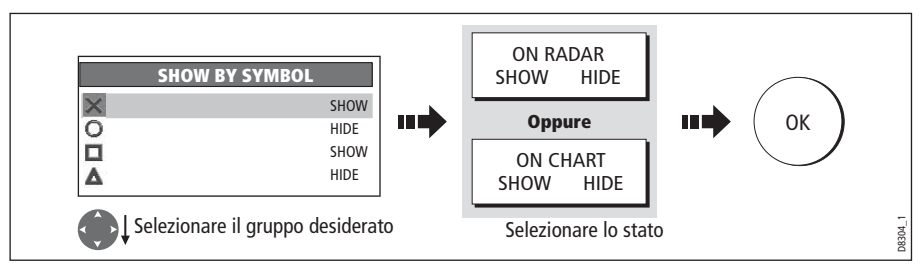

**Nota:** I waypoint di una rotta attiva sono sempre visualizzati indipendentemente dall'impostazione mostra/nascondi.

## **Mostrare o nascondere i gruppi waypoint**

Si può determinare che tipo di gruppo visualizzare/nascondere sulla schermata radar o cartografica:

1. Visualizzare l'opzione SHOW BY GROUP.

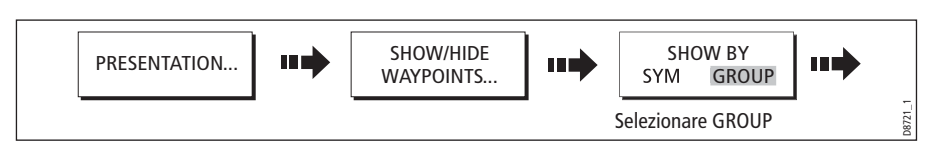

2. Per cambiare lo stato (mostra o nascondi) di un gruppo waypoint:

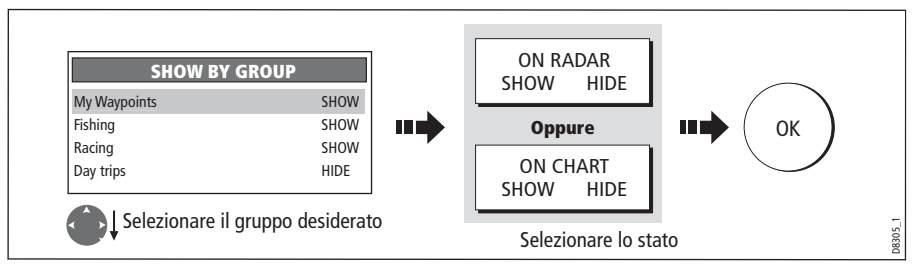

**Nota:** I waypoint si una rotta attiva sono sempre visualizzati indipendentemente dall'impostazione mostra/nascondi.

# **Capitolo 4: Il chartplotter**

## **4.1 Importante**

### **Sicurezza**

Con il chartplotter è molto semplice memorizzare e dirigersi verso un waypoint. Tuttavia, è importate verificare sempre la sicurezza della rotta. Se la rotta è stata inserita utilizzando una carta con una scala lunga, ingranditela per accertarvi che non ci siano pericoli, come per esempio piccoli banchi.

Finché non si acquisisce sicurezza nell'interpretare l'immagine cartografica, bisognerebbe il più possibile paragonare quanto appare sullo schermo con bersagli visibili, come per esempio altre imbarcazioni, boe e strutture costiere. La navigazione in acque ristrette e quella costiera va effettuata durante il giorno, con condizioni meteorologiche buone. Il simulatore può costituire un valido aiuto per fare pratica.

Prima di usare il chartplotter si raccomanda di leggere con attenzione il capitolo 3 relativo ai waypoint.

#### **ATTENZIONE:**

**Lo strumento non deve mai sostituire la pratica e la prudenza e le carte ufficiali. Non usare il chartplotter senza avere letto il presente capitolo***.*

## **Funzionalità chartplotter**

- 1. Per la completa funzionalità del chartplotter sono necessari dati di prua e di posizione dal GPS (Global Positioning System) dell'imbarcazione.
- 2. Il display C-Series dispone di una mappa del mondo incorporata ma per usare lo strumento come aiuto alla navigazione sono necessarie informazioni dettagliate relative all'area di navigazione. Queste informazioni si trovano su cartucce cartografiche disponibili da Navionics (per dettagli si veda la sezione *Informazioni importanti* all'inizio del manuale). Per informazioni dettagliate sull'inserimento e l'estrazione delle cartucce si veda *[pagina](#page-35-0) 18.*
- 3. Perché il GPS e la carta corrispondano in modo accurato con le carte tradizionali (di carta) devono usare lo stesso datum. Il datum predefinito dello strumento è WGS1984 che può essere modificato tramite il menu Chart Setup (si veda [pagina](#page-111-0) 94. Quando viene modificato il datum del display C-Series, un GPS Raymarine si adegua automaticamente. I GPS di altre marche dovranno essere regolati separatamente.
- 4. Per il funzionamento dell'AIS (Automatic Identification System) é necessario che sia collegato un ricevitore AIS compatibile.

## **Cartucce cartografiche**

Per usare il display C-Series come aiuto alla navigazione sono necessarie carte con un adeguato livello di dettagli per l'area geografica che si desidera navigare. Queste carte sono disponibili in formato elettronico sulle cartucce cartografiche Navionics. Per dettagli fare riferimento a *[pagina](#page-7-0) vi*.

Per archiviare i dati Raymarine raccomanda l'uso di cartucce CF SanDisk. Altre marche di memory card CF potrebbero non funzionare con il display C-Series.

## **4.2 Uso del chartplotter**

Quando sono disponibili i dati di posizione e di prua si può usare il chartplotter per:

- Stabilire la posizione dell'imbarcazione (si veda *[pagina](#page-64-0) 47*).
- Interpretare l'ambiente circostante (si veda *[pagina](#page-66-0) 49*).
- Calcolare distanza e rilevamento tra due punti (si veda *[pagina](#page-74-0) 57*).
- Posizionare i waypoint a posizioni specifiche (si veda *[pagina](#page-81-0) 64*).
- Navigare verso un waypoint (si veda *[pagina](#page-75-1) 58*).
- Creare e seguire una rotta (si veda *[pagina](#page-78-0) 61*).
- Monitorare la rotta durante la navigazione (si veda *[pagina](#page-94-0) 77*).
- Distinguere tra oggetti fissi e in movimento (si veda *[pagina](#page-97-0) 80*).
- Registrare il percorso effettuato (si veda *[pagina](#page-98-0) 81*).
- Gestire e modificare rotte e tracce (si veda *[pagina](#page-110-0) 71* e *pagina 93*).
- Visualizzare i dati AIS (si veda *[pagina](#page-73-0) 56*).

Sono disponibili delle opzioni per personalizzare l'applicazione chartplotter in base alle proprie esigenze. Si può:

- Modificare l'aggiornamento della carta in relazione all'imbarcazione e alla direzione di viaggio (orientamento della carta e modo moto).
- Gestire e modificare i dati cartografici inseriti.
- Controllare il livello di dettagli visualizzati sullo schermo.

**Nota:** Per modificare i dati visualizzati sulla barra dati sulla parte superiore/laterale dello schermo si veda [pagina](#page--1-2) 185.

## <span id="page-63-0"></span>**4.3 Visualizzazione della carta**

In genere la carta è visualizzata sullo schermo con l'imbarcazione al centro e con il modo moto attivo. Quando il modo moto è attivo, via via che l'imbarcazione si muove la carta viene aggiornata per mantenere l'imbarcazione visualizzata sullo schermo. Quando si ingrandisce la carta in modo attivo, la carta si ingrandisce sulla posizione dell'imbarcazione.

In alternativa si può sospendere il modo moto attivo usando il cursore per scorrere la carta o selezionando l'opzione FIND CURSOR.

Quando il modo moto è sospeso il modo viene mostrato nella barra di stato tra parentesi per esempio (RELATIVE MOTION); lo zoom opera in base alla posizione del cursore.

Il modo moto si può attivare in qualsiasi momento premendo il tasto FIND SHIP.

## **4.4 La schermata cartografica**

Le caratteristiche principali della schermata cartografica sono le seguenti:

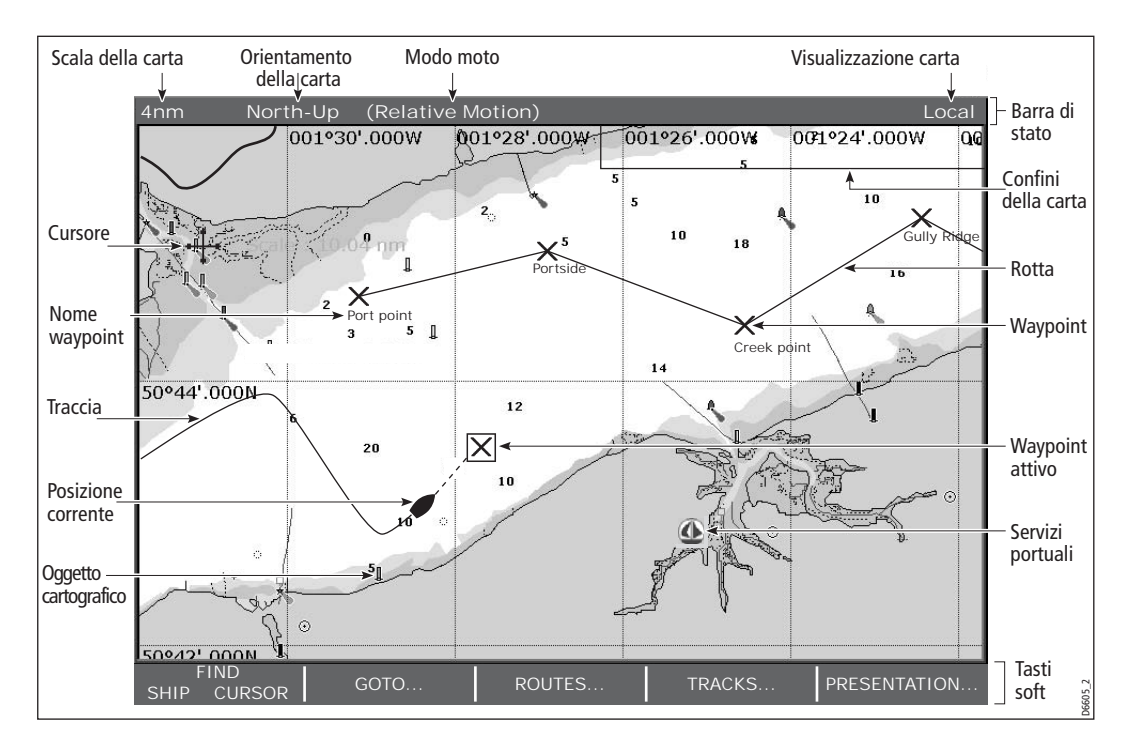

## <span id="page-64-0"></span>**4.5 Individuare la posizione dell'imbarcazione**

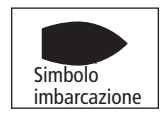

 L'imbarcazione è presentata sullo schermo dal simbolo di una nave. Se non sono disponibili i dati di prua né la COG l'imbarcazione viene visualizzata come un cerchio pieno.

I dettagli relativi alla posizione dell'imbarcazione sono visualizzati nella barra di stato (se è stata selezionata l'opzione relativa; si veda *[pagina](#page--1-1) 187*) sotto VES POS.

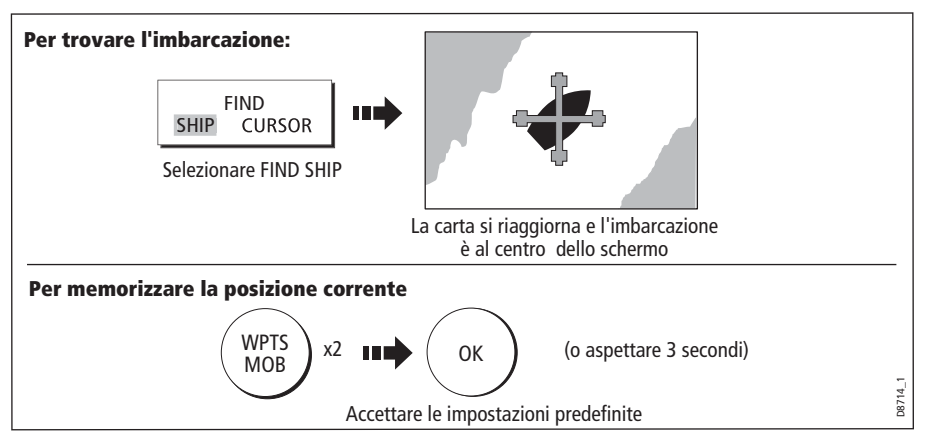

**Nota:** Per ulteriori informazioni sui waypoint fare riferimento al capitolo relativo.

## **4.6 Muoversi sulla carta**

Per muoversi sulla carta e visualizzare l'area desiderata a una scala adeguata, si possono utilizzare le funzioni di Zoom e di Fuori centro.

**Nota:** *Quando si usa la funzione di fuori centro, è attivo il modo Autorange, o si cambia la scala, il modo moto è sospeso (si veda* si veda [pagina](#page-63-0) 46 e [pagina](#page-105-0) 88).

### **Fuori centro**

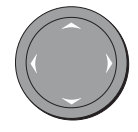

 La funzione di fuori centro consente di spostare il centro dell'immagine in un'area differente. Premere la freccia appropriata del trackpad (sinistra/ destra, su/giù): quando il cursore raggiunge il bordo dello schermo la carta scorre.

**Nota:** Quando si usa la funzione di fuori centro il modo moto è sospeso.

### **Zoom**

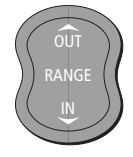

Con la funzione Zoom in, la scala della carta cambia per visualizzare un'area più piccola in maggiori dettagli. Al contrario la funzione Zoom out visualizza un'area più vasta ma con minori dettagli.

### **Nota:** I dettagli cartografici disponibili variano in base al tipo di carta e alla sua scala. Alcune aree forniscono dettagli su scale più lunghe rispetto ad altre.

Con la funzione 'autoscale' se si seleziona una scala che non dispone di particolari cartografici in alcune aree, la carta userà il livello più dettagliato disponibile per l'area e lo adeguerà in base alla scala selezionata. In questo modo sullo schermo non compariranno aree vuote anche se potrebbero verificarsi degli allineamenti scorretti degli oggetti che attraversano i confini della carta in quest'area.

Per usare la funzione di zoom:

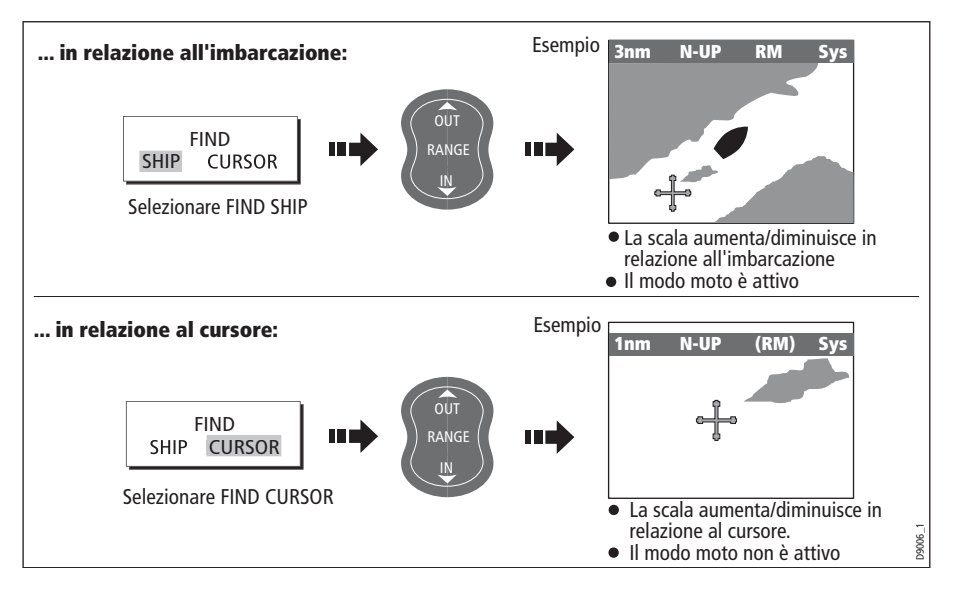

## <span id="page-66-0"></span>**4.7 Ulteriori informazioni cartografiche**

In base alla carta utilizzata si potranno visualizzare alcune o tutte le seguenti informazioni addizionali:

- Dettagli di specifici oggetti cartografici, tra cui fonti dati per strutture, linee, aree di mare aperto ecc.
- Informazioni su porti, servizi e attività portuali, maree e correnti, relitti e ostruzioni.

**Nota:** Per dettagli completi sulle caratteristiche disponibili sulle carte Navionics visitare il sito internet: www.navionics.com o navionics.it.

Per modificare le opzioni di configurazione che controllano la selezione dei dettagli cartografici si veda *[pagina](#page-110-1) 93*.

## <span id="page-66-1"></span>**Visualizzazione dei particolari cartografici**

Per visualizzare i dettagli cartografici:

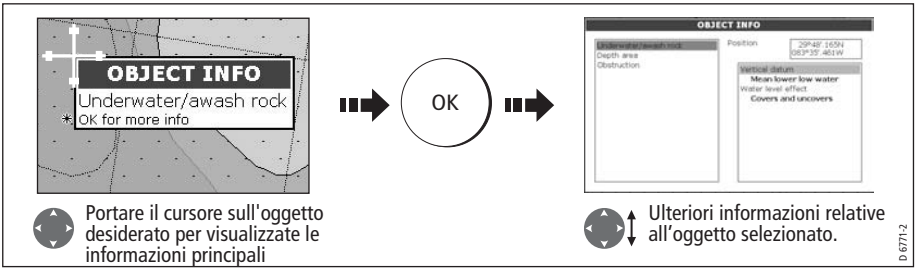

Se l'oggetto selezionato dispone di più oggetti:

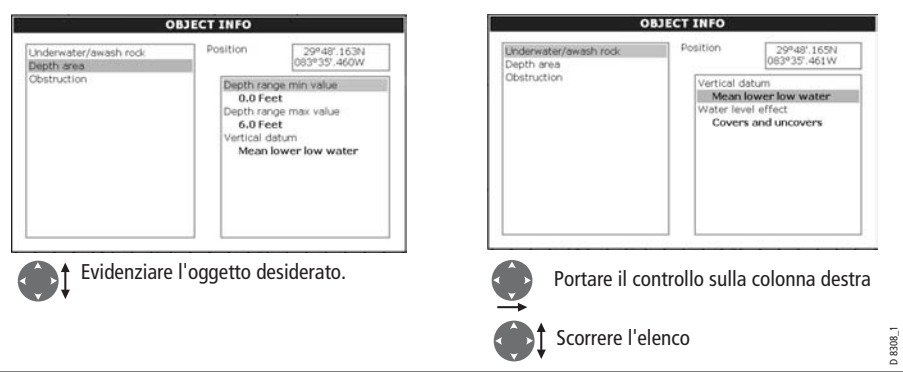

I tasti soft consentono di:

- Identificare waypoint, porti, servizi portuali, stazioni maree, relitti o ostruzioni più vicini alla posizione selezionata.
- Cercare un porto tramite un nome.
- Ottenere i dati di un porto selezionato, di una stazione marea o corrente.

## <span id="page-67-0"></span>**Dettagli relativi agli oggetti cartografici più vicini**

Si possono identificare waypoint, porti, servizi portuali, stazioni maree, relitti o ostruzioni più vicini alla posizione del cursore.

1. Portare il cursore sulla posizione desiderata:

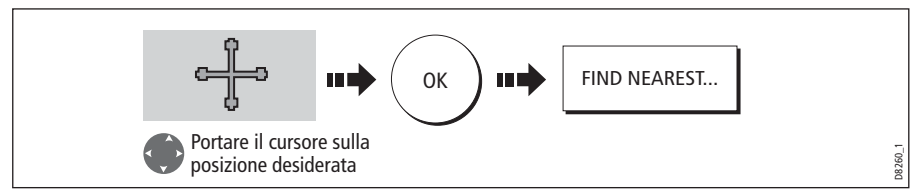

2. Selezionare la caratteristica o il servizio. Per i porti si può selezionare un servizio specifico e per un porto selezionato o un attività commerciale si può trovare il porto più vicino:

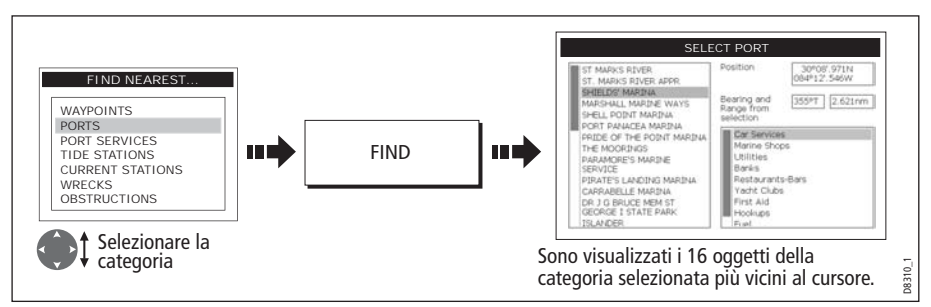

- 3. Ora si possono usare i tasti soft e il trackpad per:
	- Visualizzare dati dettagliati per i servizi dei porti in elenco.
- Visualizzare l'oggetto selezionato sulla carta.
- Navigare (GOTO) verso il waypoint selezionato.
- Visualizzare i dati relativi alle maree per la stazione marea selezionata.

## **Visualizzazione dei dettagli relativi alle maree**

Si possono visualizzare i dettagli relativi alle maree:

- Usando il cursore (si veda di seguito) oppure
- Usando la funzione FIND NEAREST (si veda *[pagina](#page-67-0) 50*).

### **...usando il cursore**

1. Per visualizzare informazioni numeriche relative alle maree:

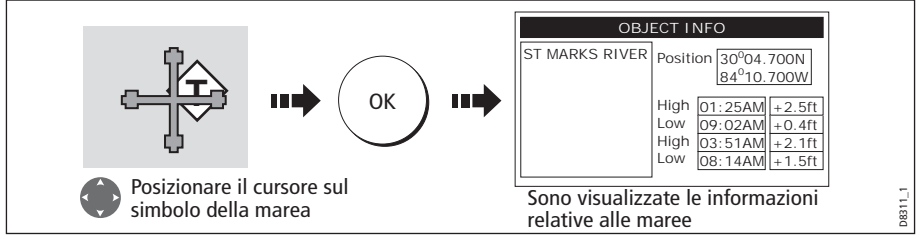

Ora è possibile visualizzare ulteriori dati relativi alle maree.

2. Per visualizzare ulteriori dati compresa la curva delle maree:

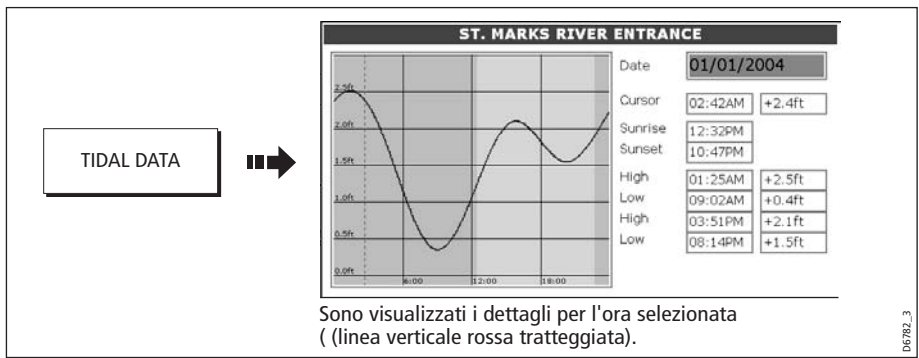

Ora è possibile:

- Usare il trackpad/la manopola per selezionare l'ora.
- Usare i tasti soft per cambiare la data.

## **Visualizzazione di dettagli relativi alle correnti**

Si possono visualizzare i dettagli relativi alle correnti:

- Usando il cursore (si veda di seguito) oppure
- Usando la funzione FIND NEAREST (si veda[pagina](#page-66-1) 49.

### **...usando il cursore**

1. Per visualizzare informazioni numeriche relative alle correnti:

![](_page_69_Figure_3.jpeg)

2. Per visualizzare ulteriori dati compresa la curva delle correnti

![](_page_69_Figure_5.jpeg)

Ora è possibile:

- Usare il trackpad/la manopola per selezionare l'ora.
- Usare i tasti soft per cambiare la data.

## **Dettagli relativi ai servizi portuali**

Si possono visualizzare i servizi disponibili a un particolare porto:

- Usando la funzione di ricerca.
- Selezionando il simbolo sullo schermo con il cursore (si veda *[pagina](#page-71-0) 54*).
- Usando la funzione FIND NEAREST (si veda *[pagina](#page-66-1) 49*).

### **...usando la funzione di ricerca**

La funzione di ricerca consente di inserire il nome del porto desiderato e visualizzarne i servizi disponibili:

1. Selezionare l'opzione EDIT NAME:

![](_page_69_Figure_17.jpeg)

2. inserire il nome del porto (o i primi caratteri del nome):

![](_page_70_Figure_2.jpeg)

**Nota:** Per i dettagli su come inserire i testi in una casella di dialogo si ved[a pagina](#page-28-0) 11.

- 3. Se il risultato della ricerca comprende più porti, si può selezionare il servizio o la caratteristica portuale da visualizzare:
	- i. Selezionare un porto e i suoi servizi:

![](_page_70_Picture_6.jpeg)

ii. Visualizzare i dettagli del servizio selezionato:

![](_page_70_Figure_8.jpeg)

4. Premere SHOW ON CHART (MOSTRA SU CARTA) per centrare lo schermo sul porto selezionato.

### <span id="page-71-0"></span>**... usando i simboli portuali**

Si possono visualizzare i servizi disponibili a un particolare porto selezionandone il simbolo sullo schermo con il cursore:

![](_page_71_Figure_3.jpeg)

Ora si possono vedere i dettagli relativi dei singoli servizi:

1. Selezionare il servizio desiderato:

![](_page_71_Figure_6.jpeg)

2. Visualizzare i dettagli relativi al servizio:

![](_page_71_Figure_8.jpeg)

**Nota:** Questo metodo si usa anche con le funzioni SEARCH BY NAME (TROVA PER NOME) e FIND NEAREST (TROVA PIU' VICINO).
# **Visualizzare i dettagli di esercizi commerciali e punti di interesse**

Quando è installata una cartuccia idonea la posizione di esercizi commerciali e punti di interesse viene indicata dai seguenti simboli:

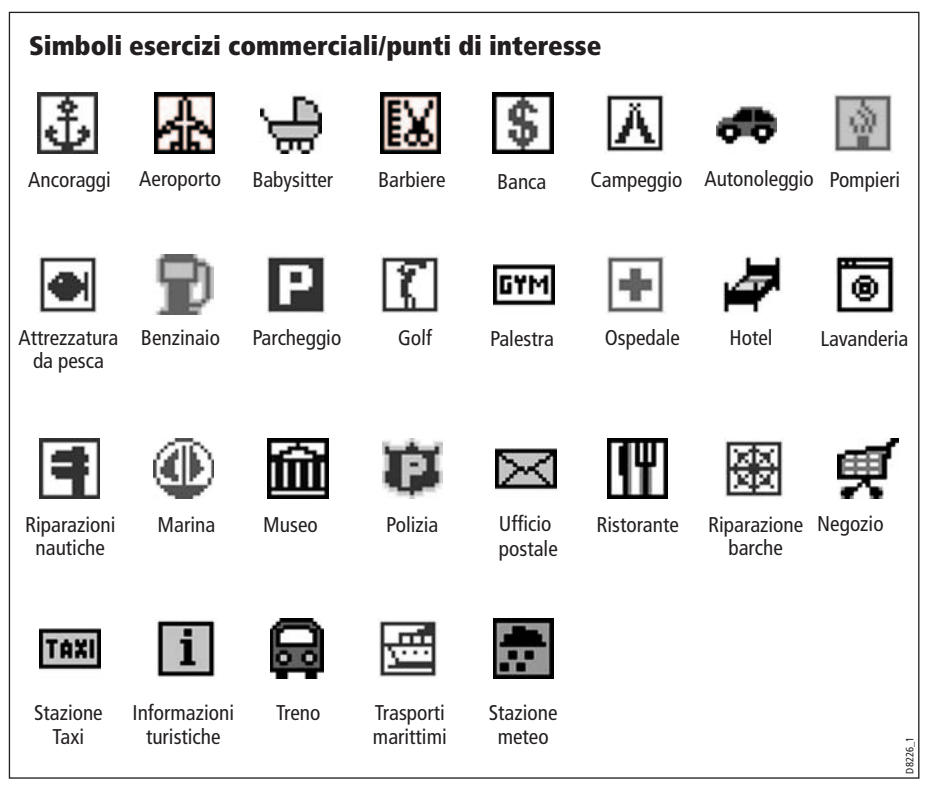

Si possono visualizzare nome, indirizzo, numero telefonico e tipo di esercizio commerciale di un singolo servizio selezionandone il simbolo sullo schermo:

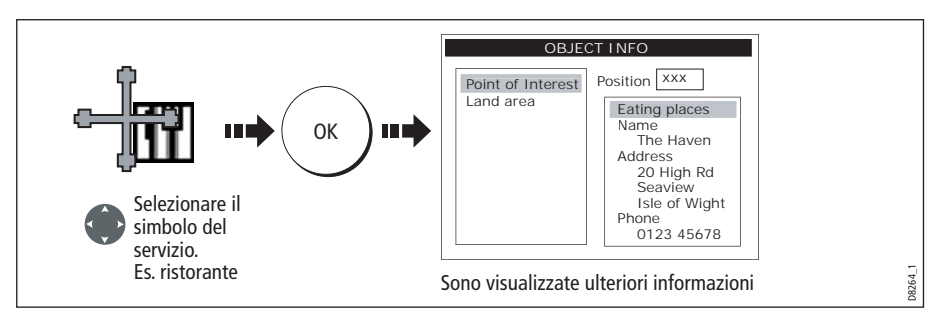

**Nota:** Si può rendere più leggibile lo schermo disattivando la visualizzazione dei simboli delle attività commerciali (tramite il menu Cartography Setup Menu) o attivando l'opzione DECLUTTER (tramite il tasto soft PRESENTATION).

## **Visualizzare informazioni su un'imbarcazione (AIS)**

Se il sistema comprende un ricevitore AIS si può usare la funzione AIS per:

- Visualizzare i dettagli di qualunque altra imbarcazione dotata di AIS.
- Visualizzare informazioni di viaggio trasmesse da questi bersagli, cioè la posizione, rotta, velocità e velocità di virata.
- Visualizzare informazioni di base o dettagliate per ogni imbarcazione tra cui dati sulla sicurezza.
- Impostare una zona di sicurezza circostante l'imbarcazione.
- Visualizzare allarmi AIS e relativi messaggi di sicurezza.

Queste informazioni vengono sovrapposte alla carta (overlay) e ulteriori dati sono visualizzati in una finestra di dialogo della schermata chartplotter.

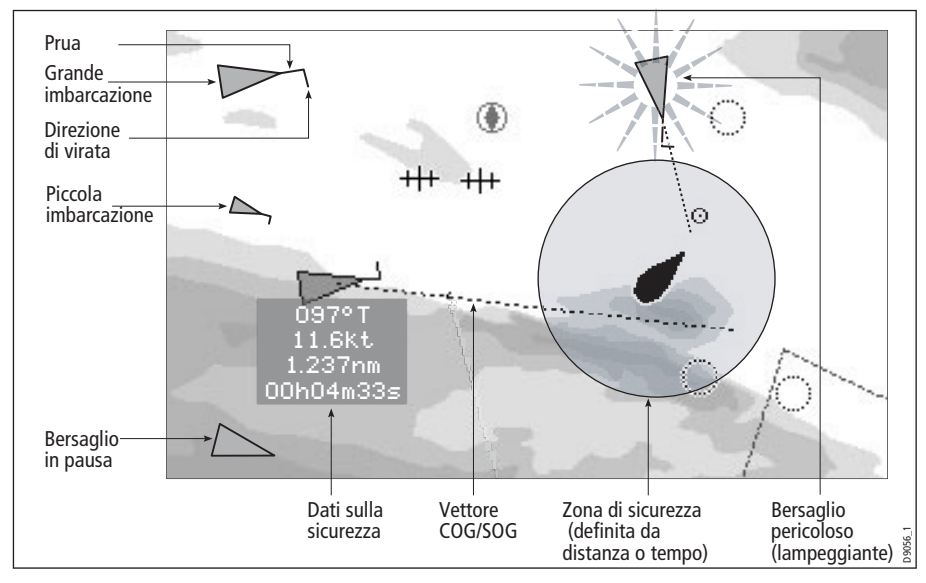

#### Per attivare la funzione AIS:

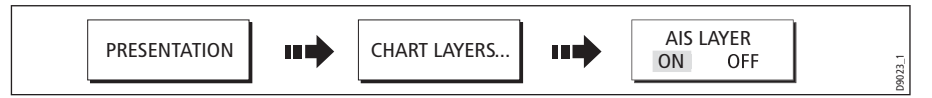

Questa funzione può essere usate anche con l'applicazione radar. Per ulteriori informazioni sull'uso della funzione AIS si veda Capitolo 11: AIS (Automatic [Identification System\)](#page--1-0).

# **4.8 Calcolare distanza e rilevamento**

## **... dall'imbarcazione**

Si può determinare la posizione, la distanza e il rilevamento dall'imbarcazione alla posizione del cursore facendo riferimento ai dati relativi alla posizione del cursore (Csr Pos) sulla barra dati.

## **... tra due punti sulla carta**

Il righello dell'applicazione chartplotter si può usare per calcolare la distanza tra due punti sulla carta.

## **Per posizionare il righello**

1. Posizionare il punto di inizio:

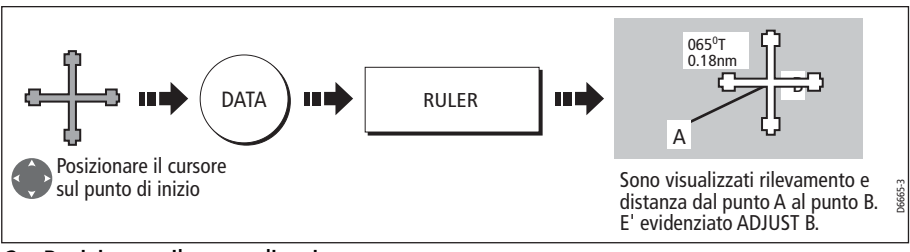

2. Posizionare il punto di arrivo:

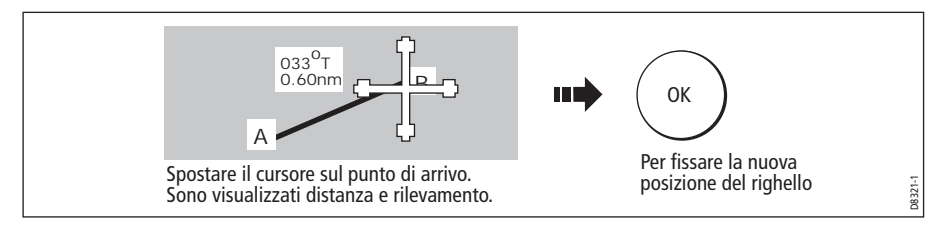

## **Per riposizionare il righello**

Per modificare il punto di inizio o di arrivo:

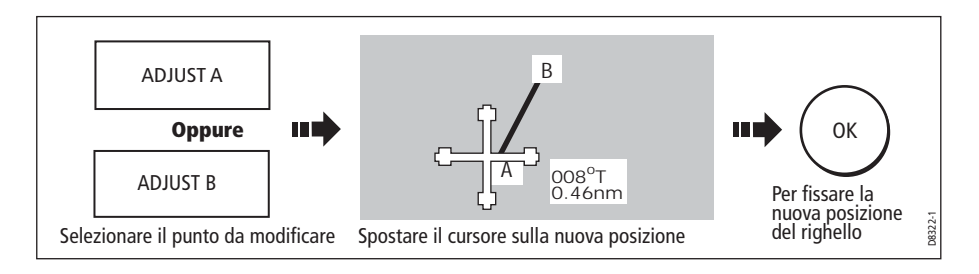

### **Per eliminare il righello**

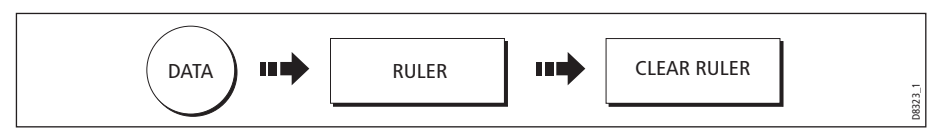

# **4.9 Navigare verso un punto specifico**

Il chartplotter consente di navigare verso un punto inserito con il cursore (waypoint temporaneo) o verso un waypoint. Se necessario, si può usare la scala più grande disponibile per visualizzare l'imbarcazione e il waypoint di destinazione. Quando si naviga verso un waypoint o verso la posizione del cursore i dati sono inviati via NMEA 0183 e SeaTalk e possono essere usati da un autopilota (se collegato). All'arrivo al waypoint è visualizzato un messaggio e si attiva un allarme.

Durante la navigazione manuale si può usare il chartplotter per determinare il rilevamento o la direzione di virata.

**Nota:** Durante la navigazione su una rotta o verso il cursore /waypoint, prima di iniziare una nuova rotta GOTO, è necessario premere STOP GOTO.

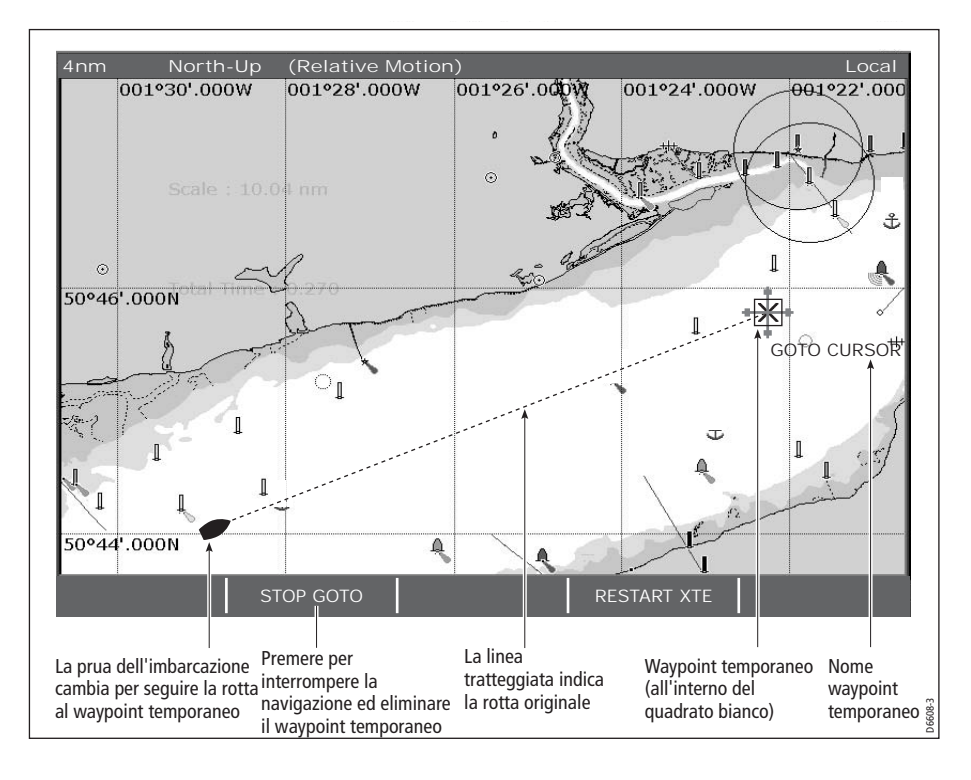

Per navigare verso la posizione del cursore:

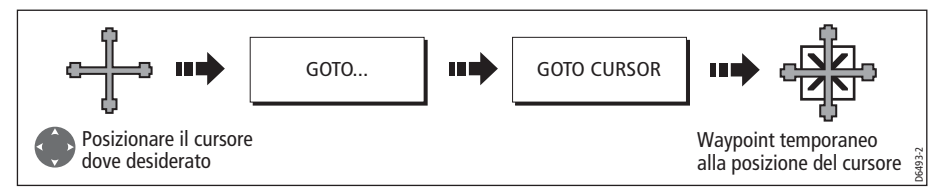

**Nota:** Questo waypoint di destinazione è anche indicato sul radar.

## **Dirigersi verso un waypoint esistente**

Si può navigare verso un waypoint esistente selezionando il waypoint direttamente sulla carta tramite il cursore o dall'elenco waypoint:

**Nota:** Per ulteriori informazioni sulla navigazione dei waypoint fare riferimento al [Capitolo 3: I waypoint](#page-46-0).

#### **... selezionato con il cursore**

Questa opzione consente di navigare verso un waypoint selezionato sulla carta.

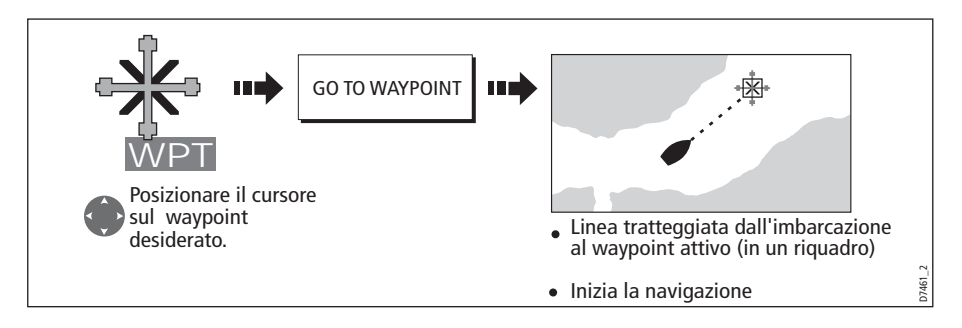

## **... selezionato dall'elenco waypoint**

Questa opzione consente di navigare verso un waypoint selezionato dall'elenco waypoint.

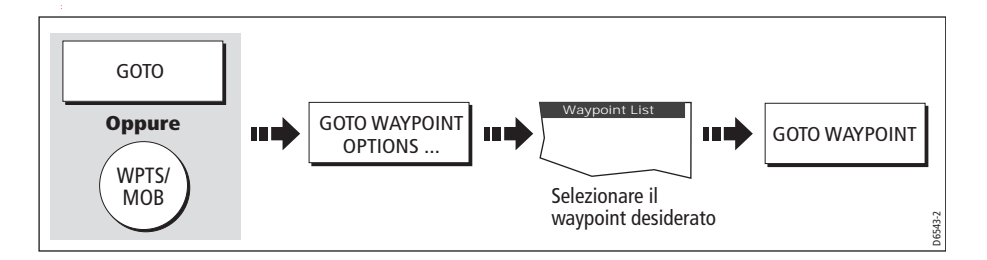

## **Azzerare l'errore di fuori rotta (XTE)**

Quando si segue un waypoint è possibile azzerare l'XTE. In questo modo si crea una nuova rotta dalla posizione corrente dell'imbarcazione al waypoint di destinazione.

Il reset dell'XTE è utile quando ci si trova fuori rotta e si desidera navigare direttamente verso il waypoint di destinazione senza ritornare sulla rotta originale.

## **Arrivo al waypoint di destinazione**

Quando si arriva al waypoint di destinazione (attivo):

- Si attiva un allarme acustico.
- Viene visualizzato un messaggio.

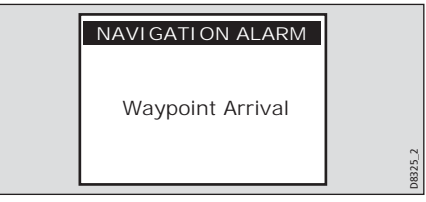

#### **Per disattivare l'allarme di arrivo**

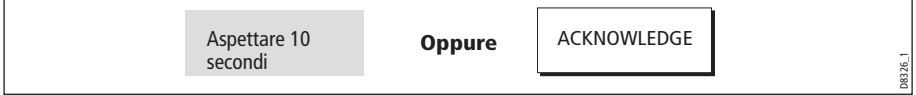

## **Interrompere la navigazione al waypoint di destinazione**

Per interrompere la navigazione verso il waypoint di destinazione:

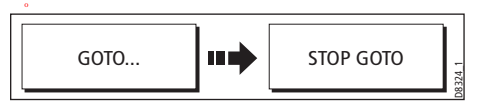

### **Modo Auto Range**

Selezionando il modo Auto Range, la carta viene regolata automaticamente per mantenere sullo schermo l'imbarcazione e il waypoint di destinazione usando la scala più grande possibile.

Per selezionare il modo Auto Range:

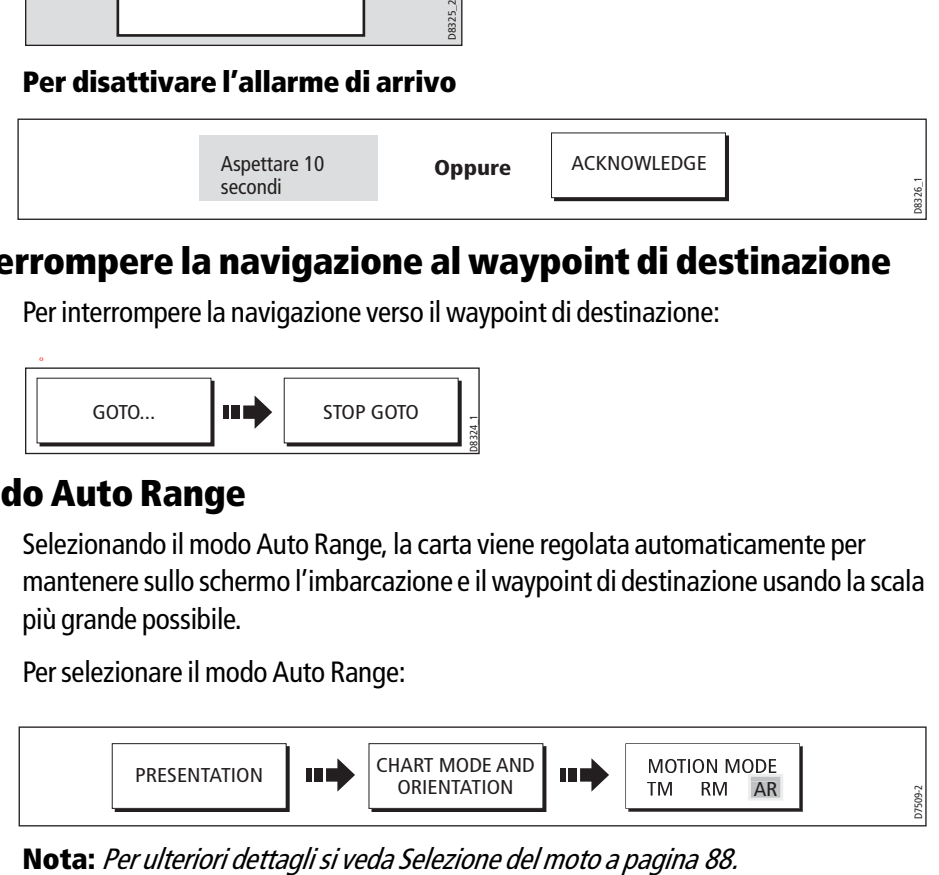

## **4.10 Creazione e navigazione su una rotta**

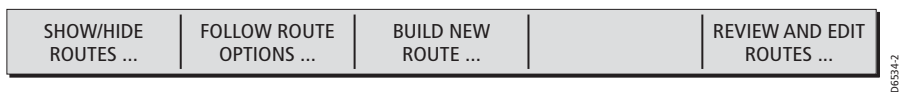

Questa sezione descrive come usare le rotte e comprende i seguenti argomenti:

- Cos'è una rotta.
- Uso della rotta.
- Creare e salvare una rotta.
- Navigazione su una rotta.
- Visualizzare i dettagli di una rotta.

Una volta creata una rotta si possono visualizzarne i dettagli, modificarne il percorso, modificarne il nome e il colore o cancellarla.

Tutte le opzioni di rotta vengono attivate dal tasto soft ROUTES (ROTTE).

### **Cos'è una rotta?**

Una rotta è composta da una serie di waypoint e viene visualizzata come una linea continua che collega i waypoint.

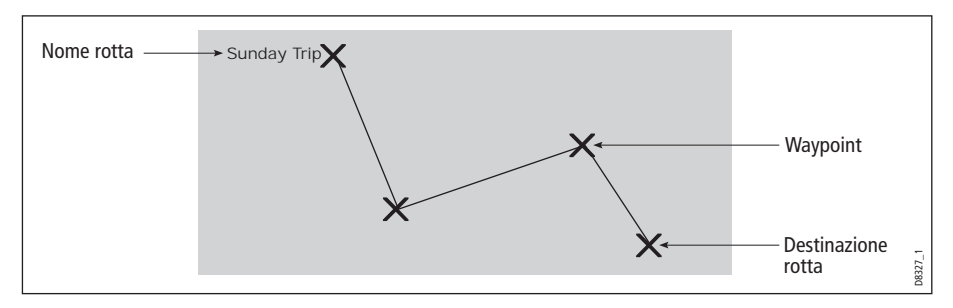

### **Uso della rotta**

Si può:

- Costruire una rotta temporanea da seguire immediatamente (Quick Route o Rotta veloce). Se la Rotta veloce non viene rinominata, alla creazione di una nuova rotta veloce verrà sovrascritta.
- Costruire e salvare una rotta per uso futuro, che verrà salvata nell'elenco rotte.
- Convertire una traccia in una rotta (si veda *[pagina](#page-100-0) 83*).

### <span id="page-78-0"></span>**Creazione di una rotta**

La rotta può essere creata direttamente sullo schermo o tramite l'elenco relativo. Consiste di:

- Nuovi waypoint inseriti appositamente per la rotta. Oppure:
- Waypoint esistenti nel sistema. Oppure:

Una combinazione di waypoint nuovi o già esistenti.

#### **Nota:** Una rotta si può creare anche da una traccia. Si veda [pagina](#page-100-0) 83.

Il sistema può contenere fino a 100 rotte di 50 waypoint ciascuna. A ogni waypoint aggiunto viene assegnato un numero che corrisponde alla sua posizione nella rotta. Verrà indicato sulla carta con il simbolo selezionato.

#### **Note**:

- Quando una rotta sta per essere creata non è attiva e non influisce sulla navigazione corrente.
- Lo stesso waypoint può essere inserito più di una volta nella stessa rotta ma non può essere posizionato consecutivamente.
- Se l'elenco rotte è pieno, è comunque possibile creare una nuova rotta ma quando si cerca di salvarla viene visualizzato un messaggio che richiede di sostituire una rotta esistente.
- Non si può salvare una nuova rotta se uno dei waypoint che la costituisce è attivo.
- Il funzionamento dei tasti **OK** e **CANCEL** cambia se si sta costruendo o modificando una rotta (si veda di seguito).

### **Creazione di una rotta sullo schermo**

Una rotta può essere creata direttamente sullo schermo con waypoint esistenti o nuovi.

#### **... usando nuovi waypoint**

1. Per posizionare il primo waypoint in una rotta:

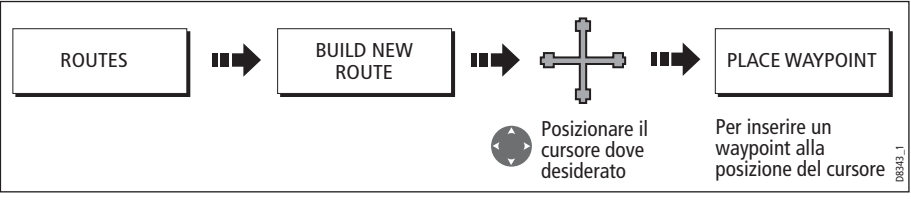

#### 2. Per posizionare i successivi waypoint nella rotta:

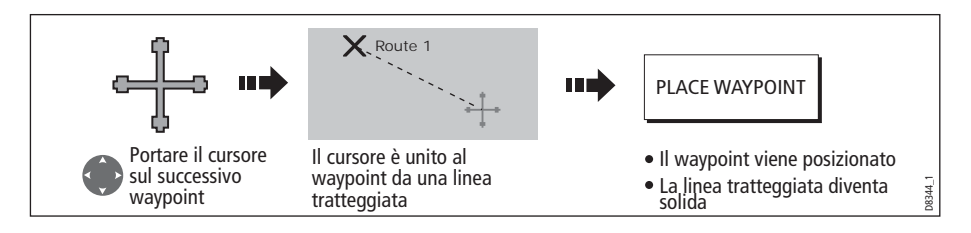

3. Continuare a inserire i waypoint finché la rotta non è completa. Per correggere un errore si può cancellare l'ultimo waypoint (si veda *[pagina](#page-82-0) 65*).

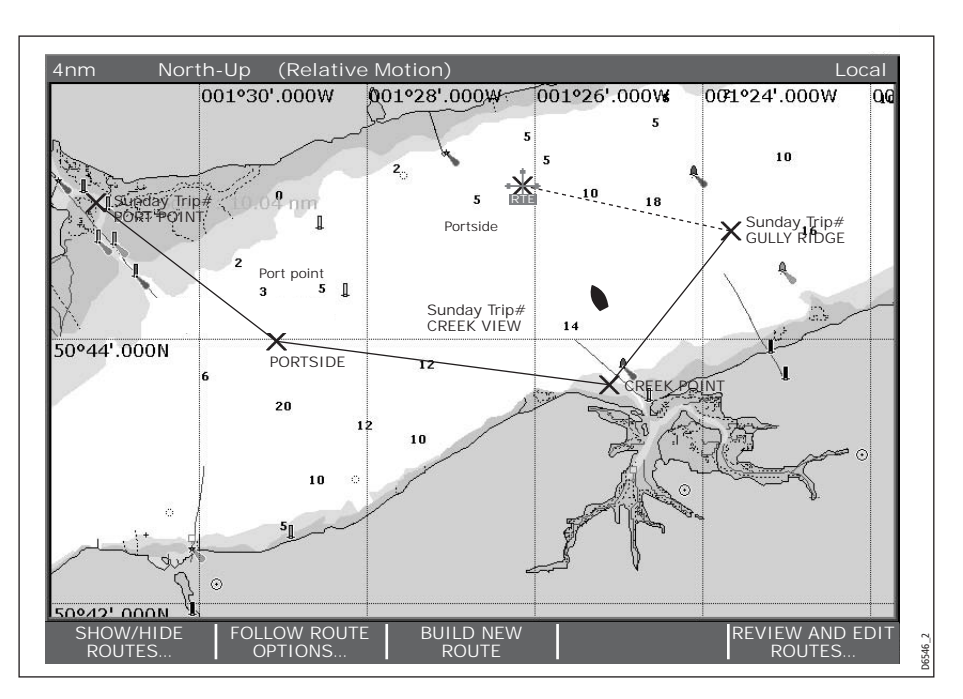

4. Salvare la rotta quando è completa (si veda *[pagina](#page-82-1) 65*).

#### **... usando waypoint esistenti**

Per costruire una nuova rotta si possono usare waypoint esistenti.

1. Creare la rotta:

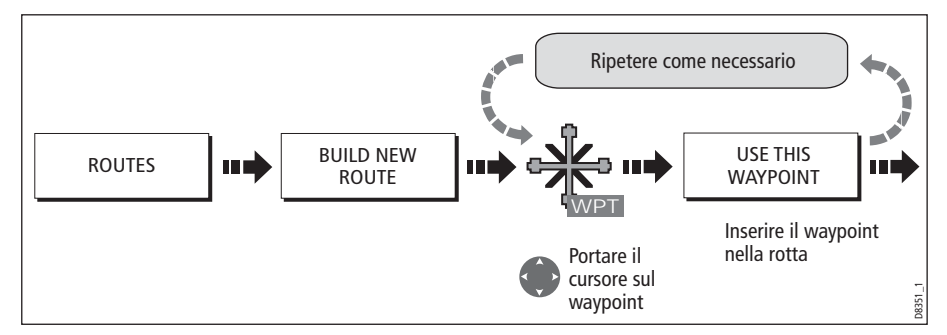

**Nota:** Per correggere un errore si può cancellare l'ultimo waypoint (si veda [pagina](#page-82-0) 65).

2. Salvare la rotta quando è completa (si veda *[pagina](#page-82-1) 65*).

### <span id="page-81-0"></span>**Creare una rotta usando l'elenco waypoint**

Per costruire una rotta usando l'elenco waypoint:

1. Selezionare l'opzione per la creazione della rotta dall'elenco waypoint:

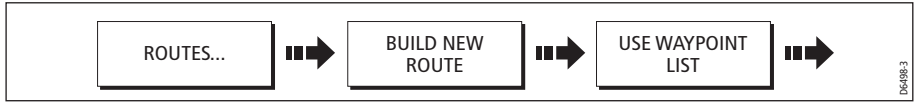

2. Selezionare il primo waypoint della nuova rotta:

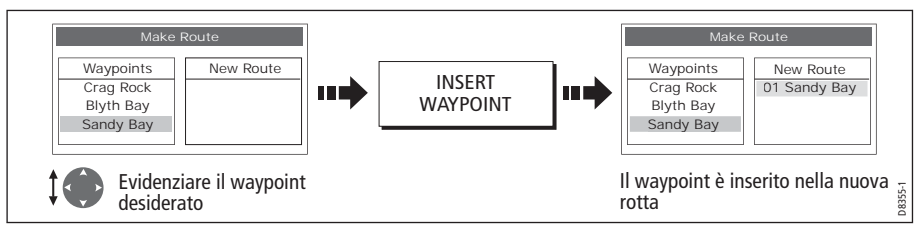

3. Continuare a inserire waypoint finché la rotta non è completa.

**Nota:** Per eliminare un waypoint dall'elenco New route si veda [pagina](#page-82-2) 65.

## **Usare il display e l'elenco waypoint per creare la rotta**

La rotta può essere creata con entrambi metodi descritti nelle pagine precedenti (waypoint visualizzati tramite l'elenco waypoint). Bisognerà alternare il controllo tra l'elenco MAKE ROUTE (CREA ROTTA) e la carta.

#### **Alternare il controllo**

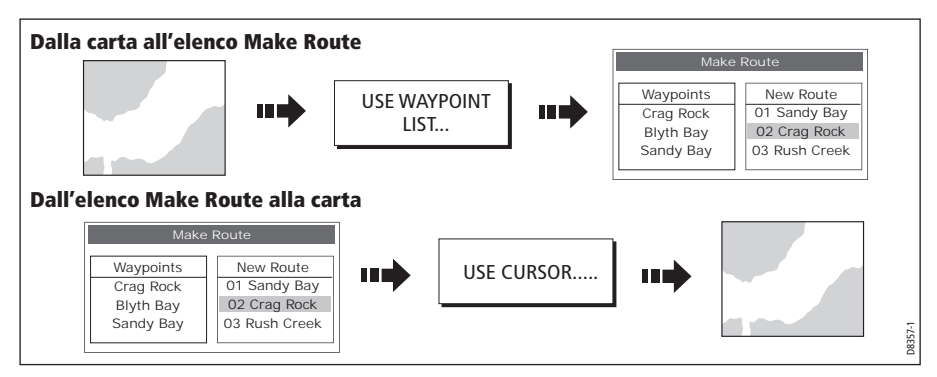

## **Apportare delle modifiche alla rotta che si sta creando**

In caso di errore durante la creazione di una rotta è possibile:

- Cancellare l'ultimo waypoint inserito (solo per la creazione della rotta sullo schermo).
- Cancellare un waypoint dall'elenco New route (solo per creazione della rotta tramite l'elenco waypoint).
- Cancellare la creazione della rotta.

#### <span id="page-82-0"></span>**Cancellare l'ultimo waypoint inserito**

Per cancellare l'ultimo waypoint inserito sullo schermo:

Il waypoint e la linea tratteggiata

relativa vengono cancellati dallo schermo e il cursore si sposta sul waypoint precedente. Premendo ripetutamente il tasto si cancellano i waypoint successivi in sequenza.

#### <span id="page-82-2"></span>**Cancellare un waypoint dall'elenco New route**

Per cancellare un waypoint inserito per errore in una rotta tramite l'elenco waypoint:

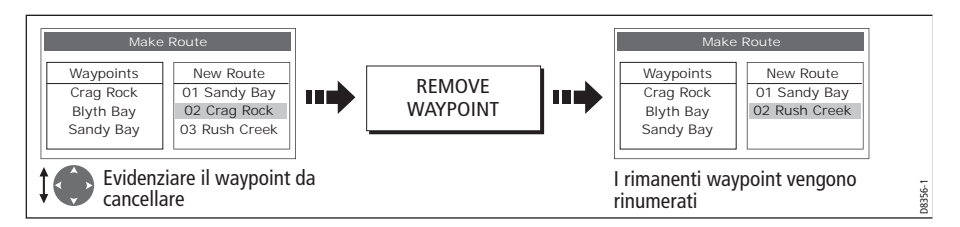

#### **Annullare la costruzione della rotta**

Per annullare la costruzione della rotta premere (sullo schermo o tramite l'elenco waypoint):

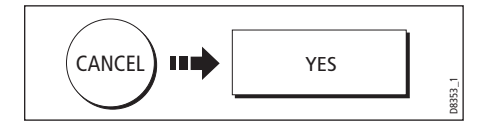

## <span id="page-82-1"></span>**Salvare le rotte**

Una volta creata una rotta sullo schermo o tramite l'elenco waypoint sono a disposizione le seguenti opzioni:

- Salvare e navigare immediatamente sulla rotta (Quick Route) oppure:
- Salvare la rotta per uso futuro (e assegnarle un nuovo nome se desiderato).

#### **Quick Route**

Quando si salva e si naviga immediatamente una rotta quest'ultima viene chiamata rotta veloce (Quick Route). Quando viene creata una nuova rotta veloce la precedente viene sostituita e suoi waypoint cancellati. Per mantenere la Rotta veloce dovrà essere rinominata (*[pagina](#page-102-0) 85*).

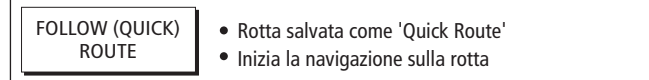

Per salvare una rotta per uso futuro:

D8352\_1

D8348-1

UNDO WAYPOINT

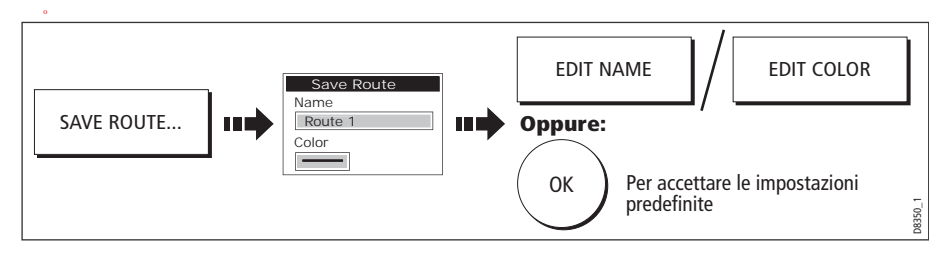

**Nota:** Per ulteriori dettagli sulla modifica delle finestre di dialogo si ved[a pagina](#page-28-0) 11.

### **Navigazione su una rotta**

Una rotta attiva è mostrata in tutte le finestre chartplotter. Quando la distanza al waypoint è inferiore a quella specificata per il raggio dell'allarme di arrivo (si veda [pagina](#page--1-1) 194, o l'imbarcazione raggiunge il punto minimo di avvicinamento al bersaglio (definito da una linea che passa attraverso il waypoint ed è perpendicolare al tratto di rotta) viene visualizzato un messaggio ed emesso un allarme acustico. Quando l'allarme viene tacitato il sistema aggiorna il display per indicare il successivo tratto di rotta e il sistema invia i nuovi dati di navigazione all'autopilota.

Esistono diversi modi per navigare su una rotta:

- Usando la Quick Route.
- Usando il cursore.
- Usando l'elenco rotte.
- In ordine inverso.

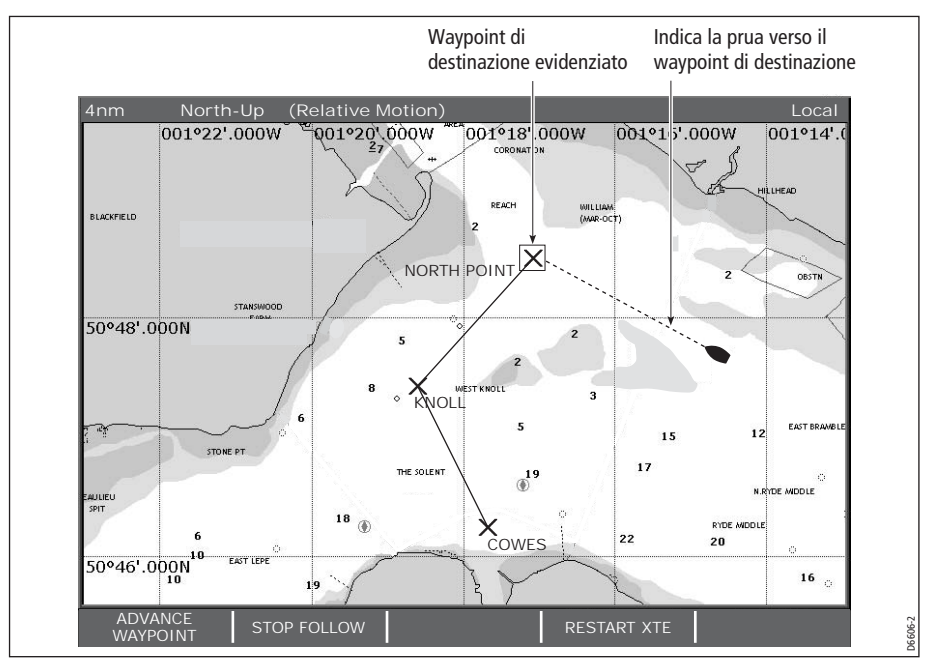

**Nota:** Per interrompere la navigazione su una rotta corrente in qualunque momento premere STOP FOLLOW (INTERROMPI NAVIGAZIONE).

## **Navigazione su una rotta usando la Quick Route**

Questa opzione consente di seguire la rotta subito dopo che è stata creata. Si veda [pagina](#page-78-0) 61.

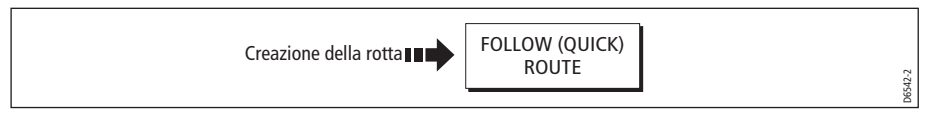

### **Navigazione su una rotta usando il cursore**

Si può usare il cursore per selezionare e seguire una rotta dall'inizio di una rotta o da un waypoint selezionato all'interno della rotta.

#### **...dall'inizio di una rotta**

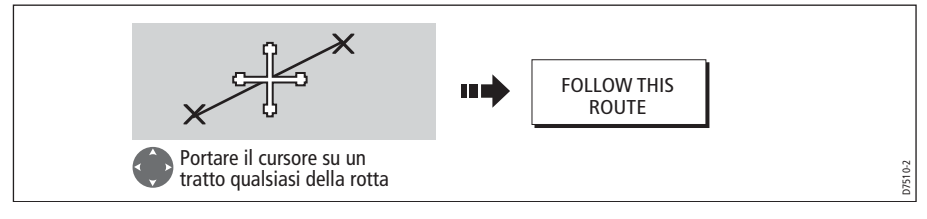

#### **... da un waypoint selezionato all'interno di una rotta**

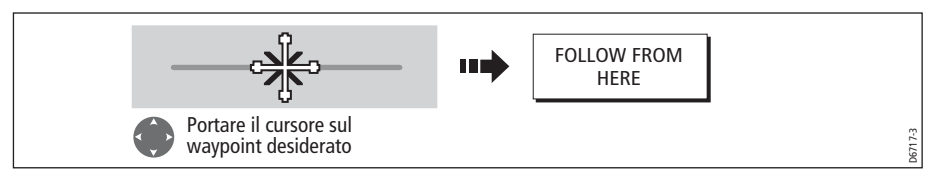

## **Navigazione su una rotta tramite il relativo elenco**

Questa opzione consente di attivare la navigazione su una rotta dal relativo elenco:

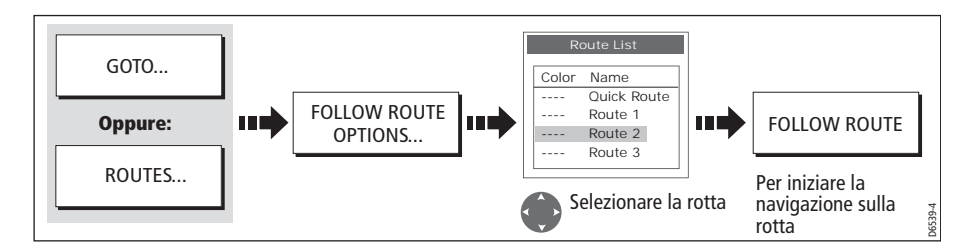

## <span id="page-84-0"></span>**Navigazione su una rotta in ordine inverso**

Questa opzione inverte l'ordine dei waypoint della rotta selezionata (cioè l'ultimo waypoint della rotta originale diventa il primo) e li rinumera di conseguenza. Il nome della rotta si sposta di conseguenza. Il sistema attiva automaticamente la funzione di navigazione.

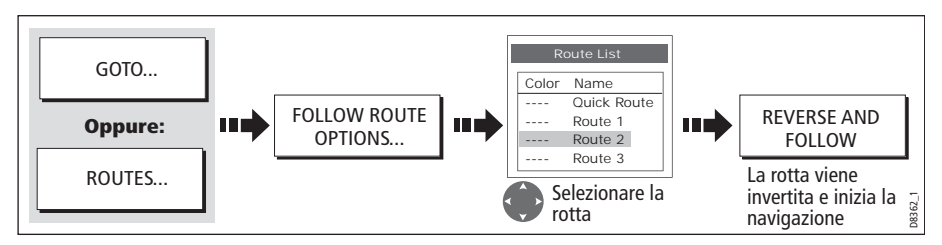

**Nota:** *Per interrompere la navigazione su una rotta attiva in qualunque momento, premere STOP FOLLOW (INTERROMPI NAVIGAZIONE).*

### **per avanzare al waypoint di rotta successivo**

Se si sta navigando una rotta è possibile avanzare al waypoint di rotta successivo.

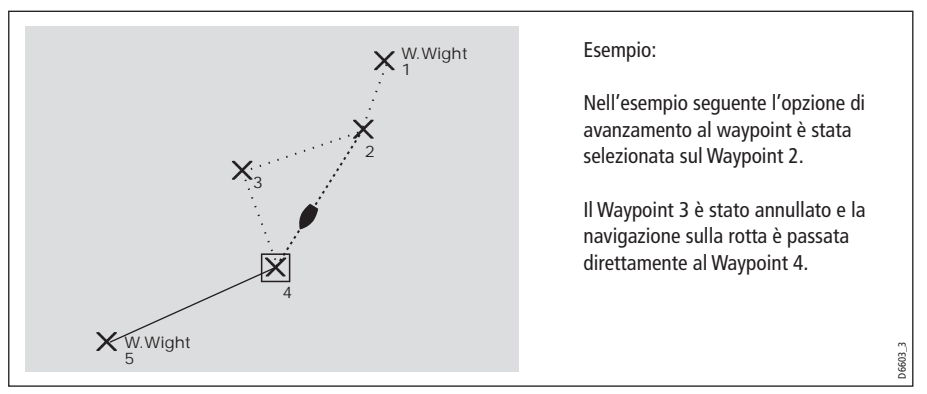

Per avanzare al waypoint di rotta successivo

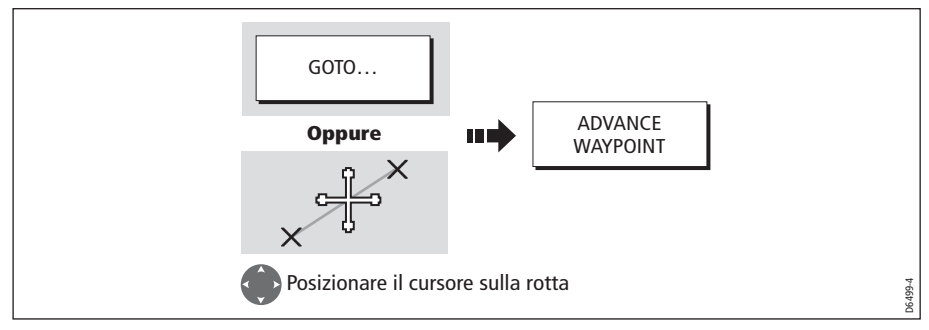

**Nota:** *Se la destinazione corrente è l'ultimo waypoint, la navigazione passerà al primo waypoint della rotta.*

# **Azzerare l'errore di fuori rotta (XTE)**

Quando si segue una rotta o si naviga verso un waypoint è possibile azzerare l'XTE. In questo modo si crea una nuova rotta dalla posizione corrente dell'imbarcazione al waypoint di destinazione.

Il reset dell'XTE è utile quando ci si trova fuori rotta e si desidera navigare direttamente verso il waypoint di destinazione senza ritornare sulla rotta originale.

Anche se l'opzione RESTART XTE comporta una variazione di rotta non influisce sulla rotta memorizzata.

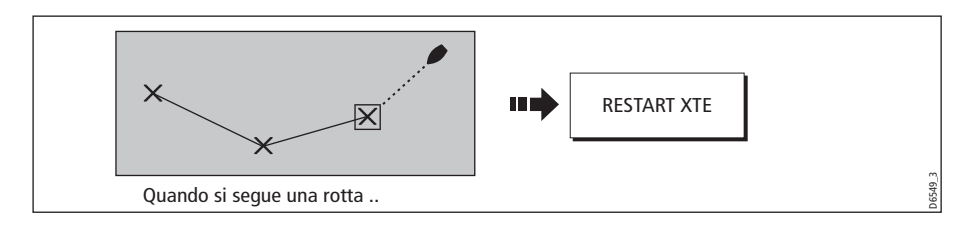

## **Visualizzare i dettagli della rotta**

I dettagli delle rotte create sono contenuti nell'elenco rotte. Si può:

- Visualizzare l'elenco rotte e selezionare la rotta desiderata oppure
- Selezionare la rotta desiderata sullo schermo.

Per facilitare la pianificazione del viaggio, potrete selezionare i calcoli relativi all'ora tra tempo stimato di arrivo e ore effettive e la speed over ground tra effettiva e pianificata.

Se è attiva la navigazione della rotta i dati vengono aggiornati per mostrare rilevamento, distanza e tempo mancante dalla posizione corrente.

### **... tramite l'elenco rotte**

1. Visualizzare l'elenco rotte:

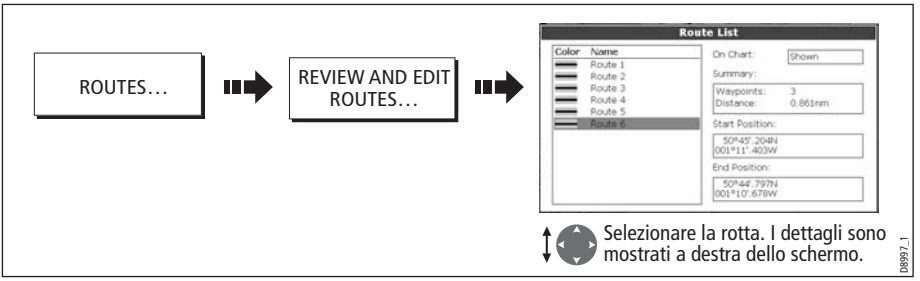

2. Visualizzare i dettagli della rotta selezionata:

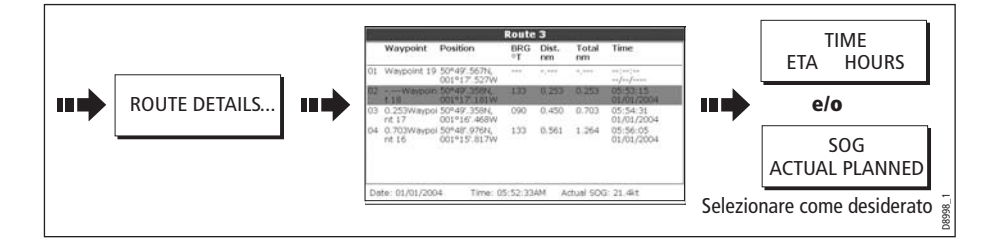

### **... con il cursore**

1. Selezionare la rotta desiderata e l'opzione REVIEW AND EDIT THIS ROUTE (RIVEDI E MODIFICA QUESTA ROTTA):

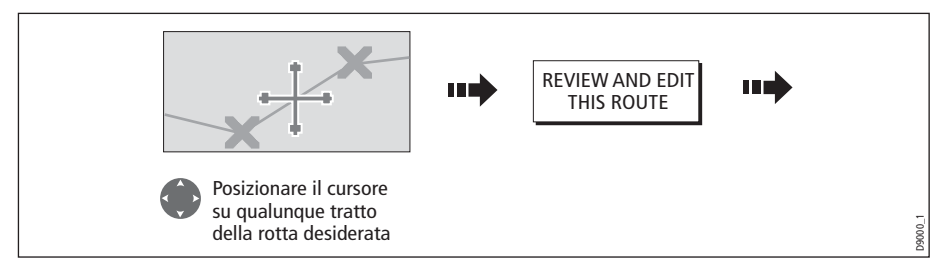

2. Visualizzare i dettagli della rotta selezionata:

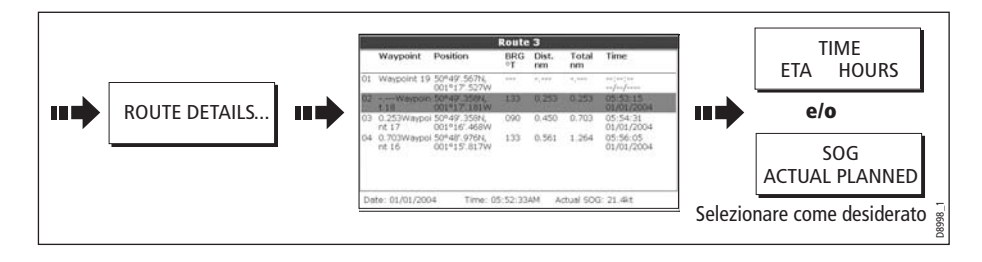

## **4.11 Modificare le rotte**

Una volta creata una rotta può essere modificata. Si può:

- Invertire una rotta (*[pagina](#page-84-0) 67*)
- Modificare il percorso di una rotta (*[pagina](#page-88-0) 71*).
- Cambiare il nome di una rotta (*[pagina](#page-93-0) 76*).
- Cambiare il colore di una rotta (*[pagina](#page-93-0) 76*).
- Cancellare una rotta (*[pagina](#page-93-1) 76*).

**Nota:** Una rotta attiva può essere modificata a eccezione del waypoint di destinazione. Se un waypoint modificato diventa il waypoint di destinazione il sistema eliminerà le modifiche; il waypoint rimarrà nella posizione originale.

## <span id="page-88-2"></span>**Selezionare una rotta da modificare**

Per modificare una rotta deve essere selezionata sullo schermo o tramite il relativo elenco.

### **... tramite l'elenco rotte**

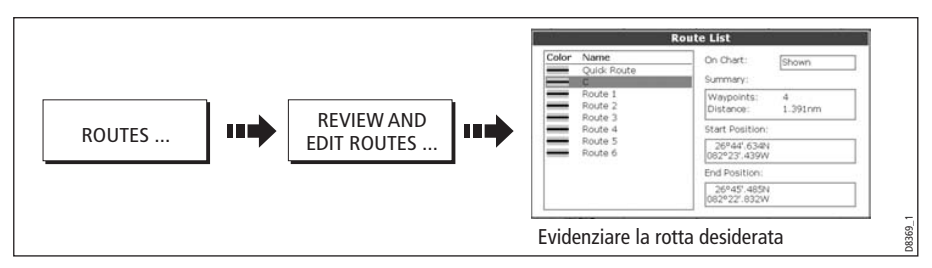

Ora può essere modificata come descritto a *[pagina](#page-88-0) 71*.

### **...con il cursore**

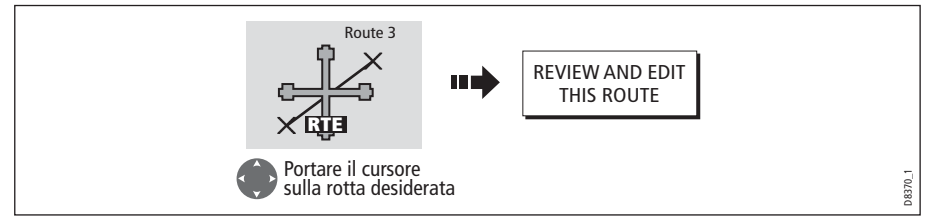

Ora può essere modificata come descritto a [pagina](#page-88-0) <sup>71</sup>.

## <span id="page-88-0"></span>**Modificare la rotta selezionata**

Quando una rotta è stata selezionata (si veda sezione precedente) può essere modificata.

### <span id="page-88-1"></span>**Invertire una rotta**

Il percorso di una rotta si può invertire come segue:

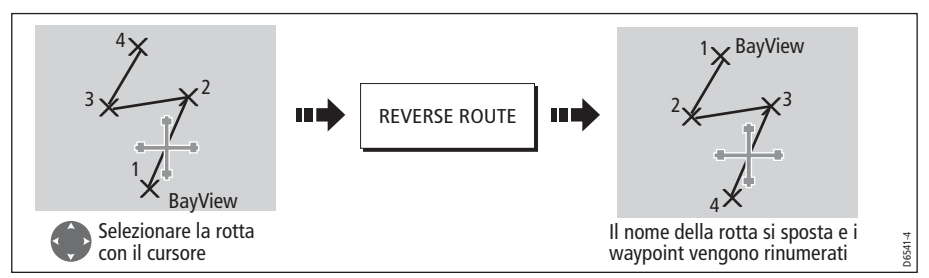

**Nota:** Per i dettagli su come invertire e seguire immediatamente una rotta si veda [pagina](#page-88-1) 71.

## **Come modificare il percorso di una rotta**

Il percorso di una rotta può essere modificato:

- Aggiungendo un waypoint all'inizio o alla fine della rotta o tra due waypoint esistenti.
- Spostando un waypoint all'interno della rotta
- Cancellando un waypoint.

Queste modifiche possono essere apportate tramite la finestra di dialogo Make Route (Crea Rotta) oppure selezionando la rotta sullo schermo e usando i relativi tasti soft (non disponibile per aggiungere un waypoint all'inizio di una rotta).

**Nota:** Non si può modificare il waypoint di destinazione corrente.

#### <span id="page-89-0"></span>**...aggiungendo un waypoint all'inizio della rotta**

Questa opzione modifica il percorso di una rotta aggiungendo un waypoint esistente all'inizio della rotta:

- 1. Selezionare la rotta da modificare (*[pagina](#page-88-2) 71*).
- 2. Visualizzare la schermata Make Route:

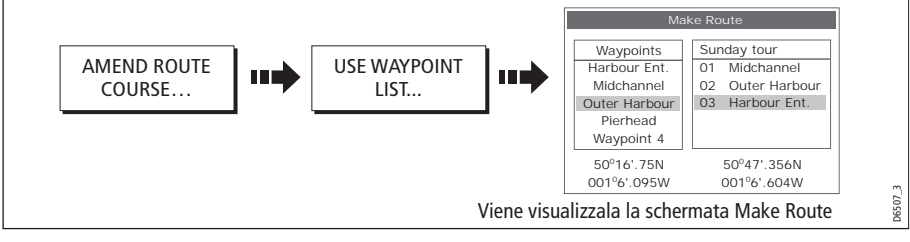

3. Selezionare l'inizio della rotta e il the waypoint da inserire:

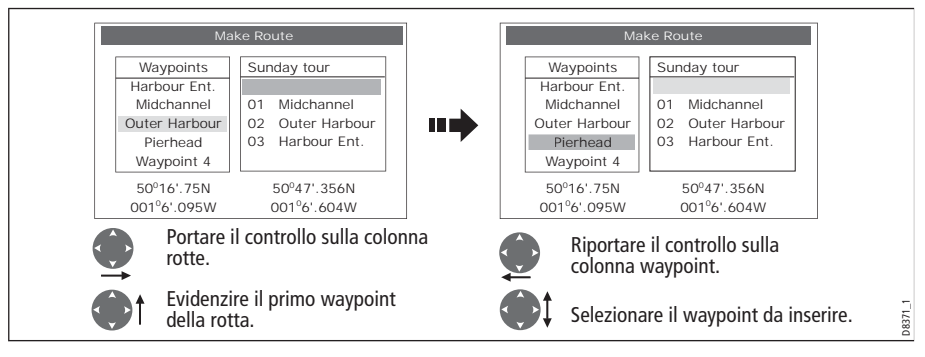

4. Inserire il waypoint e salvare la rotta:

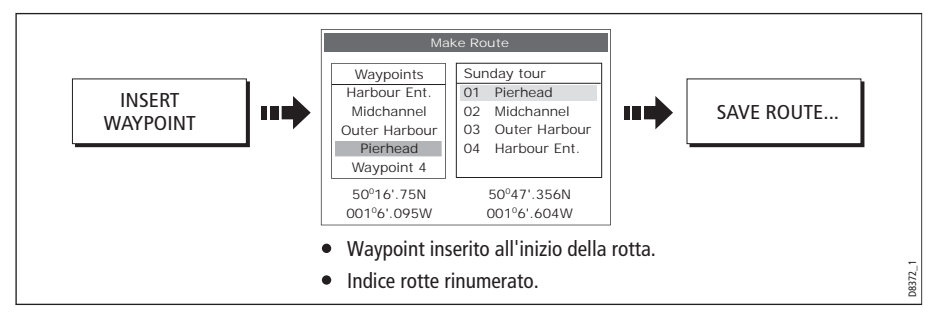

#### **... aggiungendo un waypoint all'interno della rotta**

Questa opzione inserisce un waypoint all'interno della rotta per modificarne il percorso. Si può trattare di un nuovo waypoint o di uno esistente.

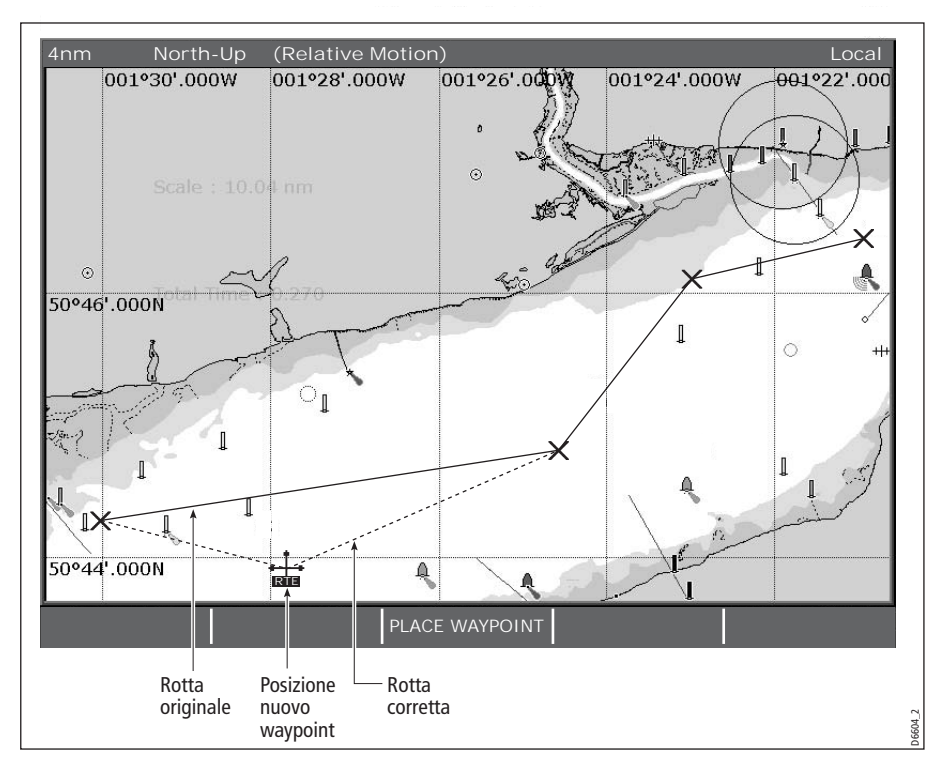

Per inserire un waypoint all'interno della rotta:

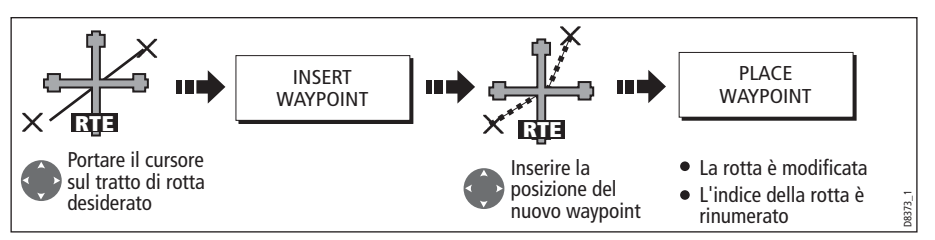

**Nota:** Per aggiungere un waypoint all'interno di una rotta si può usare anche il metodo descritto a [pagina](#page-89-0) 72.

#### **... aggiungendo un waypoint alla fine della rotta**

Questa opzione consente di inserire un waypoint (o una serie di waypoint) Alla fine della rotta. Si possono creare nuovi waypoint o usare quelli già esistenti.

- 1. Selezionare la rotta da modificare (*[pagina](#page-88-2) 71*).
- 2. Selezionare l'opzione per la modifica della rotta:

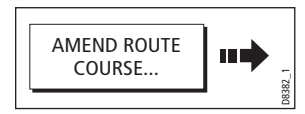

3. Definire il nuovo waypoint o uno esistente:

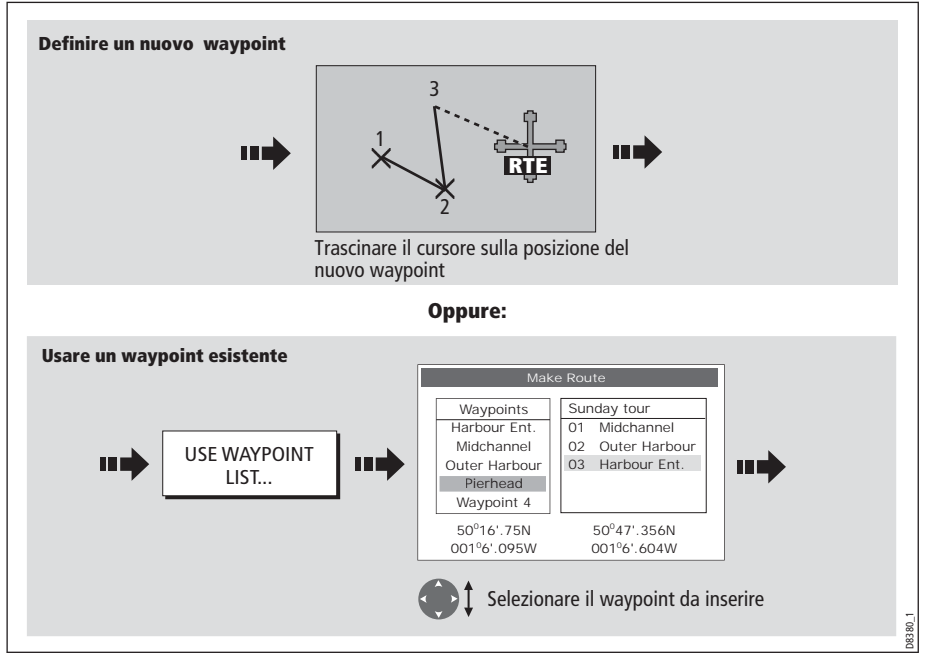

4. Selezionare il waypoint da aggiungere:

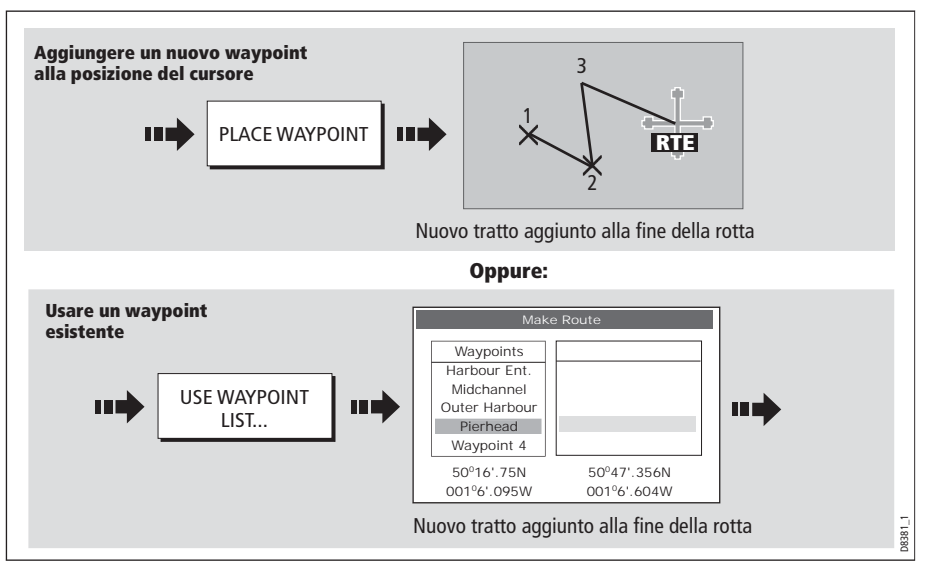

5. Se necessario aggiungere ulteriori waypoint alla fine della rotta ripetere i punti (3) e (4) sopra descritti.

**Nota:** Per aggiungere nuovi waypoint e waypoint esistenti alla fine della rotta, bisogna spostare il controllo da/per il cursore all'elenco Make Route (si veda [pagina](#page-81-0) 64).

#### **Spostare un waypoint all'interno della rotta**

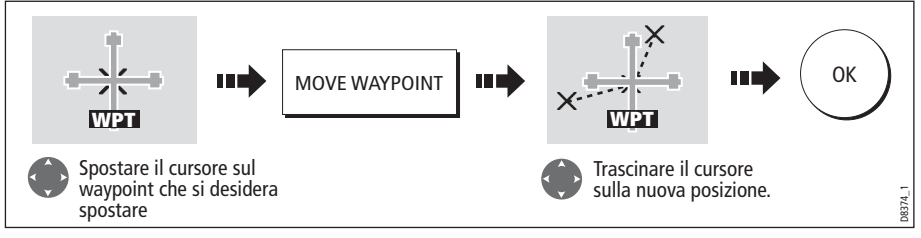

**Nota:** *La nuova posizione del waypoint verrà riportata su tutte le altre rotte che lo contengono*.

#### **Cancellare un waypoint all'interno della rotta**

Si può eliminare un waypoint da una rotta a condizione che non sia usato in altre rotte. In questo caso viene visualizzato un messaggio.

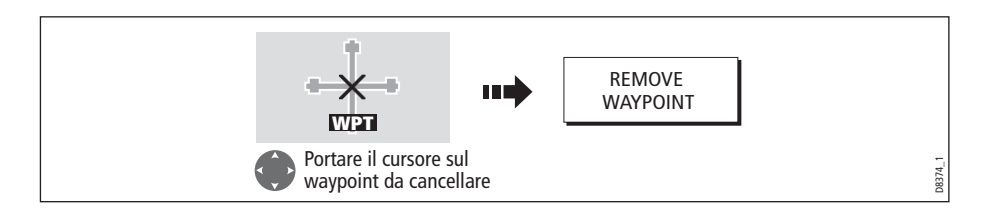

### <span id="page-93-0"></span>**Modificare il nome o il colore di una rotta**

Si può cambiare il nome o il colore una rotta per semplificarne l'identificazione, in particolare quando ne avete memorizzate molte nel sistema.

- 1. Selezionare la rotta desiderata (si veda *[pagina](#page-88-2) 71*).
- 2. Selezionare l'opzione Edit Name o Edit Color:

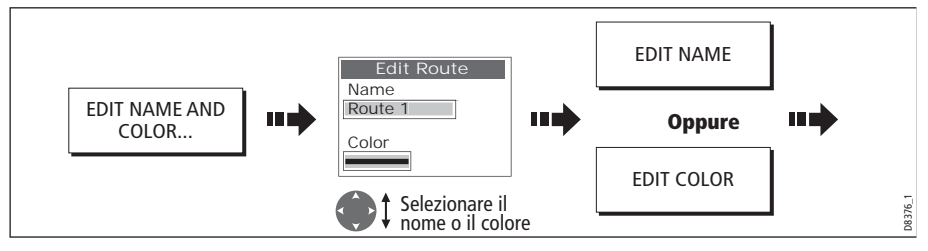

3. Modificare e salvare:

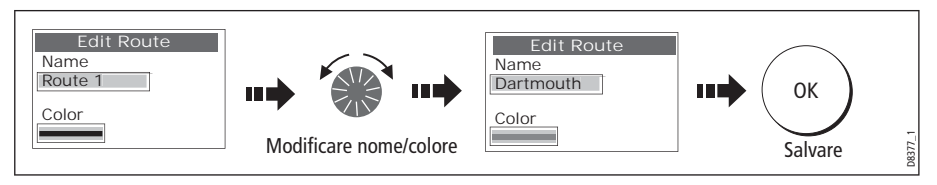

**Nota:** Se la rotta è stata salvata premendo FOLLOW (QUICK) ROUTE (SEGUI ROTTA (VELOCE), la rotta è nominata 'Quick Route'. Cambiandone il nome non sarà sovrascritta da una nuova Quick Route.

# <span id="page-93-1"></span>**Cancellare una rotta**

Si può cancellare qualunque rotta dal sistema a eccezione di quella che si sta navigando. Quando si cancella una rotta il sistema cancella solo i waypoint creati per quella particolare rotta. I waypoint creati separatamente o usati in altre rotte non vengono cancellati.

Per cancellare una rotta:

- 1. Selezionare la rotta desiderata (*[pagina](#page-88-2) 71*).
- 2. Cancellare la rotta:

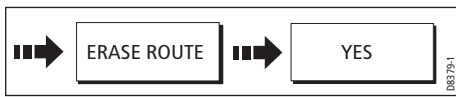

Si può cancellare la rotta selezionata oppure tutte le rotte con l'opzione ARCHIVE & TRANSFER descritta a *[pagina](#page-36-0) 19*.

# **4.12 Monitorare la navigazione**

## **... usando i vettori della carta**

Si possono visualizzare diversi indicatori grafici per monitorare la navigazione:

**Nota:** Qualunque vettore applicato a una finestra cartografica che è impostato su System View, sarà visualizzato in tutte le finestre cartografiche del sistema.

### **Vettore prua (HDG) e course over ground (COG)**

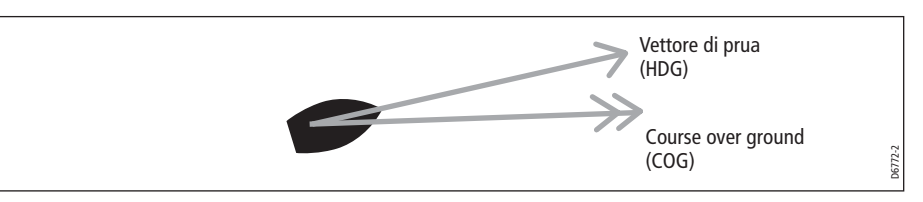

La prua dell'imbarcazione (HDG) viene visualizzata come una linea terminante con una freccia. Non tiene in considerazione venti o maree.

La course over ground (COG) indica la rotta corrente dell'imbarcazione e viene visualizzata come una linea terminante con due frecce

La lunghezza di queste linee è determinata dalla distanza percorsa dall'imbarcazione per il tempo specificato (3 minuti, 6 minuti o infinito) nel menu Chart Setup (si veda [pagina](#page-110-0) 93) alla velocità corrente.

Il tempo specificato verrà applicato a tutte le schermate della carta; se si seleziona INFINITO il vettore si allungherà fino al limitare della schermata cartografica.

**Nota:** Se non sono disponibili la speed over ground (SOG) o la prua i vettori non possono essere visualizzati.

## **Indicatori vento e maree**

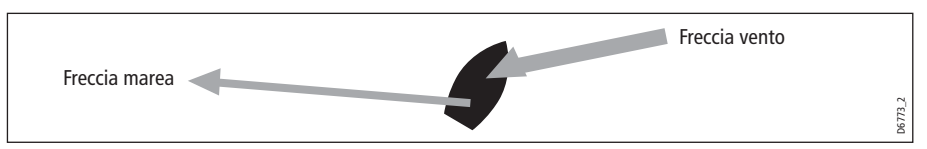

Gli indicatori vento e marea vengono visualizzati con linee terminanti con una freccia piena nella direzione del vento o della marea. La freccia del vento punta verso l'imbarcazione quella delle marea verso l'esterno. L'ampiezza della freccia ne indica l'intensità.

Per attivare/disattivare gli indicatori di vento e marea:

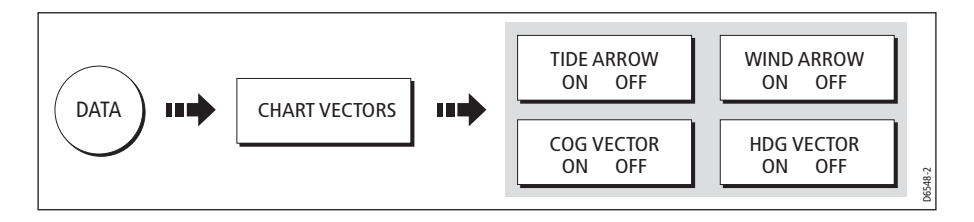

## **... usando l'indicatore di deviazione della rotta (CDI)**

Il CDI consente di mantenere con precisione la rotta verso la destinazione. Una 'strada in movimento' tridimensionale fornisce la visualizzazione in tempo reale della rotta. Per ulteriori informazioni fare riferimento al [Capitolo 8: Schermata CDI](#page--1-2).

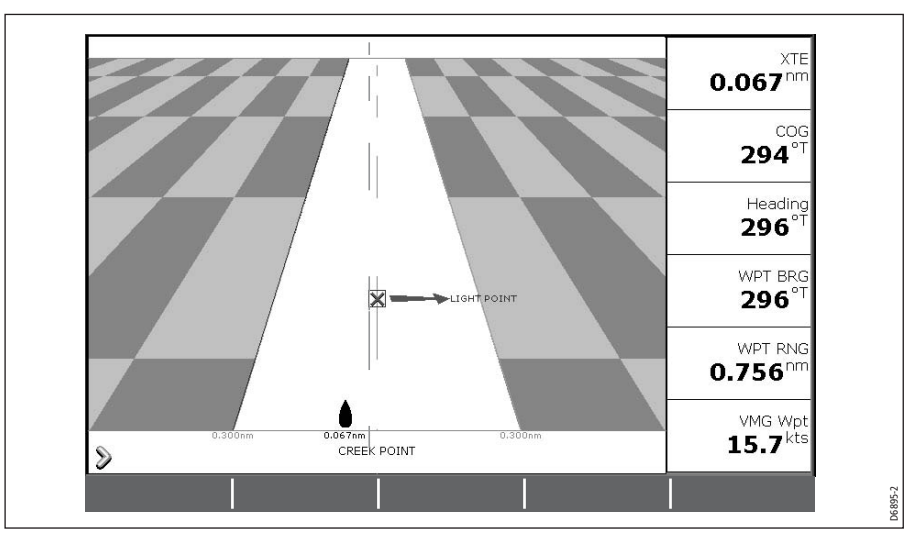

# **4.13Allarmi chartplotter**

Se sono installati e accesi dispositivi necessari, i seguenti allarmi verranno attivati nella funzione chartplotter:

- Allarmi di sistema- Ancora, Timer, Sveglia e Temperatura.
- Allarmi di navigazione- Arrivo e Fuori rotta.
- Allarmi radar Zone di guardia.
- Allarmi fishfinder.
- Allarmi AIS.

Quando un allarme viene attivato è emesso un allarme acustico e compare un messaggio che descrive l'allarme e come tacitarlo. In alcuni casi, l'azione appropriata viene eseguita dal chartplotter. Per esempio in seguito a un allarme di arrivo viene attivato il successivo tratto di rotta.

Per attivare/disattivare questi allarmi e impostarne i parametri:

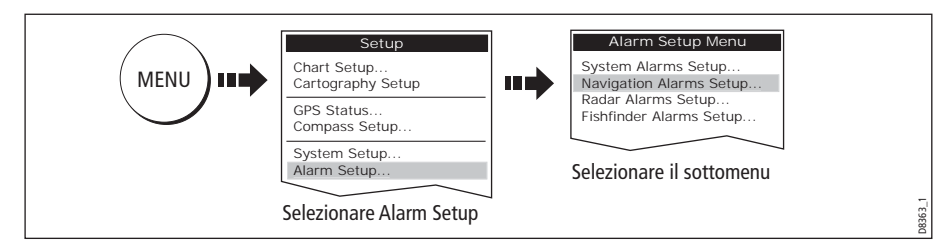

**Nota:** *Per ulteriori dettagli si veda* [pagina](#page--1-3) 194.

# **4.14 Uso di radar e chartplotter**

Si possono migliorare le prestazioni del chartplotter combinandole con le seguenti funzioni radar:

- Sincronizzazione radar/carta.
- MARPA.
- Overlay radar/carta.

### <span id="page-96-0"></span>**Sincronizzazione radar/carta**

Quando è attiva la sincronizzazione radar/carta:

- La scala di tutte le finestre radar cambia per adeguarsi a quella del chartplotter.
- Nell'angolo superiore sinistro della finestra cartografica viene indicato 'Sync'.
- Se si cambia la scala radar, tutte le finestre cartografiche cambieranno di conseguenza.
- Se si cambia la scala di una finestra cartografica cambieranno di conseguenza anche tutte quelle radar.

Per impostare la sincronizzazione radar/carta:

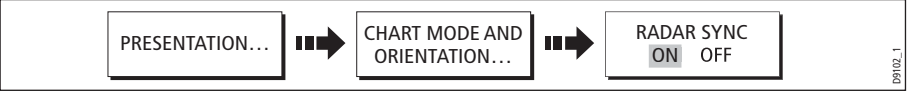

**Nota:** La sincronizzazione radar/carta non è disponibile quando il modo moto del chartplotter è impostato su Autorange.

## **Bersagli MARPA visualizzati sulla carta**

La funzione MARPA (Mini Automatic Radar Plotting Aid) consente l'inseguimento del bersaglio e l'analisi dei rischi. Sebbene venga configurata in modo radar o radar overlay, tutti i bersagli MARPA vengono visualizzati nella finestra cartografica e le funzioni MARPA selezionate possono essere attivate tramite la carta. Informazioni dettagliate sulla funzione MARPA sono disponibili a *[pagina](#page--1-4) 145*.

Per accedere ai controlli MARPA dal modo chartplotter:

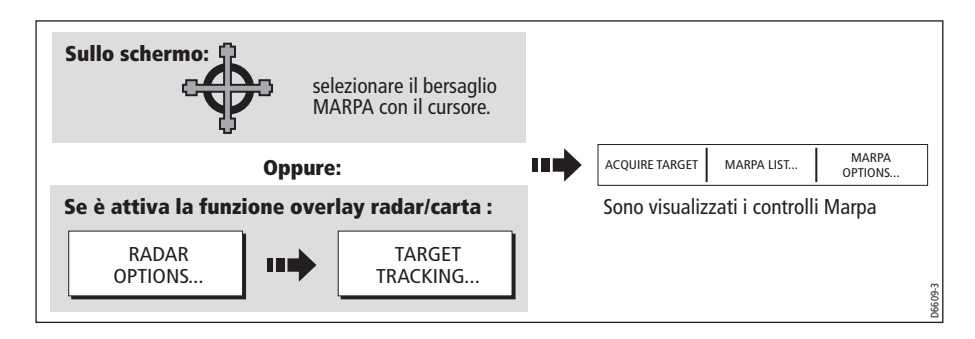

### **Overlay radar/carta**

L'immagine radar può essere sovrapposta alla schermata cartografica e consente di distinguere tra oggetti fissi, cartografici e in movimento (come per esempio un'imbarcazione). Per i migliori risultati attivare la sincronizzazione radar/carta (si veda *[pagina](#page-96-0) 79*).

#### **Per attivare la funzione overlay radar/carta:**

1. Selezionare la funzione overlay radar/carta:

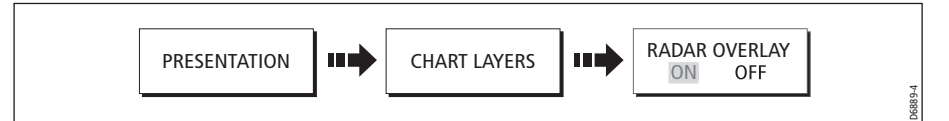

I tasti soft predefiniti cambiano per dare l'accesso ad alcune delle opzioni radar e se è collegato un radar ne verrà sovrapposta l'immagine alla schermata cartografica, per esempio:

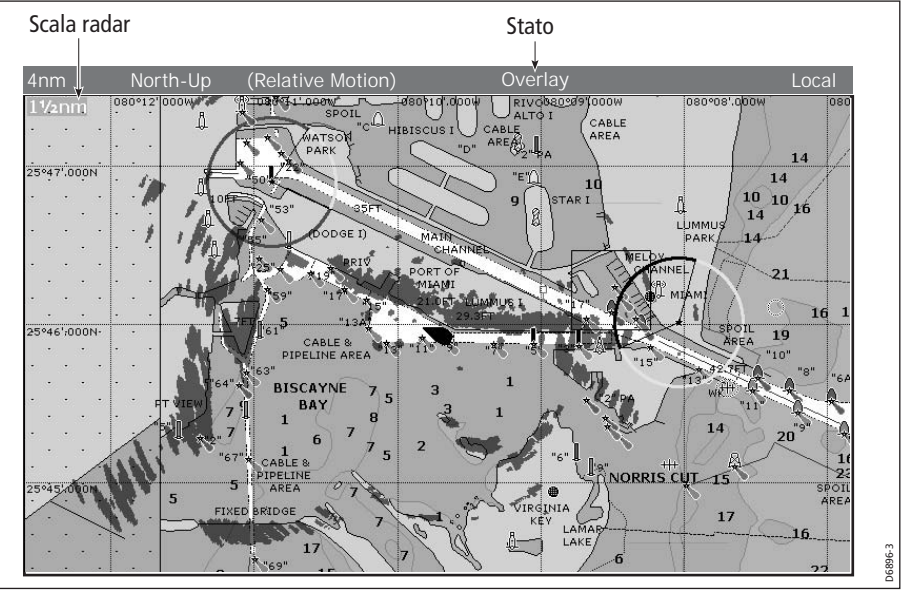

2. Per accedere alle opzioni radar e di navigazione:

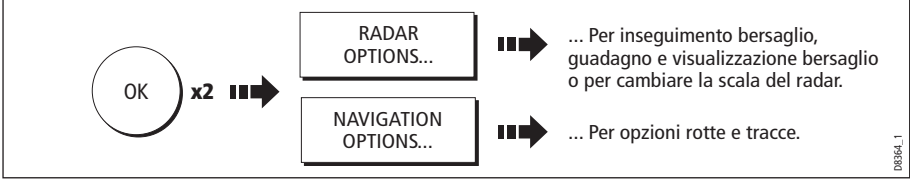

**Nota:** Se l'overlay radar/carta viene applicato a una finestra cartografica impostata su System View, verrà visualizzato in tutte le altre finestre cartografiche del sistema.

#### **Per disattivare la funzione overlay radar/carta:**

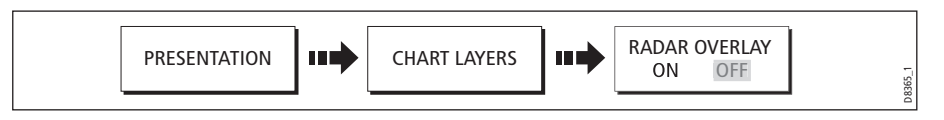

### **Modificare la scala radar dalla finestra chartplotter**

Quando la funzione overlay radar/carta è attiva (ON) la scala radar è indicata nell'angolo superiore sinistro della finestra cartografica nello stesso colore. Si può cambiare la scala radar:

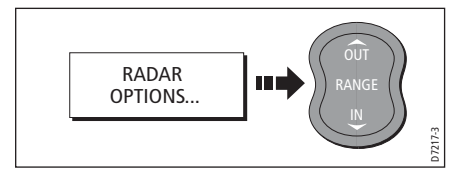

**Nota:** Se l'opzione RDR RNG SYNC (sincronizzazione radar/carta) è attiva cambierà anche la scala della carta.

## **4.15 Le tracce**

### **Cos'è una traccia**

Una traccia è costituita da una serie di punti creati automaticamente e visualizzati sullo schermo che rappresentano la rotta effettivamente percorsa dall'imbarcazione. Una traccia può essere salvata e richiamata per uso futuro.

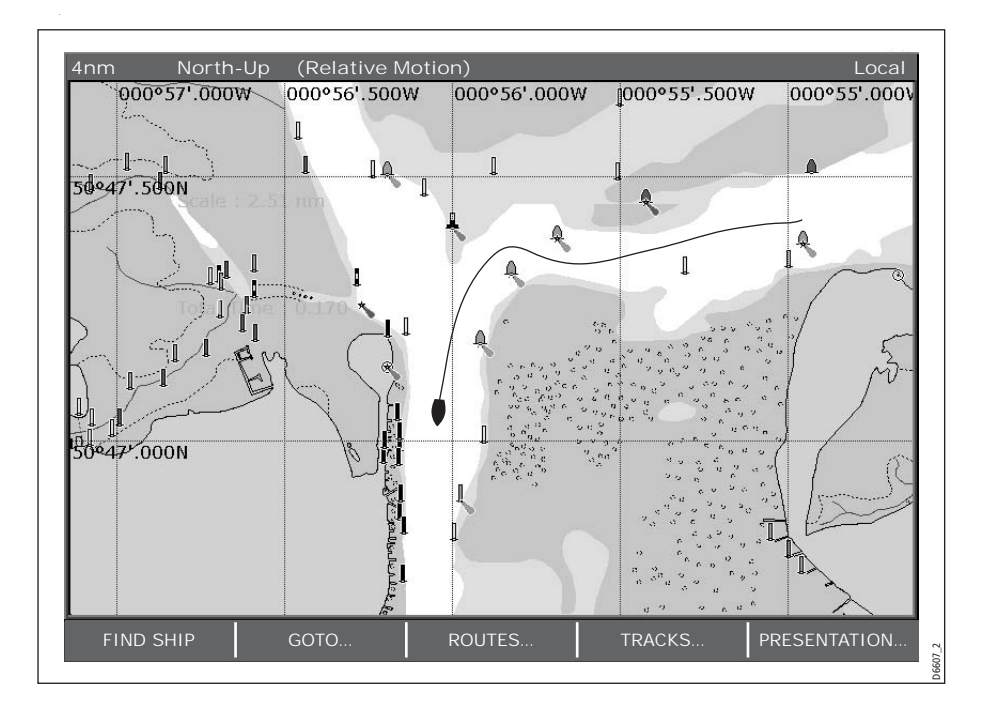

### **Uso delle tracce**

Le tracce vengono usate per:

- Visualizzare la rotta percorsa.
- Convertire la traccia in una rotta che viene automaticamente invertita.

Le tracce possono essere personalizzate. Si può:

- Rinominare una traccia.
- Modificare il colore di una traccia.
- Specificare l'intervallo di tempo tra i punti traccia (si veda *[pagina](#page-110-1) 93*).
- Specificare l'intervallo di distanza tra i punti traccia (si veda *[pagina](#page-110-2) 93*).

## **Creazione di una traccia**

### **Per attivare una traccia...**

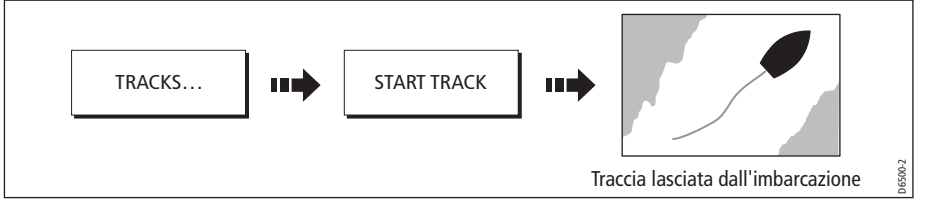

Se viene a mancare l'alimentazione durante la registrazione di una traccia oppure viene perso il fix di posizione, si verificherà un interruzione della traccia. In questo caso solo l'ultimo segmento potrà essere convertito in una rotta.

La traccia viene avviata usando il numero minimo di punti necessari. Quando viene raggiunto il massimo numero di punti viene visualizzato un messaggio e i primi punti vengono sostituiti.

### **Per interrompere una traccia...**

Per interrompere una traccia:

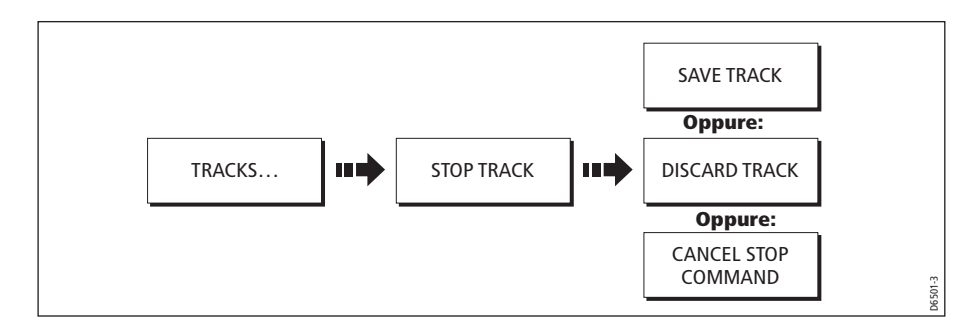

### <span id="page-100-0"></span>**Creare una rotta da una traccia**

Questa funzione consente di convertire la traccia corrente in una rotta.

Il numero di waypoint creato è ridotto al minimo mantenendo però la relazione ottimale con la traccia registrata. Ogni waypoint creato viene memorizzato con profondità e temperatura (se disponibili).

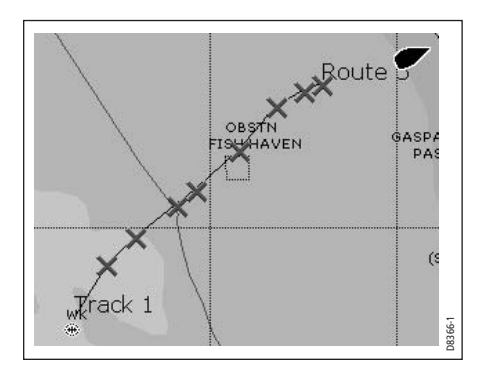

Al completamento, viene indicata la massima deviazione tra la rotta e la traccia, e la rotta viene aggiunta al relativo elenco da dove potrà essere visualizzata, modificata cancellata ecc., come qualunque altra rotta del sistema.

**Nota:** Se una traccia viene interrotta solo l'ultimo segmento verrà convertito in una rotta.

#### **ATTENZIONE:**

**Prima di seguire la rotta, assicurarsi che sia sicura per la navigazione, perché potrebbe deviare dal percorso originale.**

### <span id="page-100-1"></span>**... dalla traccia corrente**

Si può creare una rotta dalla traccia corrente; con questo metodo la rotta viene creata e la traccia continua a essere registrata:

1. Selezionare la traccia dall'elenco:

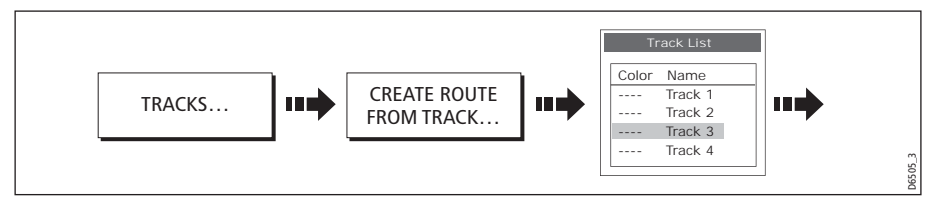

2. Creare una rotta dalla traccia corrente:

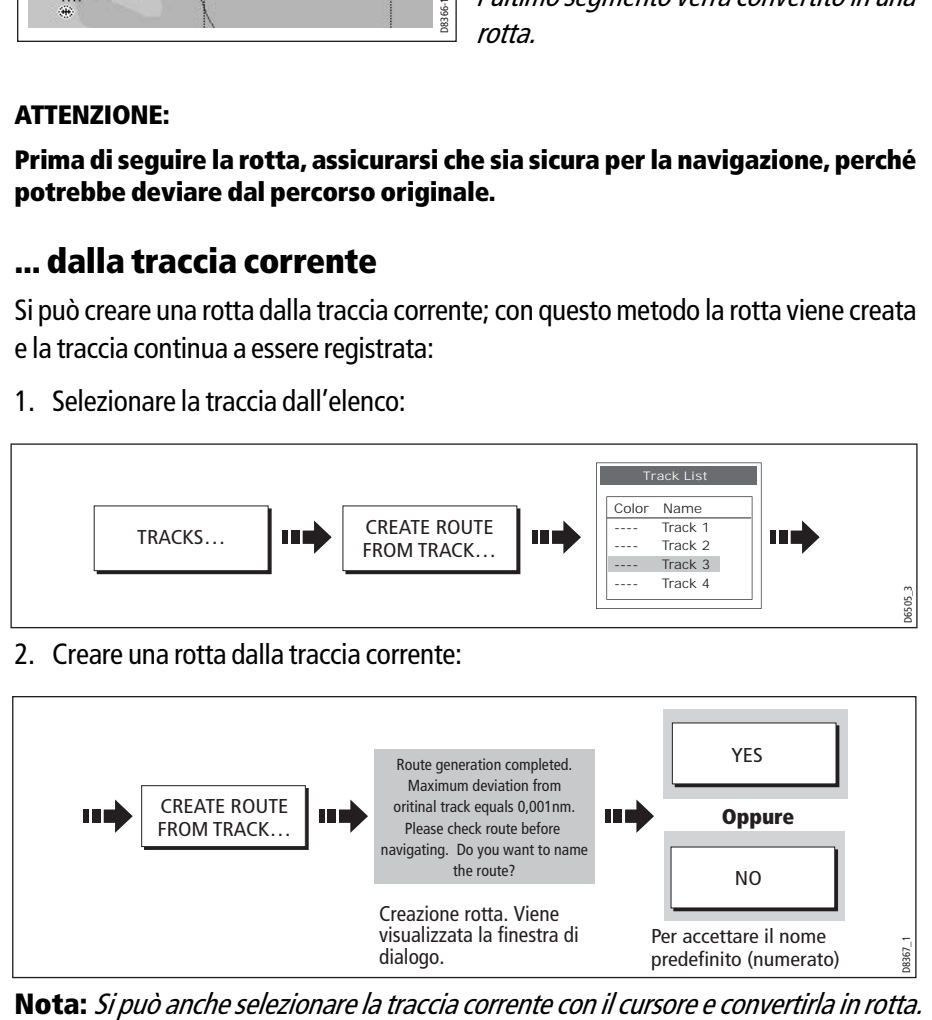

### **...da una traccia memorizzata**

Si può creare una rotta da una traccia memorizzata:

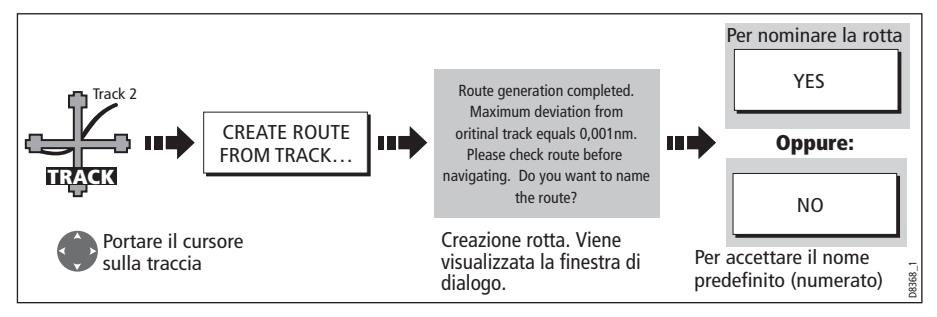

**Nota:** Si può anche selezionare la traccia dall'elenco tracce (si ved[a pagina](#page-100-1) 83).

## **4.16 Modificare le tracce**

Una volta creata una traccia, può essere modificata. Si può:

- Cambiare il nome di una traccia (*[pagina](#page-102-0) 85*).
- Cambiare il colore di una traccia (*[pagina](#page-102-0) 85*).
- Cancellare una (*[pagina](#page-102-1) 85*).

### <span id="page-101-0"></span>**Selezionare una traccia da modificare**

Per modificare una traccia deve prima essere selezionata dal relativo elenco o sullo schermo.

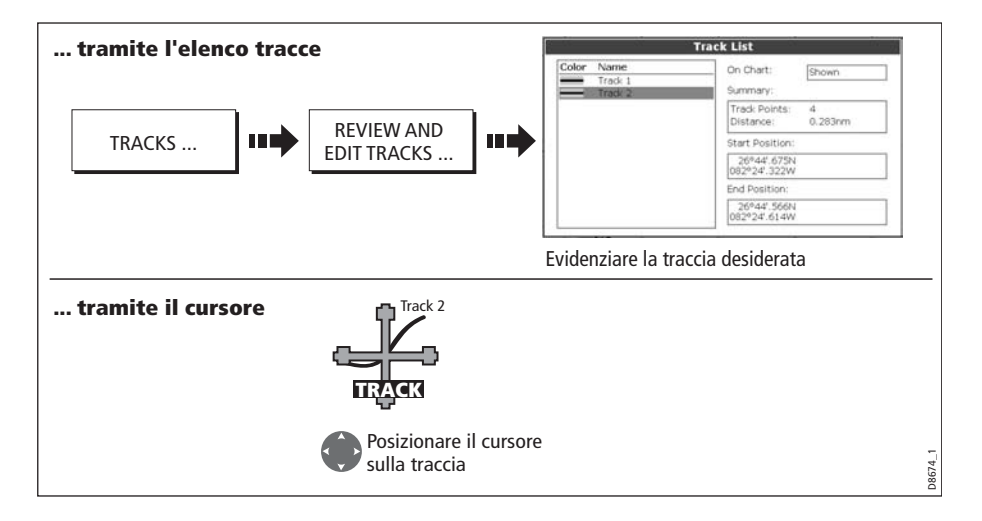

## <span id="page-102-0"></span>**Modificare la traccia selezionata**

Una volta selezionata la traccia (si veda sezione precedente) si può modificare.

## **Modificare il nome o il colore di una traccia**

Si può cambiare il nome o il colore di una traccia per semplificarne l'identificazione, in particolare quando ne avete memorizzate molte nel sistema.

- 1. Selezionare la traccia desiderata (si veda *[pagina](#page-101-0) 84*).
- 2. Selezionare l'opzione Edit Name o Edit Color:

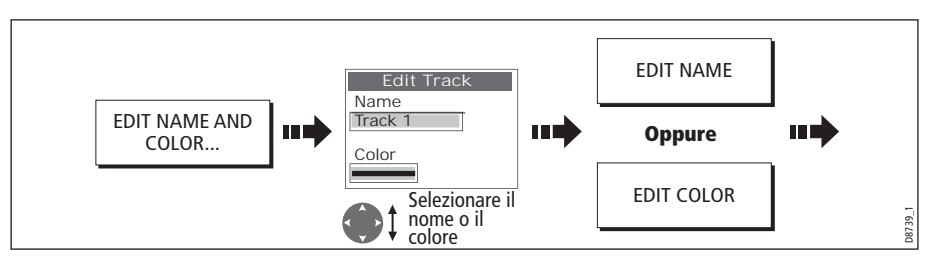

3. Modificare e salvare:

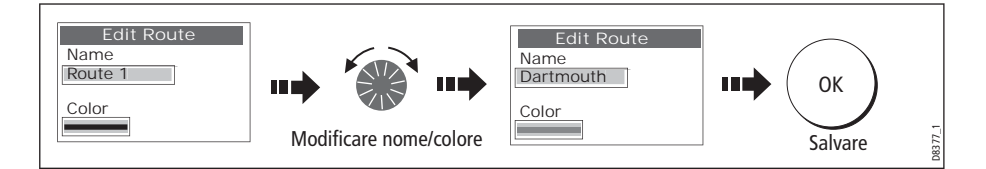

# <span id="page-102-1"></span>**Cancellare una traccia**

Si può cancellare qualunque traccia dal sistema:

- 1. Selezionare la rotta/traccia desiderata (si veda *[pagina](#page-101-0) 84*).
- 2. Cancellare la traccia:

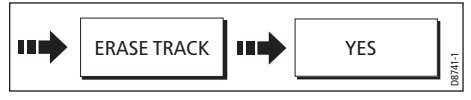

Si può anche cancellare una traccia o tutte le tracce con la funzione ARCHIVE & TRANSFER descritta a [pagina](#page-38-0) 21.

# **4.17 Modificare la struttura della carta**

La schermata cartografica può essere personalizzata in base alle proprie esigenze. È possibile:

- Modificare la visualizzazione della carta (si veda di seguito).
- Selezionare l'orientamento della carta (si veda *[pagina](#page-104-0) 87*).
- Modificare la posizione dell'imbarcazione (modo moto) in base alla carta (si veda [pagina](#page-105-0) 88).

## **Visualizzazione carte multiple**

Se è visualizzata più di una carta, la presentazione può essere condivisa o si può presentare ogni finestra separatamente. L'opzione selezionata viene indicata sulla barra di stato della carta come LOCAL (LOCALE) o SYSTEM (SISTEMA).

## **Visualizzazione delle carte condivisa (SYSTEM)**

Qualunque finestra impostata sulla visualizzazione condivisa avrà la stessa presentazione delle altre finestre del sistema per:

- Modo e orientamento della carta.
- Livelli cartografici: radar e AIS.
- Overlay radar/carta.
- Sincronizzazione radar/carta.
- Mostra/nascondi waypoint, rotte e tracce.
- Particolari cartografici.
- Vettori.

Se si cambiano queste opzioni in una finestra verranno aggiornate TUTTE le finestre del sistema.

## **Visualizzazione indipendente delle carte (LOCAL)**

Quando si seleziona questa opzione la visualizzazione per ogni finestra è indipendente.

## **Selezionare la struttura della carta**

Per definire la struttura della carta:

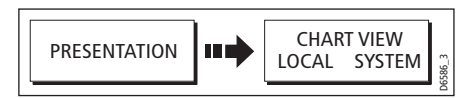

**Nota:** Quando si seleziona questa opzione il moto verrà selezionato ma non sincronizzato tra le finestre.

## <span id="page-104-0"></span>**Selezionare l'orientamento della carta**

L'orientamento della carta si riferisce alla relazione tra la carta e la direzione di viaggio. Viene usato con il modo moto (si veda *[pagina](#page-105-0) 88*) per controllare la relazione tra imbarcazione e carta e la loro presentazione sullo schermo. Il modo selezionato viene ripristinato all'accensione. Qualunque modifica apportata a una finestra cartografica impostata sulla visualizzazione condivisa (system) verrà applicata a tutte le altre finestre cartografiche con impostazione visualizzazione condivisa. Ci sono tre tipi di orientamento:

## **North Up (N-up)**

La carta è orientata a nord. Il Marcatore di rotta dell'imbarcazione si sposta al variare della prua. Questa è l'impostazione predefinita per l'applicazione chartplotter.

## **Head Up (H-up)**

La parte superiore dello schermo rappresenta sempre la direzione verso la quale è diretta l'imbarcazione. L'immagine ruota al cambiare della rotta.

- **Note: (1)** Per evitare continue rotazioni della carta durante il beccheggio della nave, la carta non viene aggiornata finché la prua non cambia di almeno 10 gradi dall'ultimo orientamento visualizzato.
	- **(2)** Non è possibile selezionare il modo Head Up quando il moto è vero.

## **Course Up (C-UP)**

La carta viene visualizzata con la rotta corrente verso l'alto. Il Marcatore di direzione dell'imbarcazione si sposta con il cambiare della prua. Se viene selezionata una nuova rotta, l'immagine ruota per visualizzare verso l'alto la nuova rotta.

I riferimenti usati per il modo Course-Up dipendono dalle informazioni disponibili. il sistema da la priorità a queste informazioni nel seguente ordine:

- 1. Rilevamento da origine a destinazione, cioè rotta pianificata.
- 2. Prua memorizzata da un autopilota.
- 3. Rilevamento al waypoint.
- 4. Prua istantanea.

Se i dati di prua non sono disponibili mentre è attivo questo modo viene visualizzato un messaggio e la carta usa una prua a 0° in moto relativo.

Per selezionare l'orientamento:

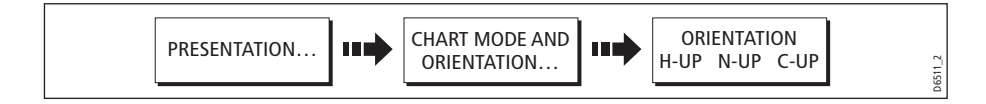

## <span id="page-105-0"></span>**Selezione del moto**

Il modo moto controlla la relazione tra la carta e l'imbarcazione. Quando il modo moto è attivo, via via che l'imbarcazione si muove, la carta viene aggiornata per mantenere l'imbarcazione sullo schermo. Sono disponibili tre modi:

- Moto relativo.
- Moto vero.
- Autorange.

Quando si usa la funzione di fuori centro il modo moto è sospeso e viene indicato nella barra di stato da una () attorno al modo moto e consente di visualizzare un'altra area della carta durante la navigazione. Per azzerare il modo moto e riportare l'imbarcazione sullo schermo, premere FIND SHIP. Anche cambiando manualmente la scala nel modo autorange si sospende il modo moto.

L'impostazione predefinita è moto relativo con offset di zero. Il modo selezionato viene ripristinato all'accensione. Quando la visualizzazione di una finestra cartografica è impostata su SYSTEM il modo moto sarà impostato in tutte le altre finestre del sistema ma non sincronizzato.

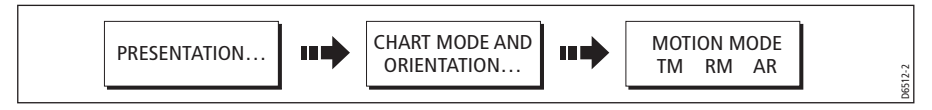

## **Moto relativo (RM) e offset imbarcazione**

In moto relativo la posizione dell'imbarcazione è fissa sullo schermo mentre i bersagli si muovono in relazione all'imbarcazione. Si può selezionare la posizione dell'imbarcazione sullo schermo selezionando un offset di 0, 1/3 o 2/3 dal centro della finestra. Se si seleziona l'offset di 1/3 o 2/3, la visuale davanti all'imbarcazione viene aumentata.

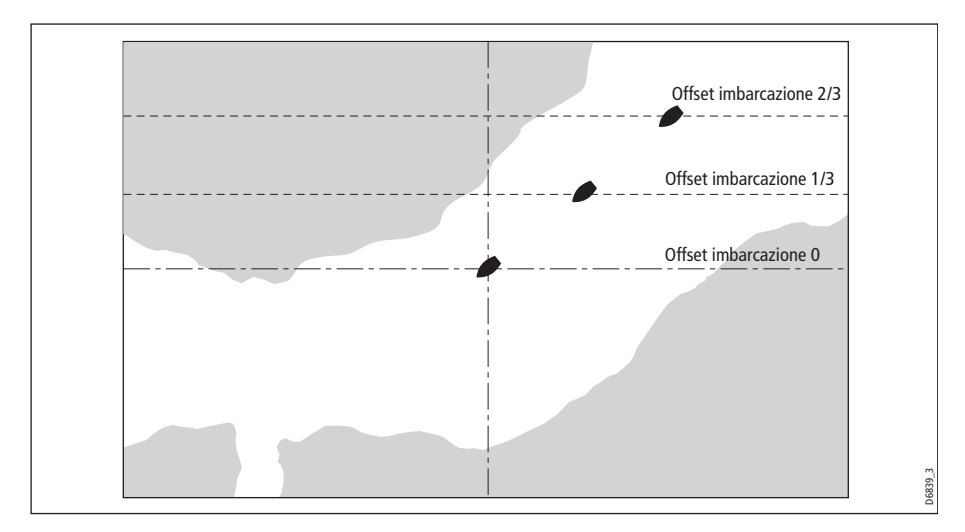

In questo esempio la carta è impostata sul moto relativo è l'offset dell'imbarcazione è di 1/3. L'imbarcazione è fissa su questo valore di offset e la carta si muove di conseguenza:

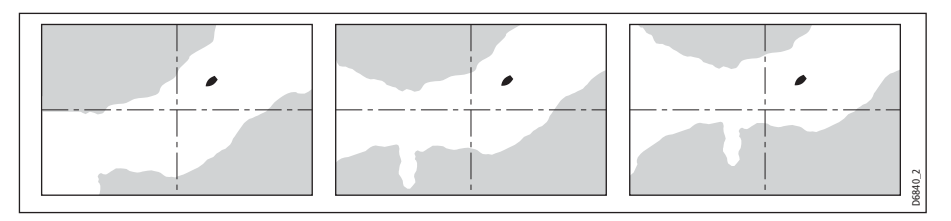

### **Moto vero (TM)**

In moto vero la carta è fissa mentre l'imbarcazione si muove sullo schermo. Quando l'imbarcazione si avvicina all'estremità dello schermo, la carta viene aggiornata.

**Nota:** Non è possibile selezionare il moto vero con orientamento Head Up.

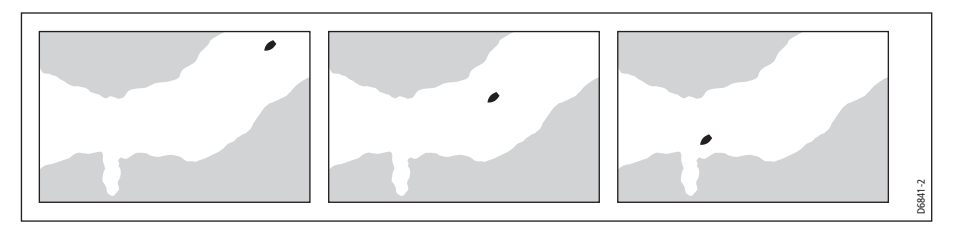

#### **Autorange**

La funzione Autorange seleziona e mantiene la scala più lunga possibile per visualizzare l'imbarcazione e il waypoint di destinazione. La funzione Autorange non è disponibile se è attiva la sincronizzazione radar/carta.

# **4.18 Modificare il livello di dettagli visualizzati**

I dettagli cartografici visualizzati possono variare in base alle proprie esigenze. Il livello di dettagli si può regolare mostrando/nascondendo le seguenti caratteristiche:

- Waypoint.
- Indice waypoint di una rotta.
- Rotte e tracce individuali.
- Oggetti cartografici.
- Vettori COG, prua, marea e vento.

**Nota:** Si può anche specificare il livello di dettagli della carta (semplice, dettagliato, molto dettagliato).

### **Mostrare e nascondere i waypoint**

Il sistema dispone di varie opzioni per controllare la visualizzazione dei waypoint e le relative informazioni. Si possono mostrare o nascondere i nomi dei waypoint o visualizzare i waypoint per nome o per simbolo. Queste opzioni sono utili quando sono presenti molti waypoint in una piccola area che ne rendono difficile l'interpretazione.

**Nota:** L'impostazione Mostra/nascondi waypoint interessa solo il singolo display sul quale si sta operando.

### **Mostrare e nascondere i waypoint per simbolo o gruppo**

Si possono mostrare o nascondere i waypoint con un determinato simbolo o che appartengono a un gruppo specifico:

1. Selezionare l'opzione Show/hide waypoint:

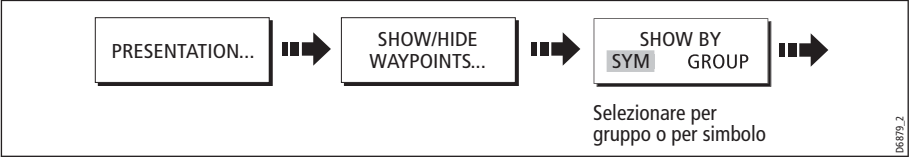

2. Selezionare se mostrare oppure nascondere i waypoint.

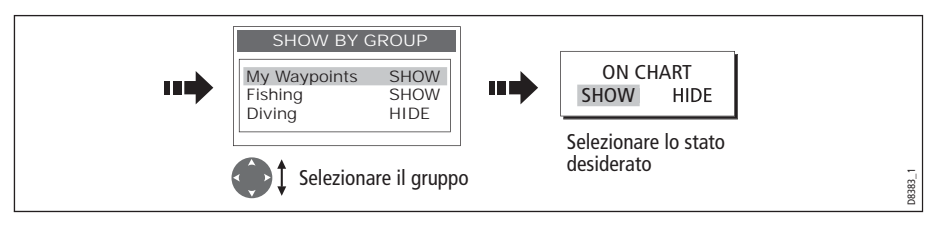

## **Mostrare e nascondere il nome waypoint**

Si può mostrare o nascondere il nome dei waypoint dallo schermo:

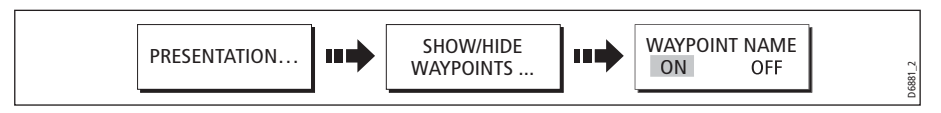

# **Mostrare e nascondere l'indice waypoint**

L'ordine dei waypoint in una rotta è indicato dall'indice waypoint. Per mostrare/ nascondere questo indice:

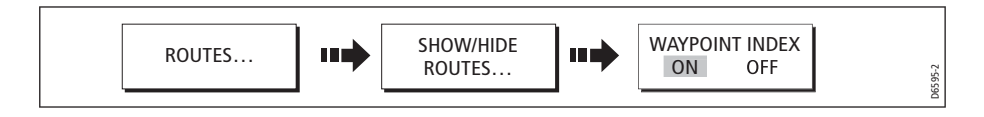
## **Mostrare una rotta o una traccia**

Si possono definire le rotte o le tracce da nascondere o mostrare sullo schermo. Quando una rotta è selezionato su HIDE la linea di rotta non è visualizzata. La visualizzazione di waypoint all'interno di una rotta nascosta dipende dall'impostazione dell'opzione Show/hide waypoint ([pagina](#page-107-0) 90). La rotta attiva viene sempre visualizzata indipendentemente dallo stato del display.

**Nota:** L'impostazione Mostra/nascondi rotte/tracce applicato a un display in modo System View, verrà applicato a tutte le altre finestra cartografiche in modo System View.

### **... usando il cursore**

Per nascondere una rotta o una traccia si può usare il cursore.

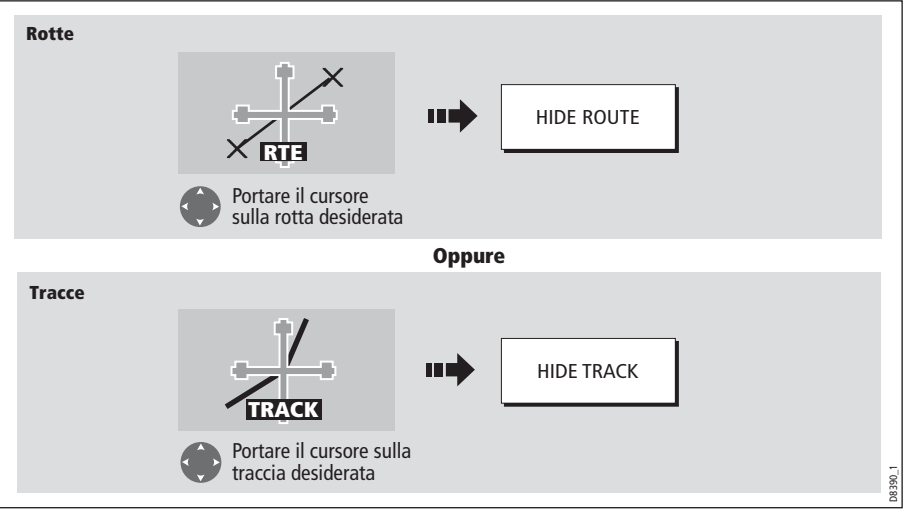

**Nota:** Usare l'elenco rotte/tracce per selezionare l'opzione SHOW (Mostra).

### **... tramite l'elenco rotte/tracce**

Per nascondere una rotta o una traccia si può usare il relativo elenco:

1. Selezionare l'opzione Show/Hide Route o Show/Hide Track:

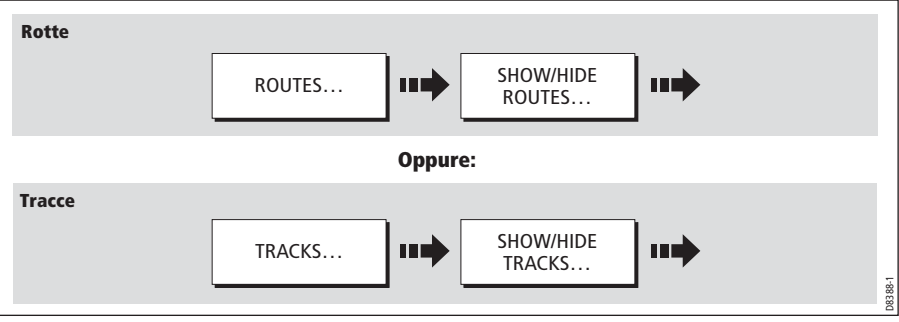

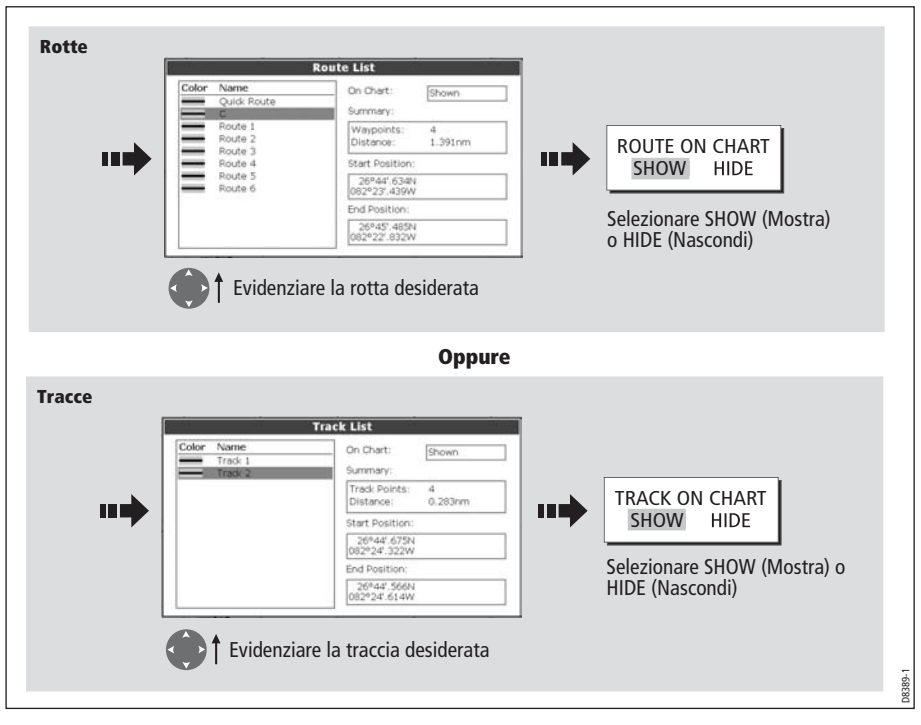

2. Selezionare la rotta o la traccia desiderata:

# **Mostrare o nascondere i dettagli cartografici**

Se un'area dispone di molti oggetti cartografici si può ridurre l'ammontare dei dettagli per rendere più chiara l'interpretazione dello schermo. Si possono nascondere i seguenti dettagli cartografici:

- Testo.
- Confini della carta.
- Punti di scandaglio.
- Isobate.
- Settori luce.
- Avvertenze e dati di rotta.
- Caratteristiche terrestri e marine.
- Esercizi commerciali (se disponibili sulla cartografia))

Per ridurre i particolari cartografici:

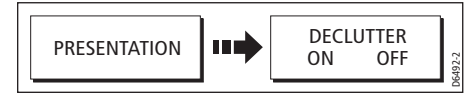

Se l'opzione Declutter è applicata a una finestra cartografica in modo SYSTEM View, l'opzione viene applicata a tutte le altre finestre cartografiche in modo System View. Se questa opzione non nasconde/mostra la funzione desiderata, potrete attivarla o disattivarla individualmente tramite il menu Chart SetUp (si veda *[pagina](#page-113-0) 96*).

# **4.19 Come configurare la carta**

La configurazione del chartplotter e della sua cartografia può essere modificata in base alle proprie esigenze. In genere queste modifiche vengono fatte al primo utilizzo ma si possono decidere ulteriori regolazioni via via che si acquisisce familiarità con lo strumento. Le modifiche vengono mantenute anche quando lo strumento viene spento.

# **Menu Chart Setup (Configurazione chartplotter)**

Per selezionare il menu Chart Setup Menu:

**Setup Chart Setup Menu** Chart Setup... Object Information Points ON Cartography Setup Vector Length Infinite MENU u۵ ПĎ GPS Status... Record Vessel Track By Time Compass Setup... Track Interval 1 secs Datum WGS 1984 Evidenziare il menu Chart Chart Offset... Setup Attivare il menu Chart D8391\_1 Setup

La seguente tabella spiega in dettaglio le funzioni e le opzioni del menu Chart Setup:

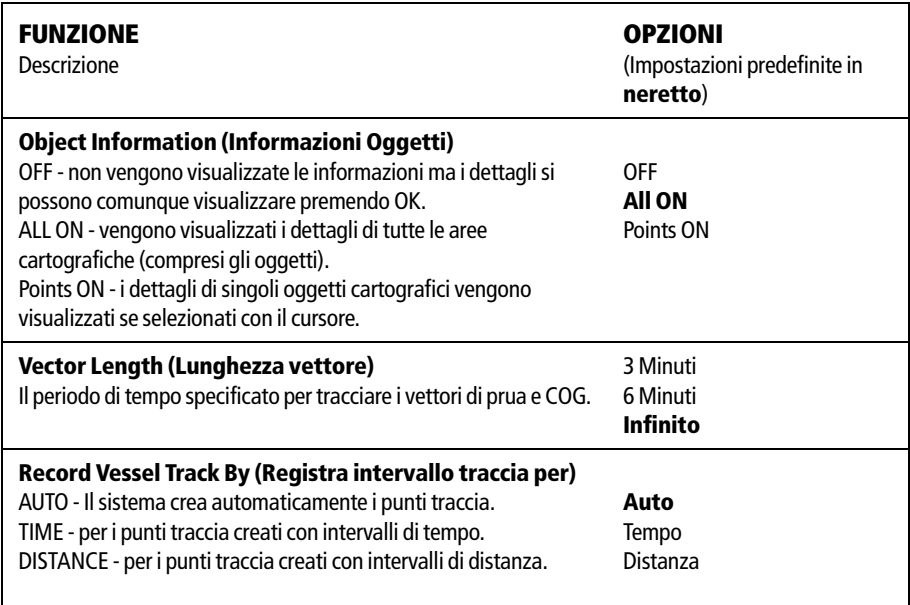

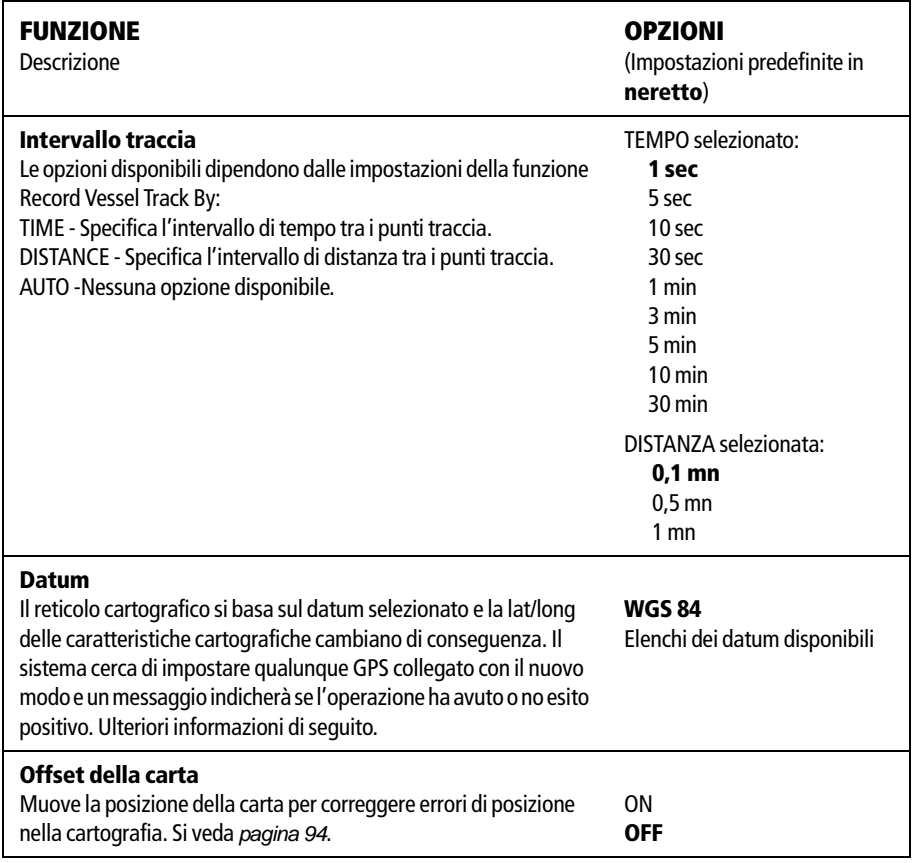

### **Datum**

Perché il GPS e la carta corrispondano in modo accurato con le carte tradizionali (di carta) devono usare lo stesso datum. Il datum predefinito dello strumento è WGS1984 che può essere modificato. Quando viene modificato il datum del display C-Series, un GPS Raymarine si adegua automaticamente. I GPS di altre marche dovranno essere regolati separatamente.

#### **ATTENZIONE:\* Quando viene modificato il map Datum i waypoint o le rotte memorizzate nel chartplotter non vengono spostati anche se la loro latitudine e longitudine cambia.**

Quando un waypoint viene aggiunto all'elenco in sequenza numerica, o via SeaTalk, NMEA è importante che vengano indicati con lo stesso Datum della carta con cui si intende operare

### <span id="page-111-0"></span>**Offset della carta**

Questa opzione sposta la posizione della carta per correggere errori di posizione della cartografia. La regolazione viene indicata come distanza nord/ovest (+ve) o sud/est ( ve) dalla posizione dell'imbarcazione per un massimo di 1000 metri. Per visualizzare

l'effetto di un offset si può attivare o disattivare la funzione. Una volta calcolato, l'offset viene applicato a **tutte** le carte.

**Importante:** l'offset viene applicato a **tutte** le carte. Bisogna quindi disattivare la funzione quando si esce dalla regione con l'errore di posizione. Siete pregati di comunicare gli errori a Navionics (si veda *[pagina](#page--1-0) 208*).

Per attivare l'offset della carta:

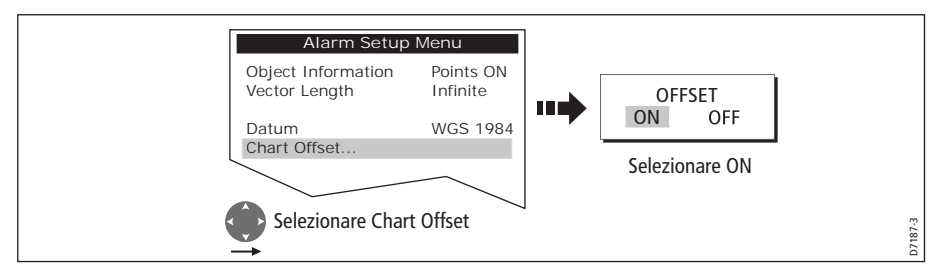

**Nota:** Se la posizione dell'imbarcazione non è disponibile, come punto di riferimento viene usato il centro corrente della carta.

#### **Cambiare il valore di offset**

Per cambiare il valore di offset:

- 1. Selezionare la funzione Chart Offset (vedi sezione precedente)
- 2. Selezionare il valore di offset nord/sud:

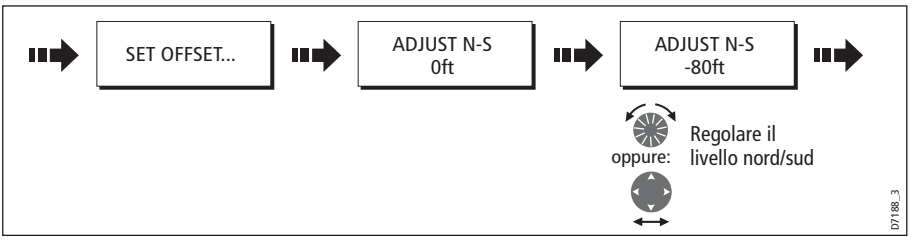

3. Selezionare il valore di offset est/ovest:

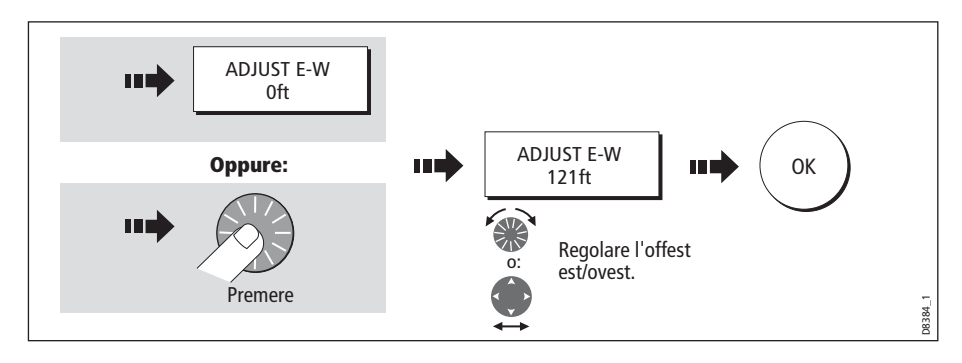

#### **Azzerare il valore di offset**

Per riportare l'offset su zero:

- 1. Selezionare la funzione Chart Offset (vedi sezione precedente).
- 2. Riportare il valore sullo zero:

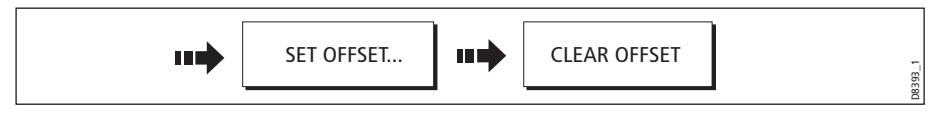

# <span id="page-113-0"></span>**Menu Cartography Setup (Configurazione cartografica)**

Il menu Cartographic Setup consente di configurare ciò che è visualizzato sulla carta:

Per visualizzare il menu Cartography Setup:

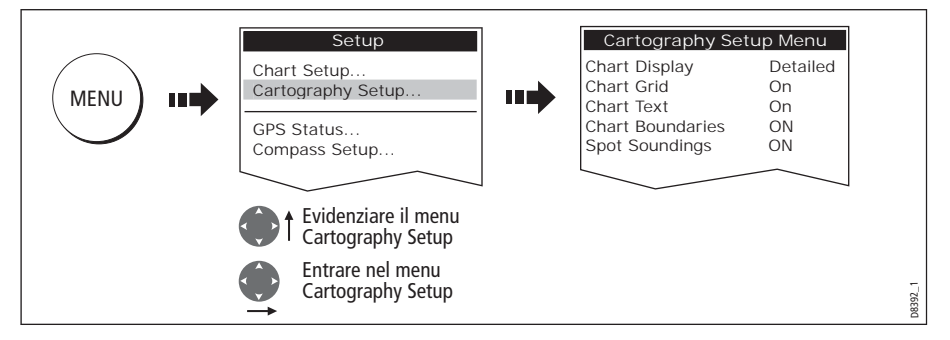

La seguente tabella spiega in dettaglio le funzioni e le opzioni del menu Cartography Setup:

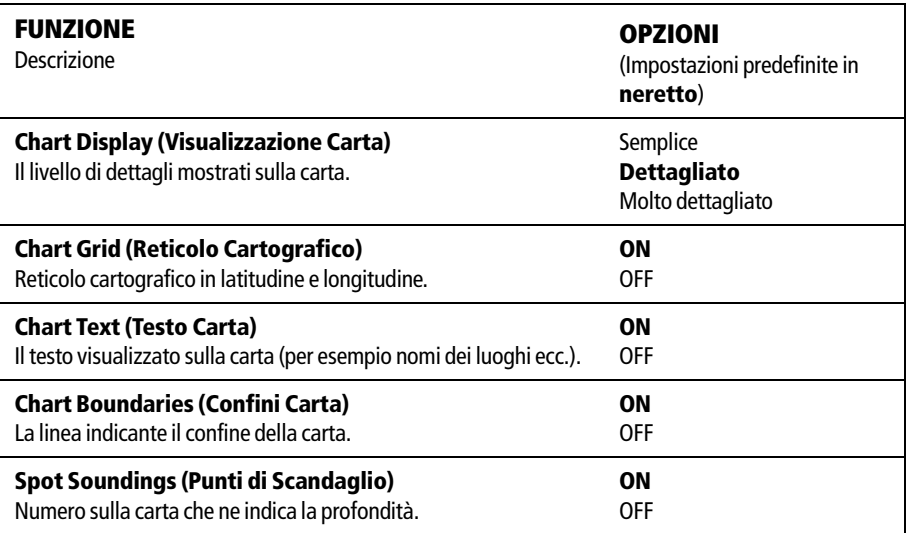

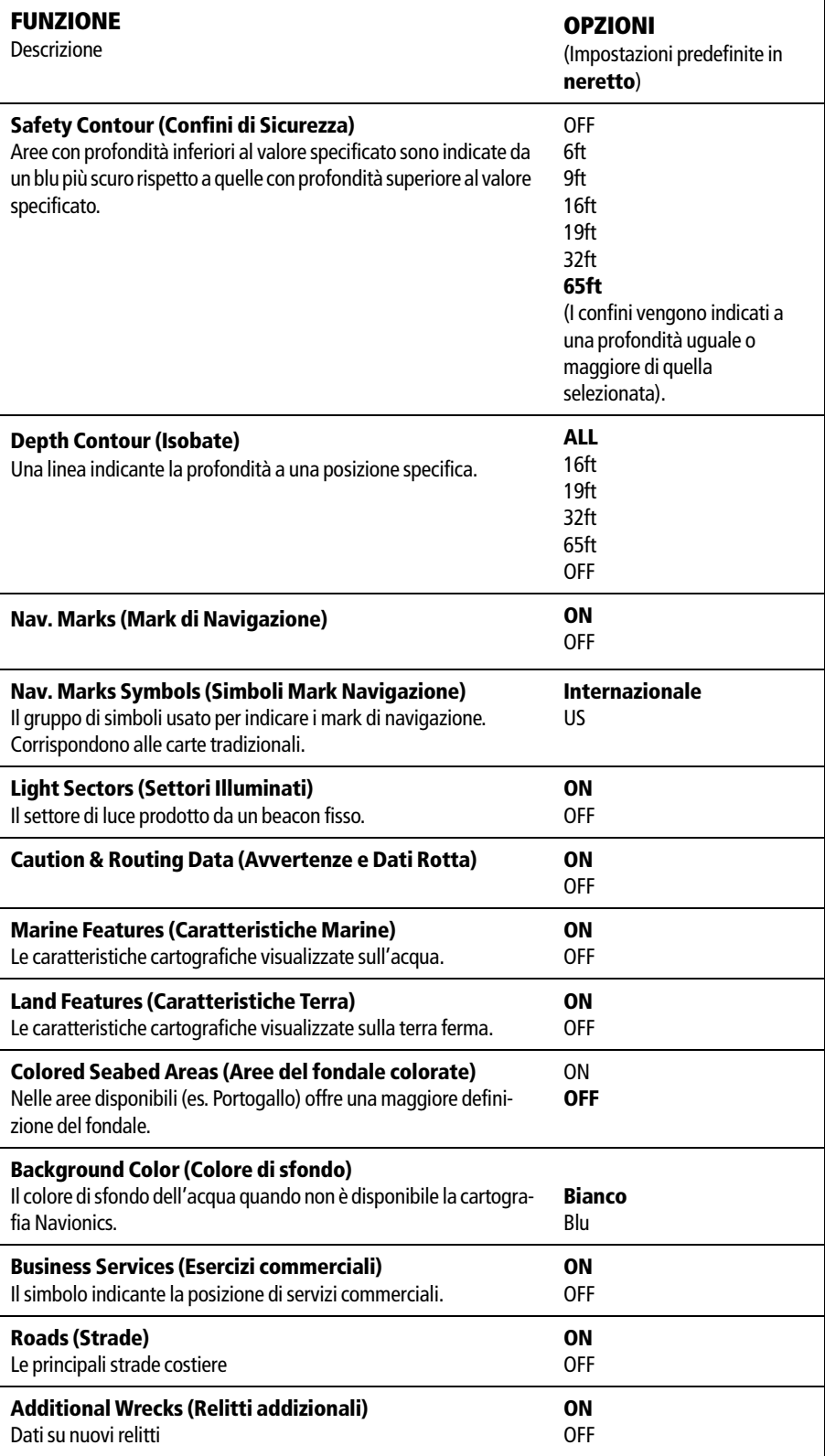